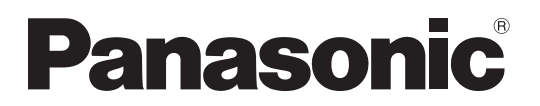

Número de modelo **TH-47LFX60U TH-47LFX6NU TH-47LFX60W TH-47LFX6NW**

### **Manual de instrucciones (Detalles)**

Pantalla LCD de Alta Definición Full (para uso comercial)

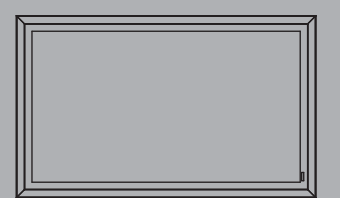

Həm

**Español** Antes de utilizar este producto, lea cuidadosamente este manual<br>
de instrucciones y consépvelo para futuras consultas de instrucciones y consérvelo para futuras consultas.

## *Estimado cliente de Panasonic*

*Bienvenido a la familia de clientes de Panasonic. Esperamos que pueda disfrutar durante muchos añoscon su nueva Pantalla LCD.*

*Para recibir el máximo beneficio de su aparato, lea estas instrucciones antes de hacer ajustes y guárdelas para consultarlas en el futuro.*

*Guarde también el recibo y anote el número de modelo y número de serie de su aparato en el espacio de la cubierta posterior de este manual.*

*Visite nuestro sitio Panasonic en la Web http://panasonic.net*

## **Precauciones para la instalación**

- No realice la instalación usted mismo. Pídale a un instalador profesional o a su tienda que se lo instalen.
- Este producto se corresponde con la norma IP55<sup>-1</sup> sobre protección frente al polvo y el agua. No modifique ni altere la resistencia del producto al polvo y al agua.
- Tenga en cuenta que la resistencia al polvo y al agua de este producto no garantiza la ausencia de averías o fallos.

**PRECAUCIÓN Si utiliza el producto con su resistencia al polvo o al agua degradada, puede provocar fuego, una descarga eléctrica o una avería del producto.** 

Este producto se corresponde con el grado IP estándar internacional (protección de entrada) con nivel 5 de protección de entrada de polvo y nivel 5 de protección de entrada de agua.

### **Cubierta de los terminales**

Después de conectar el cable, etc. del aparato a los terminales, compruebe que la cubierta de los terminales esté correctamente sellada y bien cerrada con todos los tornillos de fijación al colocar la cubierta de los terminales. Para sellar la cubierta de los terminales correctamente, tenga en cuenta los puntos siguientes:

Compruebe que el sellador de fijación esté fijado en la posición correcta en la cubierta. El sellador de fijación **es un elemento importante que sella la pieza del cable.** 

**Parte trasera de la cubierta** 

**Pieza de los terminales en la parte trasera de la unidad principal**

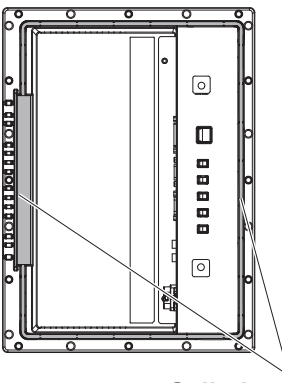

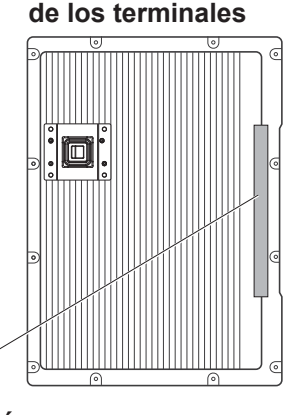

### **Nota:**

La resistencia al agua del IPX5 se refiere a la capacidad para evitar efectos nocivos del agua cayendo de cualquier dirección.

**Sellador de fijación**

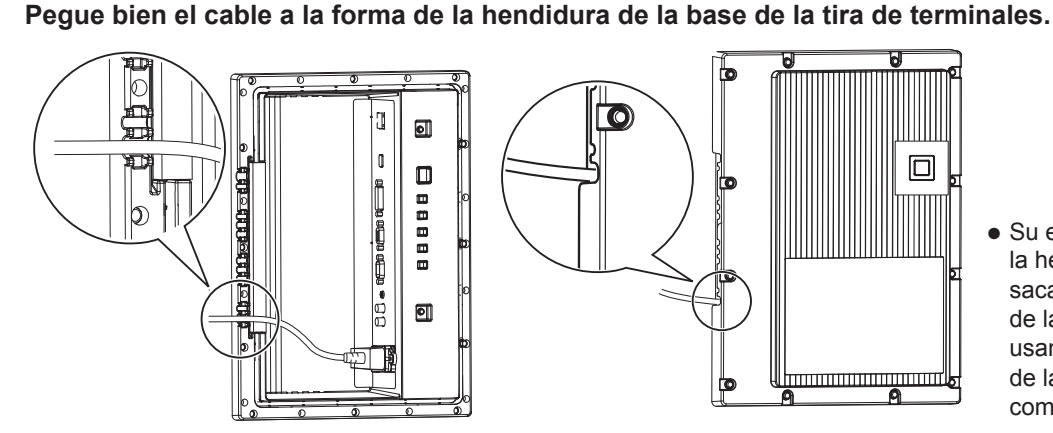

● Su estructura sirve para mantener la hermeticidad dejando el cable sacado hacia fuera por la hendidura de la base de la tira de terminales, usando tanto el sellador de fijación de la base de la tira de terminales como la cubierta de los terminales.

\*1: Según pruebas realizadas por Cosmos Corporation.

### **Revestimiento de protección**

**Las piezas de aluminio del armario exterior y la cara trasera están protegidas de la corrosión con un**  revestimiento. Tenga cuidado para no dañar la superficie. Si se daña la superficie, podría penetrar la **corrosión por ese punto.** 

### **Posición de instalación**

- Si la luz directa del sol da en la pantalla, puede aparecer una sombra negra. Esta sombra desaparecerá al descender la temperatura.
- Para instalar este producto durante mucho tiempo en un entorno especial, como cerca de una piscina, de aguas termales o del mar, o en una fábrica donde se utilicen productos químicos o gases, consulte antes con su tienda local de Panasonic.
- El producto está equipado con ventiladores de refrigeración y fi ltros de aire que tienen que limpiarse o remplazarse cuando se llenan de polvo. La retirada e instalación de los filtros de aire requiere espacio libre alrededor de la pantalla. Recuerde esto al realizar la instalación de la pantalla y deje el espacio necesario para estas operaciones.

[Altura 7,874"/200 mm o mayor, Ancho 7,874"/200 mm o mayor, Profundidad 7,874"/200 mm o mayor]

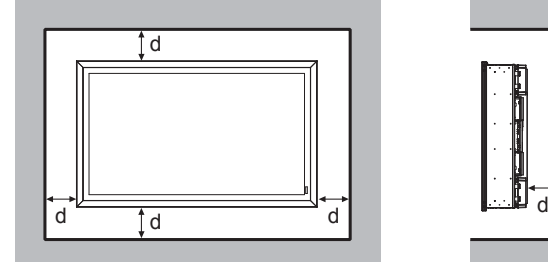

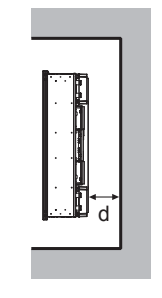

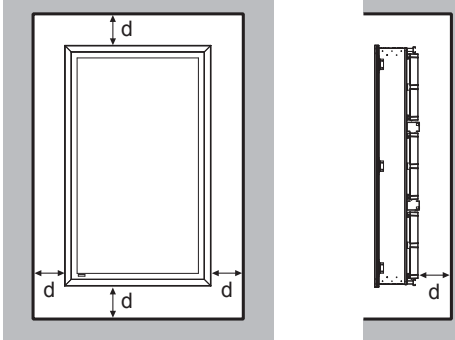

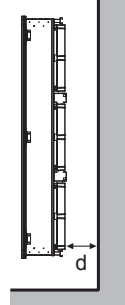

d: 7,874"/200 mm o mayor

### **Condiciones de instalación**

**Para utilizar el producto en un entorno al aire libre en el que la temperatura sea inferior a 32 °F (0 °C), asegúrese de establecer el "Modo exterior" como "Sí". La temperatura interior se mantendrá constante y el encendido se podrá realizar suavemente. (vea la página 17, 33)**

**Si este producto va a estar expuesto o sometido a condiciones en las que pueda salpicarle agua continuamente o durante mucho tiempo, consulte en su tienda.**

**Utilice siempre el producto a una temperatura ambiente que se encuentre dentro del rango entre 32 °F - 122 °F / 0 °C - 50 °C (durante el Modo exterior: de -4 °F - 122 °F / -20 °C - 50 °C).** 

**Se entiende por temperatura ambiente la temperatura del aire que se encuentra frente a las entradas en la parte posterior de la pantalla.**

**Ajuste el Modo exterior a "Sí" si la pantalla se instala en donde reciba luz solar directa sobre la pantalla.**

**La pantalla puede estar inclinada hacia adelante o hacia atrás con un ángulo de inclinación de hasta 20 grados.**

### ■ Para instalar en una pared, etc.

- Consulte antes con su tienda acerca de los accesorios, etc.
- Para asegurar la parte trasera de la pantalla a una pared utilice accesorios VESA (400 x 400). Tenga en cuenta que cualquier accesorio VESA no debe interferir con los tornillos (x10) para que las cubiertas de filtros o la cubierta del terminal puedan quitarse o ponerse y la puerta delantera pueda abrirse o cerrarse (para permitir que un contratista de servicios pueda en su caso realizar estas operaciones).

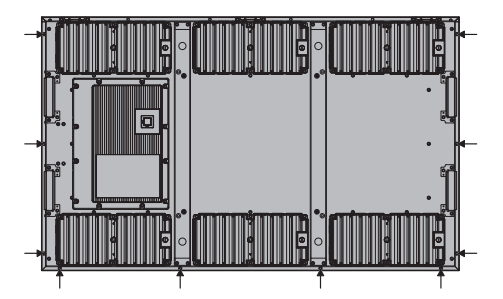

- Elija un una posición fija donde el peso total del producto y los accesorios se soporte de forma permanente. Si la posición no ofrece la resistencia suficiente, podría provocar un accidente grave, por ejemplo, debido a la caída.
- No instale el producto en un lugar donde alguien pueda engancharse o tropezarse, ni donde se pueda chocar al pasar. Podría provocar un accidente.
- Tome las medidas necesarias por si el producto se volcara o cayera suponiendo que un accesorio o la ubicación de la instalación fallaran.
- La resistencia de la instalación puede verse afectada con el tiempo en función del entorno. Pídale a un instalador profesional que revise o repare la instalación de forma regular.
- Cuando detecte alguna anomalía o fallo, como un tornillo suelto, pídale a un instalador profesional o a su tienda que lo repare inmediatamente.
- Panasonic no se hace responsable de los daños debidos a accidentes por defectos de instalación, uso inadecuado, modificación o desastre natural.

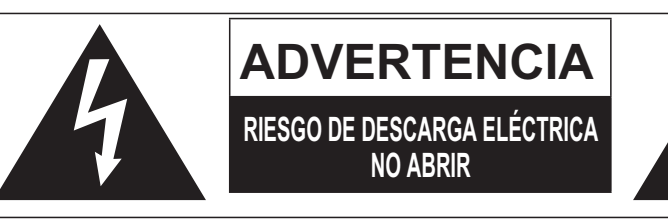

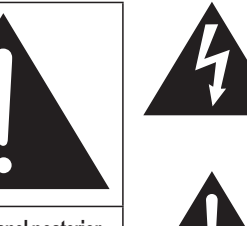

El rayo con punta de flecha dentro de un triángulo equilátero tiene la finalidad de avisar al usuario de que hay piezas en el interior del producto que si las tocan las personas éstas pueden recibir una descarga eléctrica.

**ADVERTENCIA: Para reducir el riesgo de sufrir una descarga eléctrica, no retire la cubierta ni el panel posterior. En el interior no hay piezas que deba reparar el usuario. Solicite las reparaciones al personal de servicio calificado.**

El signo de exclamación dentro de un triángulo equilátero tiene la finalidad de avisar al usuario de la existencia de instrucciones de utilización y servicio importantes en el material impreso que acompaña al aparato.

**ADVERTENCIA :** 1) Para impedir recibir descargas eléctricas, no retire la cubierta. En el interior no hay piezas que deba reparar el usuario. Solicite las reparaciones al personal de servicio calificado. 2) No quite la clavija de puesta a tierra del enchufe de alimentación. Este aparato está equipado con un enchufe de alimentación de tres clavijas, una de las cuales sirve para hacer la puesta a tierra. Este enchufe sólo puede conectarse a un tomacorriente que también disponga de puesta a tierra. Esto constituye una medida de seguridad. Si no puede introducir el enchufe

en el tomacorriente, póngase en contacto con un electricista.

No anule la finalidad de la clavija de puesta a tierra.

# **Instrucciones de seguridad importantes**

- 1) Lea estas instrucciones.
- 2) Conserve estas instrucciones.
- 3) Preste atención a todas las advertencias.
- 4) Siga todas las instrucciones.
- 5) Limpie solamente con un paño seco.
- 6) No tape ninguna abertura de ventilación. Instale el aparato según las instrucciones del fabricante.
- 7) No instale el aparato cerca de fuentes de calor tales como radiadores, salidas de calor, estufas u otros aparatos (incluyendo amplificadores) que produzcan calor.
- 8) No anule la característica de seguridad de la clavija polarizada o de la clavija del tipo con conexión a tierra. Una clavija polarizada tiene dos patillas, una más ancha que la otra. Una clavija del tipo con conexión a tierra tiene dos patillas y una espiga de conexión a tierra. La patilla ancha o la espiga ha sido suministrada para su seguridad. Si la clavija suministrada no entra en su toma de corriente, consulte a un electricista para que le cambie la toma de corriente obsoleta.
- 9) Proteja el cable de alimentación para que no sea pisado ni pellizcado, especialmente en las clavijas, tomas de corriente y en el punto por donde sale del aparato.
- 10) Utilice solamente los aditamentos/accesorios que haya especificado el fabricante.
- 11) Utilice el aparato sólo con el mueble con ruedas, soporte, trípode, ménsula o mesa especificado por el fabricante o vendido con el aparato. Cuando utilice un mueble con ruedas, tenga cuidado al trasladar la combinación del mueble y el aparato para evitar lesionarse si se cae.

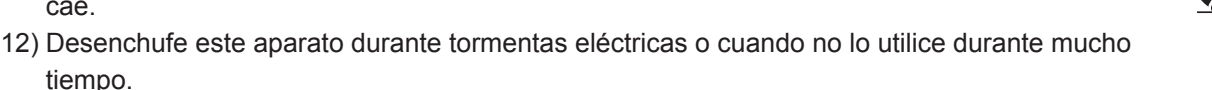

- 13) Solicite todos los trabajos de reparación al personal de servicio calificado. La reparación del aparato será necesaria cuando éste se haya estropeado de cualquier forma; por ejemplo, cuando se haya estropeado la clavija o el cable de alimentación, cuando se haya derramado líquido o hayan caído objetos en el interior del aparato, cuando el aparato haya quedado expuesto a la lluvia o a la humedad, cuando no funcione normalmente o cuando se haya caído.
- 14) Para impedir las descargas eléctricas, asegúrese de que la patilla de puesta a tierra de la clavija del cable de alimentación de CA esté firmemente conectada.

tiempo.

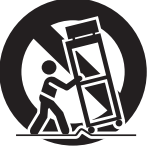

## **Aviso de seguridad importante**

Este equipo ha sido probado y ha demostrado cumplir con los límites establecidos para dispositivos digitales de la Clase B, de conformidad con el Apartado 15 de las Normas de la FCC. Estos límites han sido diseñados para proporcionar una protección razonable contra las interferencias perjudiciales en una instalación residencial. Este equipo genera, utiliza y puede radiar energía radioeléctrica, y si no se instala y utiliza de acuerdo con las instrucciones, puede causar interferencias perjudiciales en las comunicaciones por radio. Sin embargo, no existe ninguna garantía de que las interferencias no se produzcan en una instalación particular. Si este equipo causa interferencias perjudiciales en la recepción de la radio o la televisión, lo que puede determinarse apagando y encendiendo el equipo, al usuario se le recomienda intentar corregir la interferencia tomando una o más de las medidas siguientes:

- Cambie la orientación o el lugar de instalación de la antena.
- Aumente la separación entre el equipo y el receptor.
- Conecte el equipo a una toma de corriente diferente de aquella a la que está conectada el receptor.
- Consulte a su concesionario o a un técnico con experiencia para solicitar su ayuda.

Este aparato cumple con el Apartado 15 de las Normas de la FCC. El funcionamiento está sujeto a las dos condiciones siguientes: (1) Este aparato no debe causar interferencias perjudiciales, y (2) debe aceptar cualquier interferencia recibida, incluyendo aquellas que puedan causar un funcionamiento no deseado.

### **AVISO DE LA FCC:**

**Para asegurar el cumplimiento ininterrumpido, siga las instrucciones de instalación adjuntas y utilice solamente cables de interfaz blindados cuando conecte a un ordenador o a dispositivos periféricos.**  Cualquier cambio o modificación que no haya sido aprobado explícitamente por Panasonic Corp. of **North America podría anular la autorización que tiene el usuario para utilizar este dispositivo.**

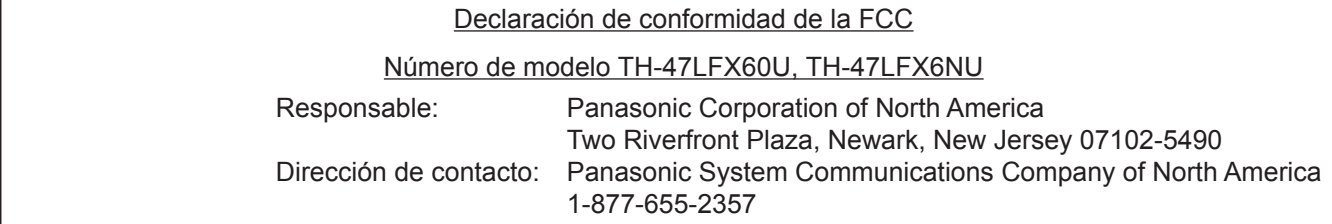

### **AVISO PARA CANADÁ:**

Este aparato digital de la Clase B cumple con la norma canadiense ICES-003.

### **ADVERTENCIA**

- **1) No coloque fuentes de llama, como velas encendidas, en el aparato.**
- 2) Para evitar descargas eléctricas, no desmonte la cubierta. No hay piezas que el usuario pueda reparar por sí mismo. Acuda a un técnico de servicio cualificado para cualquier problema de servicio.
- 3) No desmonte la patilla de tierra del enchufe eléctrico. Este aparato tiene un enchufe eléctrico de tipo tres patillas con conexión a tierra. Este enchufe sólo puede conectarse en tomas con conexión a tierra. Es un detalle para su seguridad, si no puede conectar este enchufe en su tomas, consulte con un electricista. No elimine la protección del enchufe con conexión a tierra.
- 4) Para impedir las descargas eléctricas, asegúrese de que la patilla de puesta a tierra de la clavija del cable de alimentación de CA esté firmemente conectada.

### **PRECAUCIÓN**

Este aparato fue diseñado para utilizar en ambientes relativamente libres de campos electromagnéticos. El uso de este aparato cerca de fuentes de campos electromagnéticos fuertes o donde el ruido eléctrico puede superponerse a las señales de entrada, puede hacer que la imagen y el sonido oscilen o tengan interferencias tales como ruidos.

Para evitar la posibilidad de dañar el aparato, manténgalo alejado de fuentes de campos electromagnéticos fuertes.

### **Marcas comerciales y registradas**

- VGA es una marca comercial de International Business Machines Corporation.
- Microsoft®, Windows®, Windows Vista®, e Internet Explorer® son las marcas registradas de Microsoft Corporation en los Estados Unidos y otros países.
- Macintosh, Mac, Mac OS, OS X, y Safari son marcas registradas de Apple Inc. registradas en los Estados Unidos y otros países.
- SVGA, XGA, SXGA y UXGA son marcas registradas de Video Electronics Standard Association. Aunque no se mencionen especialmente marcas comerciales de compañías o productos, tales marcas comerciales están plenamente reconocidas.
- HDMI, el logotipo HDMI y High-Definition Multimedia Interface son marcas comerciales o marcas comerciales registradas de HDMI Licensing LLC en Estados Unidos y otros países.
- RoomView, Crestron RoomView y Fusion RV son marcas comerciales registradas de Crestron Electronics, Inc, y Crestron Connected es la marca comercial de Crestron Electronics, Inc.

### **Nota:**

Puede producirse la retención de imagen. Si muestra una imagen fija durante mucho tiempo, ésta puede que permanezca en la pantalla. Sin embargo, la imagen desaparecerá después de pasar un rato.

## **Indice**

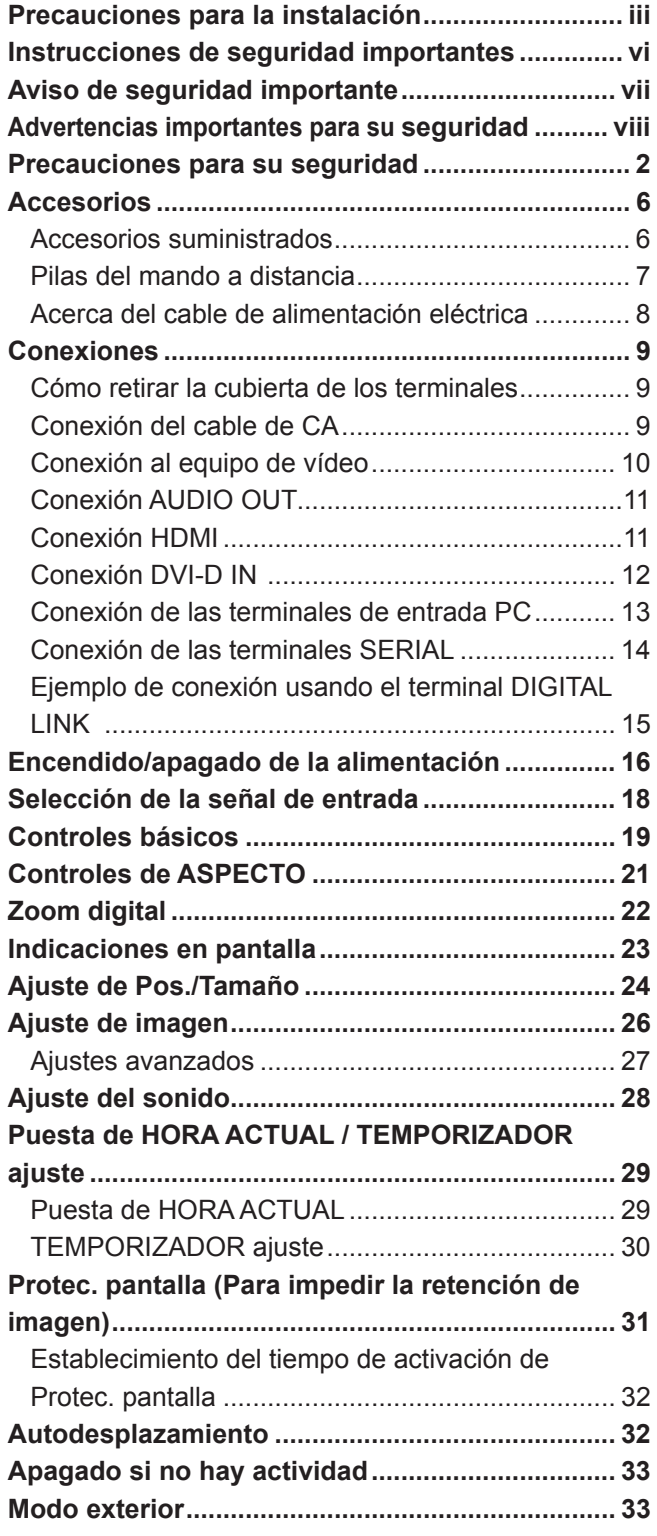

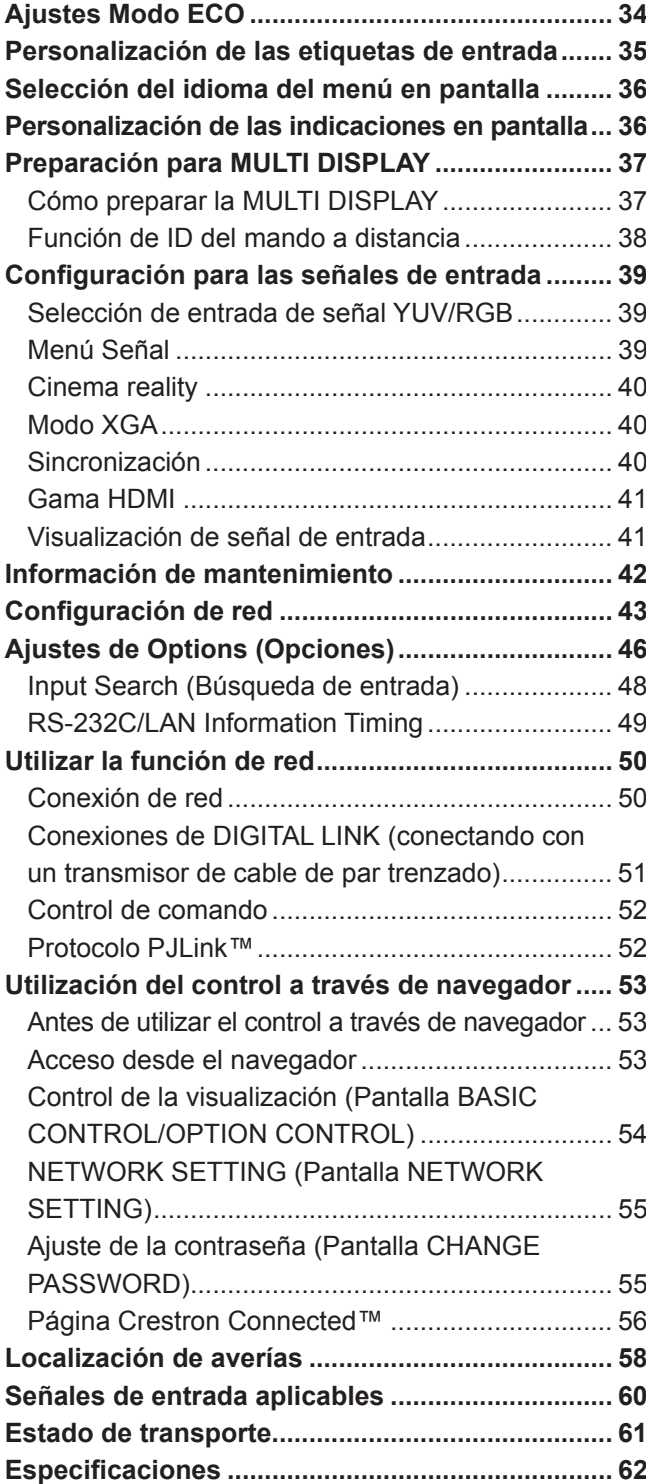

## **Precauciones para su seguridad**

### **ADVERTENCIA**

### **Instalación**

**Esta pantalla LCD sólo se puede utilizar con los siguientes accesorios opcionales. El uso con cualquier otro tipo de accesorios opcionales puede causar inestabilidad y terminar provocando daños.**

(Panasonic Corporation fabrica todos los accesorios siguientes.)

Substitución Filtro de Aire ............................... TY-AF60STD (fi ltro de aire A: 6, fi ltro de aire B: 3, fi ltro de aire C: 3)

No nos hacemos responsables de ningún daño en el producto, etc. provocado por el uso de un soporte para colgar de la pared o un soporte para colgar del techo que sean distintos de los especificados, ni de fallos en el entorno de la instalación del soporte para colgar de la pared o el soporte para colgar del techo, incluso durante el período de garantía.

Solicite ayuda de un técnico calificado para realizar la instalación.

Las partes pequeñas pueden presentar un peligro ya que la persona puede asfixiarse si dichas partes se tragan accidentalmente. En consecuencia, mantenga estas partes fuera del alcance de los niños pequeños. Tire las partes pequeñas y objetos, incluyendo materiales para embalaje y bolsas/papeles de plástico, para que los niños pequeños no jueguen, ya que si lo hicieran corren un riesgo potencial de sofocación.

### **No instale la pantalla sobre superfi cies inclinadas o poco estables y asegúrese de que la pantalla no sobresale de la base.**

• La pantalla puede caerse o darse vuelta.

### **No coloque objetos encima de la pantalla.**

• Si entran objetos extraños en el interior de la pantalla, consulte con su tienda local de Panasonic.

### **¡Transporte solamente en posición vertical!**

• Transportar la unidad con su pantalla hacia arriba o hacia abajo puede dañar el sistema de circuitos interno.

**No se debe obstaculizar la ventilación cubriendo las aperturas de ventilación como pueden ser por ejemplo periódicos, manteles y cortinas.**

### Para una salida del calor suficiente;

**Deje un espacio de 7,874" (20 cm) o más en la parte superior, inferior, derecha, izquierda y trasera, para realizar la instalación.**

- Utilice el producto dentro del rango de temperatura de funcionamiento.
- No bloquee ninguna de las entradas o salidas de la pantalla.

### **Precauciones para la instalación en pared**

- La instalación en una pared debe ser realizada por un montador profesional. Una instalación incorrecta de la pantalla puede provocar un accidente y ocasionar lesiones graves o incluso la muerte. Además, la instalación en una pared debe realizarse mediante un soporte de instalación en pared (VESA 400 × 400) con certificación según la normativa de VESA.
- Al instalar la pantalla en posición vertical, asegúrese de colocar la cubierta del terminal hacia abajo.

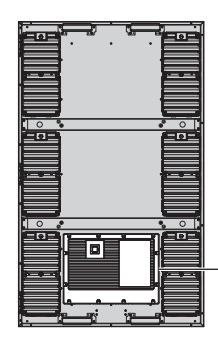

cubierta del terminal

• Si deja de utilizar la pantalla sobre la pared, solicite a un profesional que la retire lo antes posible.

### **Instale la pantalla lejos de cualquier calefacción.**

• Esto provoca la deformación y rotura del mueble.

### ■ Cuando utilice la pantalla LCD

### **La pantalla fue diseñada para funcionar con una CA de 110 - 127 o 220 - 240 V, 50/60 Hz.**

### **Fije bien la cubierta de los terminales antes de utilizar.**

• De otro modo, se alteraría la resistencia al polvo y al agua, lo que puede provocar fuego, una descarga eléctrica o la avería del producto.

### **No introduzca materias extrañas en el interior de la pantalla.**

• No introduzca objetos de metal o inflamables en la pantalla ni los deje caer encima de la pantalla, ya que pueden provocar fuego o una descarga eléctrica.

### No desmonte o modifique la cubierta.

• Hay alta tensión eléctrica en el interior del aparato que puede provocar una fuerte descarga eléctrica. Para cualquier trabajo de inspección, ajuste o reparación, llame a su tienda local de Panasonic.

#### **Asegure que haya un acceso fácil hacia el enchufe del cable de alimentación.**

**Un aparato de fabricación clase I deberá conectarse a una toma de corriente que disponga de una conexión a tierra de protección.**

### **Con esta unidad no utilice ningún otro cable eléctrico que no sea el suministrado.**

• De lo contrario podría producirse un incendio o descargas eléctricas.

### **Inserte completamente el enchufe del cable eléctrico.**

• Si el enchufe no ha entrado completamente puede generar calor y ser el origen de un incendio. Si el enchufe está dañado o la toma de corriente está floja, no los utilice.

### **No toque el enchufe del cable eléctrico con las manos mojadas.**

• Puede recibir una descarga eléctrica.

#### **No haga nada que pueda dañar el cable eléctrico. Cuando desenchufe el cable eléctrico, sujete del enchufe y no el cable.**

• No dañe el cable eléctrico, no lo modifique ni coloque objetos pesados encima, ni coloque cerca de objetos que desprendan calor, no tuerza ni tire excesivamente del mismo. Esto puede provocar un fuego o descarga eléctrica. Si el cable eléctrico está dañado, solicite la reparación en su tienda local de Panasonic.

#### **Mantenga fuera del alcance de los niños el tornillo de los accesorios, para evitar que se lo traguen.**

**Si no se utiliza la pantalla durante un largo período de tiempo, desenchufe el cable eléctrico de la toma de corriente.**

**Para impedir un incendio no deje velas u otras fuentes del fuego abierto cerca del televisor.** 

### **Si se producen problemas durante el uso**

### **Si se produce un problema (por ejemplo falta la imagen o sonido), o si sale humo o hay olores no normales de la pantalla, desenchufe inmediatamente el cable eléctrico de la toma de corriente.**

• Si sigue utilizando la pantalla en estas condiciones, puede provocar un fuego o descarga eléctrica. Después de comprobar que ha dejado de salir humo, llame a su tienda local de Panasonic para solicitar las reparaciones necesarias. No repare la pantalla por su cuenta ya que es muy peligroso.

#### **Si entran materias extrañas en el interior de la pantalla o si el mueble exterior está dañado, desenchufe inmediatamente el cable eléctrico.**

• Puede provocar un cortocircuito que inicie un incendio. Llame a su tienda local de Panasonic para hacer las reparaciones necesarias.

## **PRECAUCIÓN**

### ■ Cuando utilice la pantalla LCD

### **Desconecte todos los cables antes de mover la pantalla.**

• Si fuera necesario mover la pantalla a otro lugar y se dejan algunos cables conectados, éstos pueden dañarse, provocar un incendio o una descarga eléctrica.

### **Desenchufe el cable eléctrico de la toma de corriente como medida de seguridad antes de realizar una limpieza.**

• Puede sufrir una descarga eléctrica si no lo hace.

### **Limpie el cable eléctrico a intervalos regulares para evitar que se cubra por el polvo.**

• Si hay acumulación de polvo en el enchufe del cable eléctrico, la humedad puede acumularse y dañar el aislamiento, provocando un incendio. Desenchufe el cable eléctrico de la toma de corriente y limpie con un paño seco.

### **No queme ni rompa las pilas.**

• No exponga las baterías al calor excesivo como radiación solar, fuego o similares.

### **Alimentación eléctrica**

- Instale el producto cerca de la toma de corriente, de forma que el enchufe se pueda desenchufar inmediatamente cuando de produzca alguna anomalía.
- Para la instalación en una pared, utilice una toma de corriente de la que se pueda desenchufar inmediatamente cuando de produzca alguna anomalía.
- Este producto recibe la energía eléctrica cuando el enchufe eléctrico se introduce en la toma de corriente. Para cortar la alimentación completamente, el enchufe eléctrico debe estar desenchufado de la toma de corriente.

### **Mueble**

- La esquina metálica del mueble representa un riesgo potencial de lesiones.
- Para levantar el producto, sosténgalo por las asas para evitar que se caiga. Podría provocar lesiones o daños.

### No toque los ventiladores cuando sustituya los filtros de aire.

### **Limpieza y mantenimiento**

### Acerca de la superficie de cristal

• Si hay huellas dactilares o suciedad en la superficie de cristal, no se puede obtener una imagen clara. Tenga cuidado de no rayarla o ensuciarla.

### **La suciedad del cristal se puede limpiar con una esponja, paño o escobilla de goma. No utilice una solución ácida o alcalina fuerte, especialmente detergentes que contienen fl uoruro, de lo contrario se afectará el material**  antirreflector de la superficie del cristal con un daño irreparable.

### **El cristal se ha tratado de modo especial. Limpie el cristal con suavidad utilizando solo un paño de pulido o un paño suave y sin pelusas.**

• Si la superficie está especialmente sucia, límpiela pasando un paño suave y sin pelusa que haya sido humedecido en agua pura o en agua en la que se haya diluido detergente neutro 100 veces, y luego pase uniformemente un paño seco del mismo tipo hasta que quede seca la superficie.

### **Si el mueble se ensucia, limpie con un paño suave y seco.**

- Si el mueble está muy sucio, empape el paño en agua mezclada con una pequeña cantidad de detergente neutro y escurra el paño hasta eliminar el agua. Utilice el paño para limpiar el mueble y seque frotando con un paño seco.
- No permita que el detergente entre en contacto directo con la superficie de la pantalla. Si las gotas de agua entran en el interior del aparato, pueden surgir problemas en el funcionamiento.
- Evite el contacto con sustancias volátiles tales como rociadores de insecticida, disolventes y diluyentes de pintura debido a que puede verse afectada la superficie del mueble y puede desprenderse el revestimiento. Tampoco deje la superficie por mucho tiempo en contacto con artículos de caucho o PVC.

### **Mantenimiento de los filtros de aire**

La estructura de refrigeración de la pantalla está diseñada para hacer circular aire del exterior dentro de la pantalla a través de ventiladores. Los filtros de aire están incorporados en la entrada y la salida.

Cuando aparece "Filter" en la pantalla cuando enciende la alimentación, o cuando el indicador de alimentación parpadea en verde y naranja alternativamente, hay polvo acumulado en los filtros de aire. Compruebe el estado del filtro de aire y del ventilador en "Información de mantenimiento" en el menú Configuración, y limpie o sustituya el filtro de aire e inspeccione el ventilador según sea necesario. (vea la página 42)

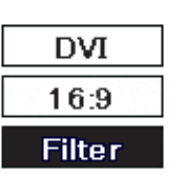

### **Cómo retirar los filtros de aire**

**1** Desenchufe el enchufe eléctrico.

2 Afloje los tornillos decorativos en las secciones de la ventilación de succión hasta que giren libremente. Al sustituir los filtros de aire, tenga cuidado para que no entren **objetos extraños en el interior de la pantalla. Si ha entrado algún objeto extraño, no intente sacarlo por la fuerza; consulte con su tienda local de Panasonic.**

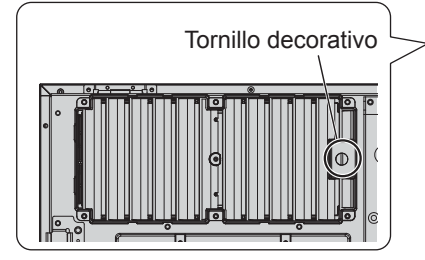

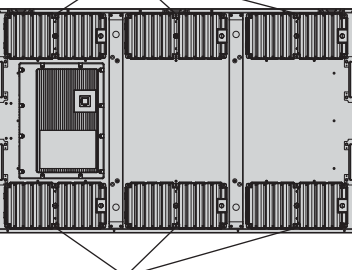

Salida

- $3$  Retire la cubierta del filtro y tire para extraer el filtro de aire B y el filtro de aire C.
- Ventilador

Entrada

No toque los ventiladores.

**4** Tire del filtro de aire A.

### **Cómo instalar los filtros de aire**

Instale el filtro de aire A.

Instale el filtro de aire B en la salida. Doble el filtro de aire C en tres partes e instálelo en la entrada.

Asegúrese de instalar los filtros de aire correctamente.

Coloque las cubiertas de los filtros y apriete los tornillos decorativos.

Compruebe que las cubiertas de los filtros queden bien sujetas.

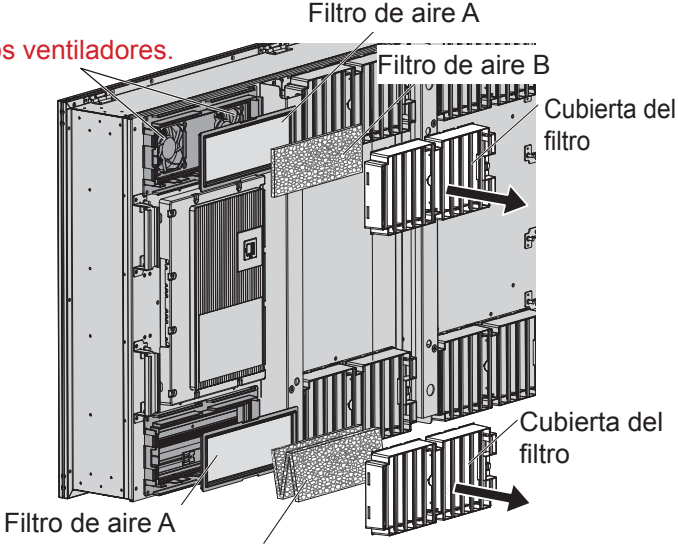

Filtro de aire C (Doblado en tres partes)

### Limpieza de los filtros de aire

• No hay ventilador en la entrada.

Para limpiar los filtros de aire, sumérjalos en un detergente neutro diluido 200 veces en agua, aclare bien en agua y déjelos secar en la sombra.

### **Notas:**

- Los filtros de aire tienen que instalarse antes de utilizar la pantalla. La ausencia de un filtro de aire podría producir fallos en la pantalla debidos a la entrada en la misma de polvo o cuerpos extraños.
- Cuando un filtro de aire está dañado o sigue estando sucio incluso después de una limpieza, cambie el filtro de aire por uno nuevo. Póngase en contacto con un agente de ventas para recambiarlo.
- La cantidad de polvo o cuerpos extraños pegados a los filtros de aire varía dependiendo de la ubicación de la instalación y de las horas de uso. En los lugares en los que el polvo se acumule fácilmente, aumente la frecuencia de la limpieza.
- No toque los ventiladores ni el cableado dentro de la pantalla.
- Cuando retire los filtros o esté instalándolos en la pantalla, si ésta se sitúa en un lugar elevado, por su propia seguridad, tenga cuidado y evite que las partes en cuestión puedan caerse.
- Limpie los filtros de aire aproximadamente una vez cada 1 mes y sustitúyalos aproximadamente una vez al año.

## **Accesorios**

### **Accesorios suministrados**

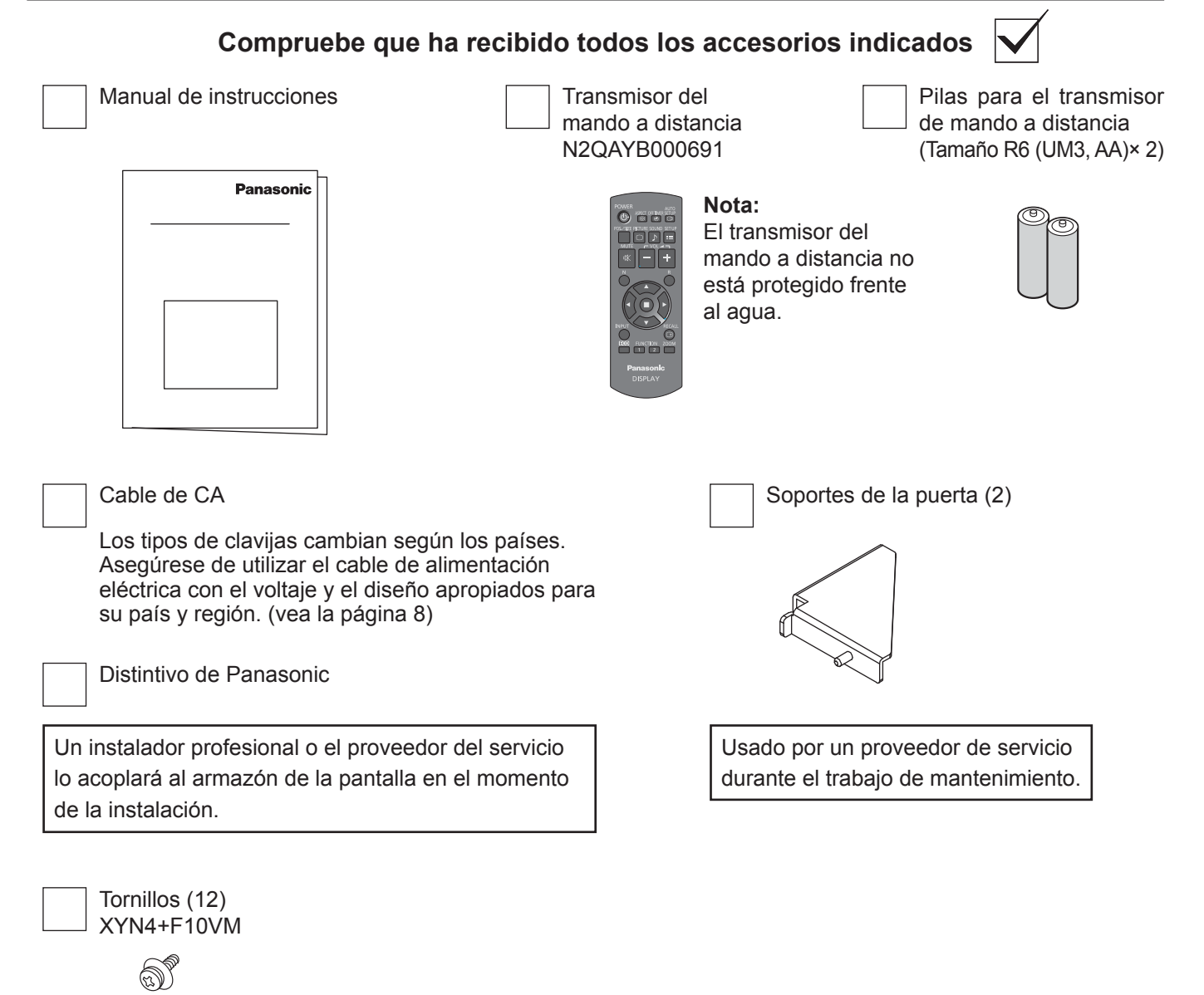

### **Atención**

Almacene las partes pequeñas de forma correcta y manténgalas alejadas de niños pequeños.

### **Pilas del mando a distancia**

### **Se necesitan dos pilas R6.**

- 1. Tire del gancho para abrir la tapa de las pilas.
- 2. Coloque las pilas correctamente con las polaridades  $(+)$  y  $(-)$  indicadas.
	- 3. Vuelva a colocar la tapa.

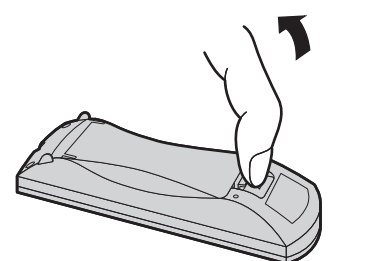

+  $\triangle$  $\pm$  $\frac{1}{2}$ Tamaño "R6 (UM3, AA)"

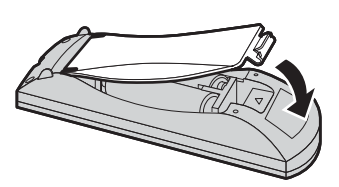

### **Consejo útil:**

Para las personas que utilizan el mando a distancia con frecuencia, se recomienda reemplazar las pilas usadas por pilas alcalinas que duran más.

### **Precaución relacionada con el uso de las pilas**

La instalación mal hecha puede causar fugas de electrólito y corrosión, lo que estropeará el transmisor de mando a distancia. Las pilas deben desecharse por medios ecológicos.

### **Tome las precauciones siguientes:**

- 1. Las pilas deberán reemplazarse siempre juntas. Cuando reemplace pilas usadas, utilice siempre pilas nuevas.
- 2. No mezcle una pila usada con una nueva.
- 3. No mezcle distintos tipos de pilas (por ejemplo: pilas de carbón de zinc con alcalinas).
- 4. No intente cargar, cortocircuitar, desarmar, calentar o quemar las pilas usadas.
- 5. El reemplazo de las pilas es necesario cuando el mando a distancia funciona esporádicamente o no puede controlar la pantalla.
- 6. No queme ni rompa las pilas.
	- No exponga las baterías al calor excesivo como radiación solar, fuego o similares.

### **Acerca del cable de alimentación eléctrica**

Los tipos de clavijas cambian según los países. Compruebe la forma de las clavijas para elegir el cable correcto.

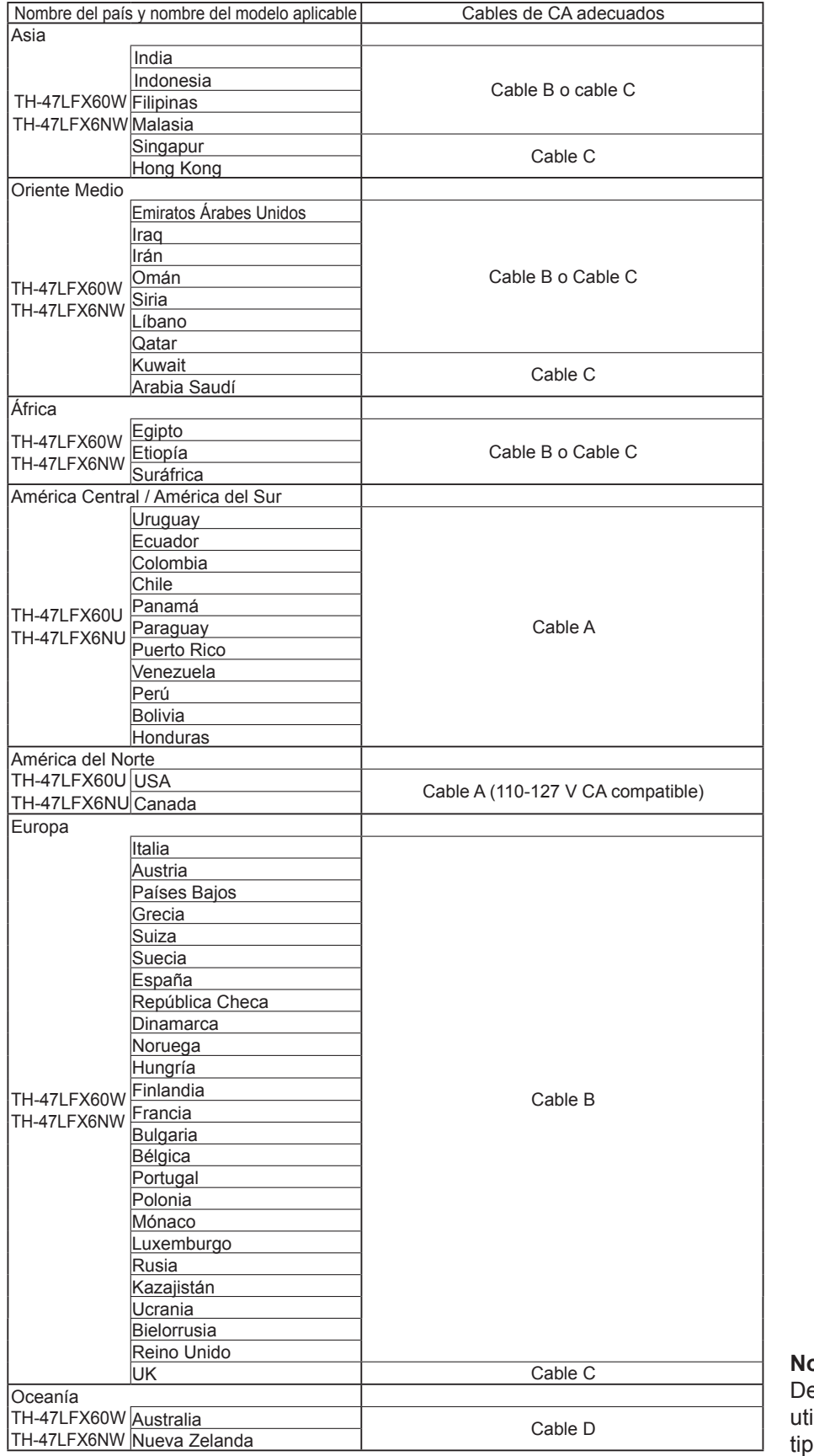

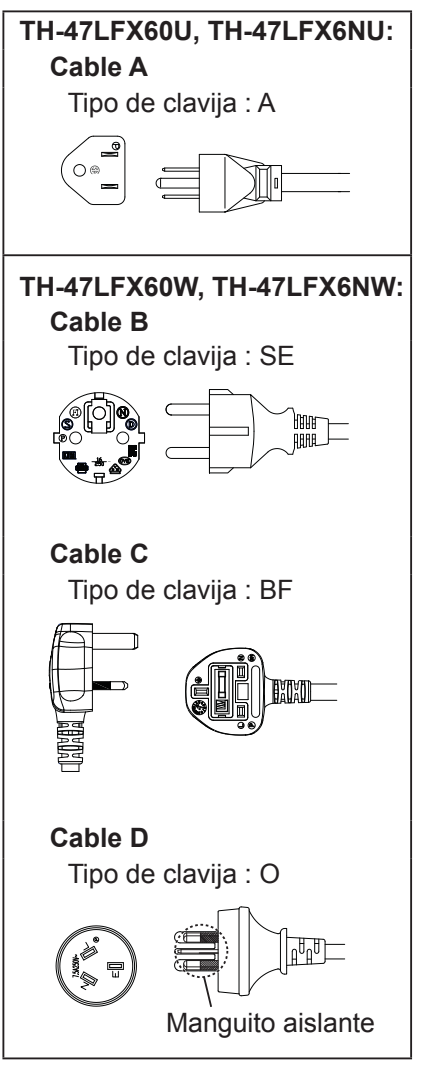

### ota:

ependiendo del país de destino, se ilizará un cable de alimentación de o con relé o de conexión directa.

## **Conexiones**

### **Cómo retirar la cubierta de los terminales**

Una cubierta de terminal está acoplada a los terminales de entrada y salida para protegerlos del polvo y del agua. Para retirar la cubierta del terminal para conectar un cable u otro elemento, retire los 12 tornillos de la cubierta de terminal. Si abre la cubierta de terminal dejando algunos tornillos puestos, se dañará la cubierta de terminal.

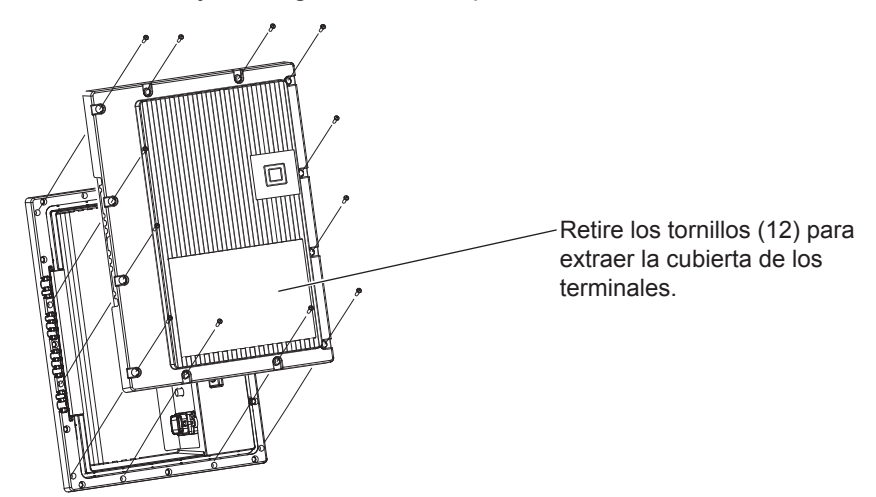

### **Conexión del cable de CA**

### **Notas:**

- Tras la conexión, compruebe que el cable esté sacado hacia fuera por la muesca sin superponerse y, a continuación, apriete los 12 tornillos para fijar correctamente la cubierta de los terminales. De otro modo, entrará el agua en el interior provocando fuego, una descarga eléctrica y la avería del producto.
- Asegúrese de leer la sección "Cubierta de los terminales" (página iii) para una correcta manipulación de la cubierta de los terminales y una utilización adecuada del producto.

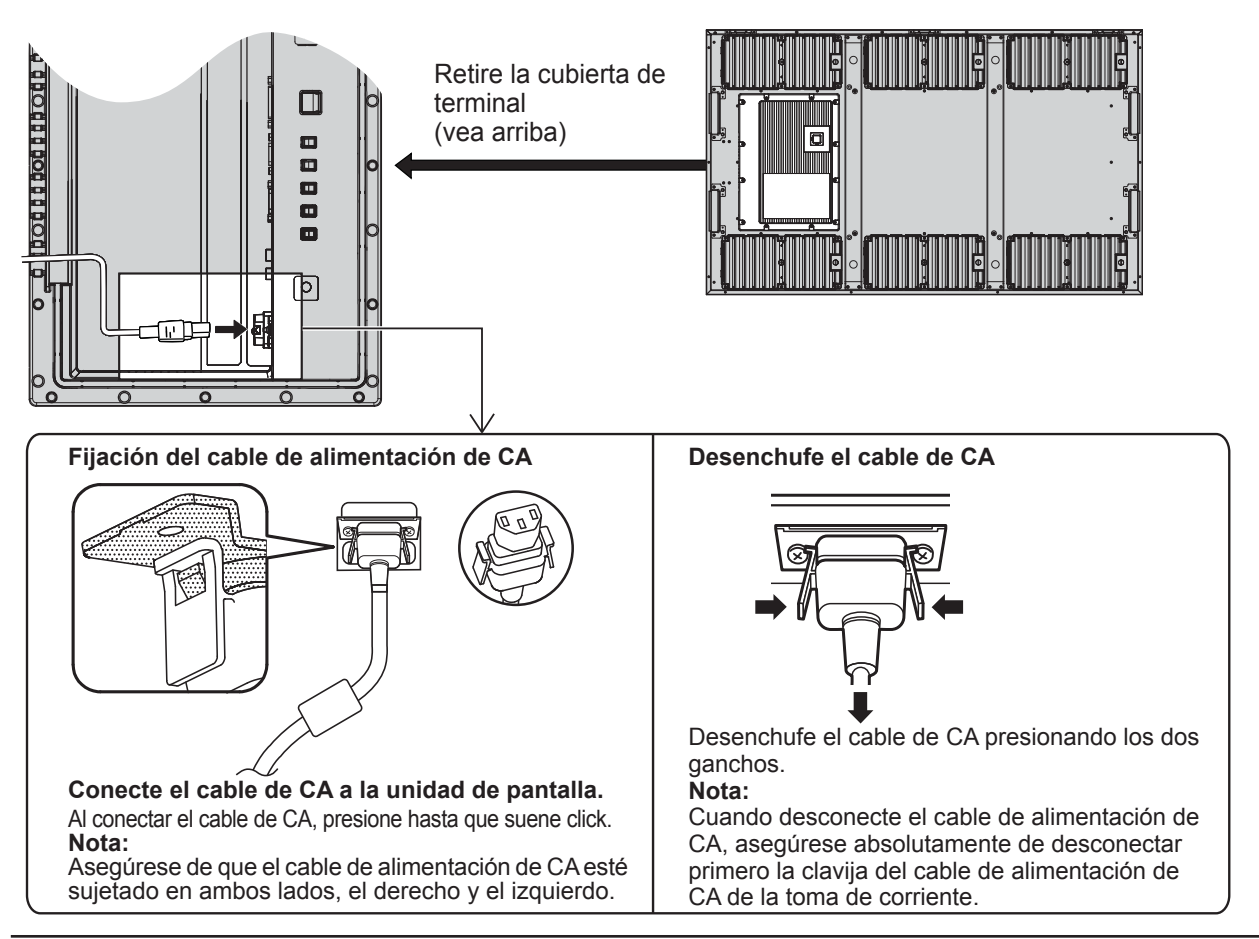

## **Conexión al equipo de vídeo**

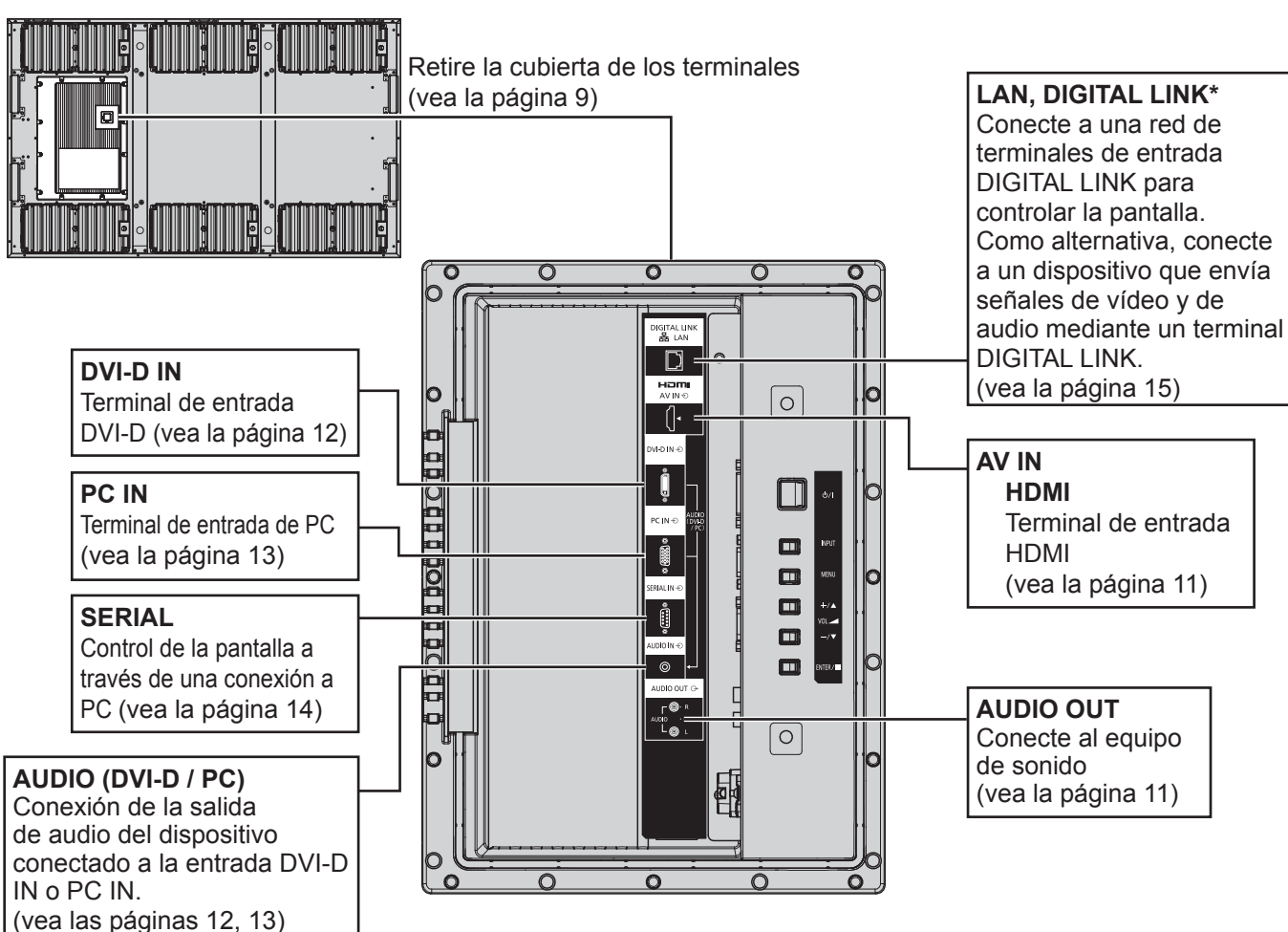

### **Nota:**

- \* DIGITAL LINK es una tecnología que permite que se envíen señales, como p. ej. de audio y de vídeo, usando cables de par trenzado. (vea las páginas 15, 51)
- Utilice los agujeros de tornillos de las figuras de abajo para los fines tales como el montaje de las abrazaderas para el cableado si es necesario. (Utilice los tornillos suministrados para los orificios de los tornillos.)

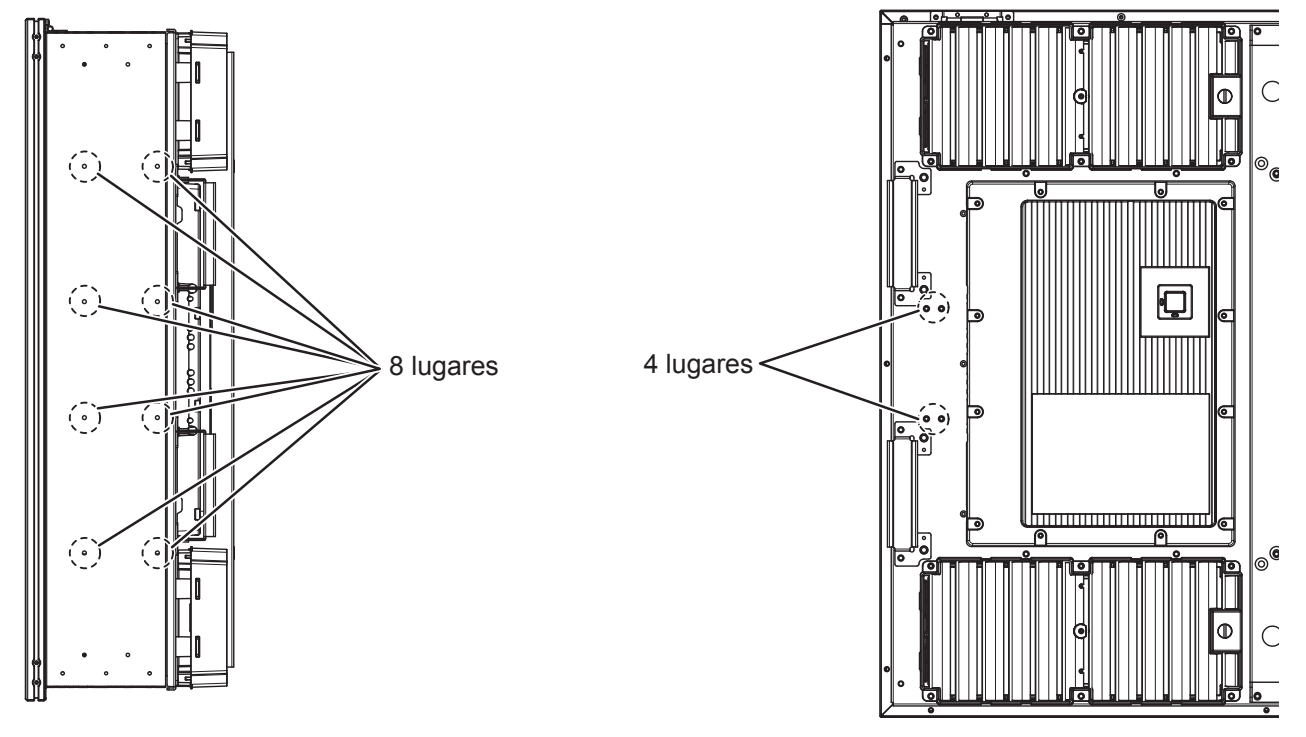

### **Conexión AUDIO OUT**

### **Nota:**

El equipo, cables y clavijas adaptadoras adicionales mostrados no se suministran con este aparato.

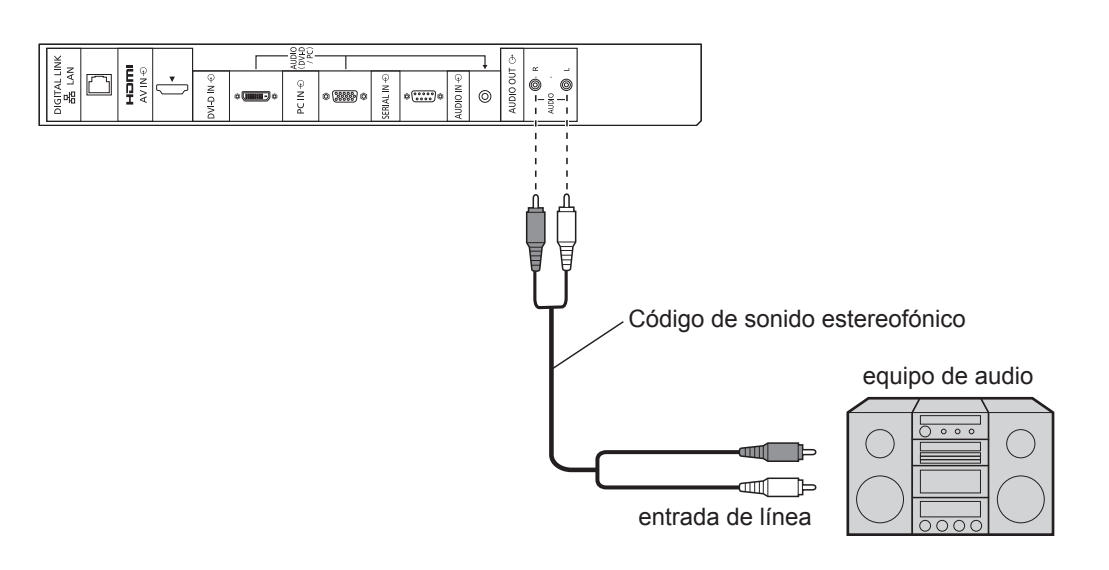

### **Conexión HDMI**

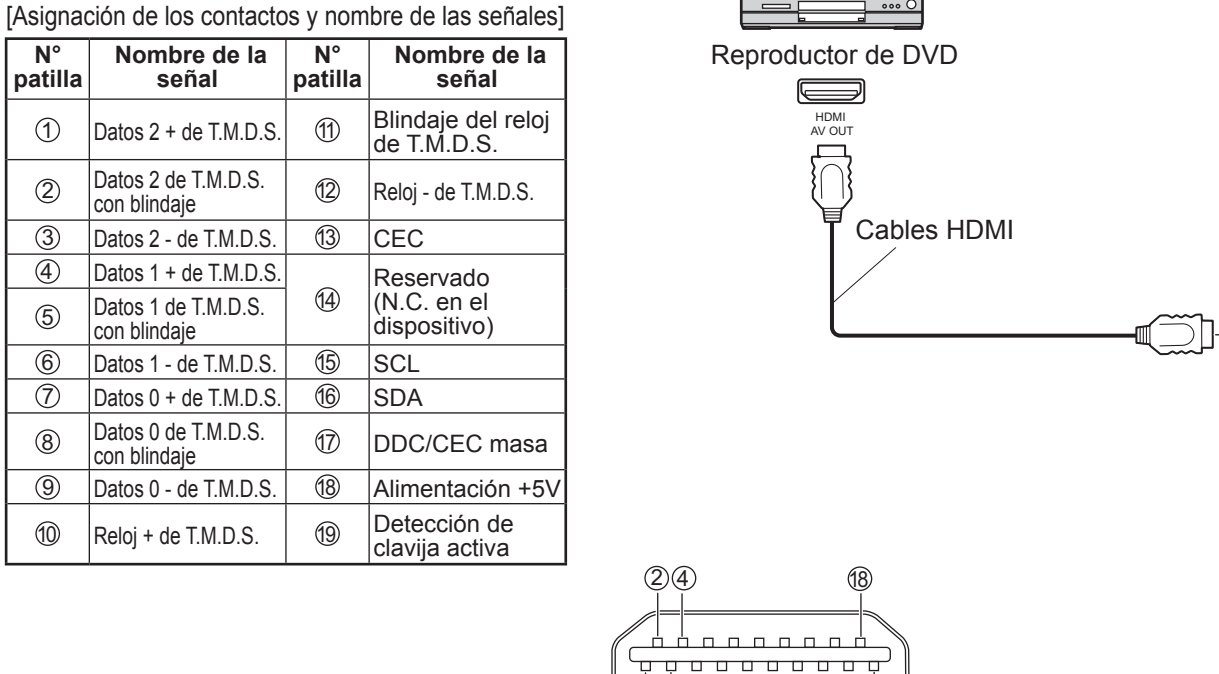

 $103$   $19$ 

### **Nota:**

El equipo adicional y el cable HDMI que se muestran no están incluidos en este juego.

**IGITAL LI**  $\Box$ 

.<br>VIDIN 1 Ů .<br>CIN GREEN O :<br>Frial in Ů UDIO IN 4  $\overline{\circ}$ 

 $\begin{array}{c}\n\overline{\phantom{0}}\phantom{0}5\phantom{0}0\phantom{0}0$ 

### **Conexión DVI-D IN**

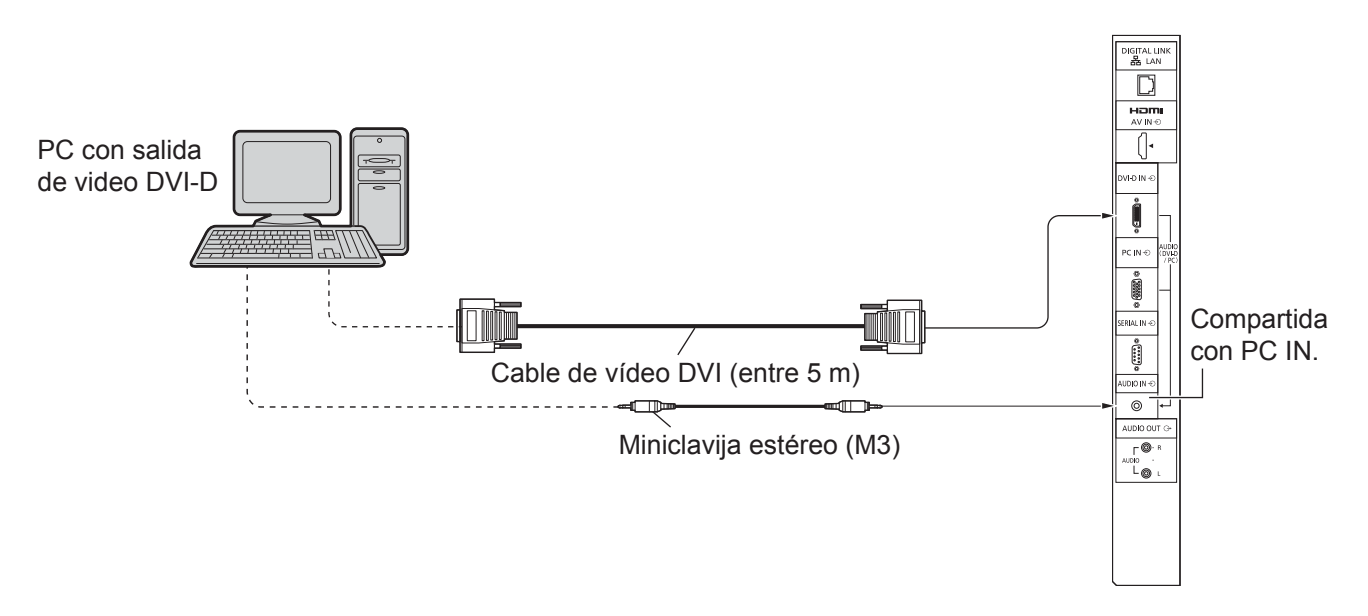

**Disposición de contactos del conector de entrada DVI-D**

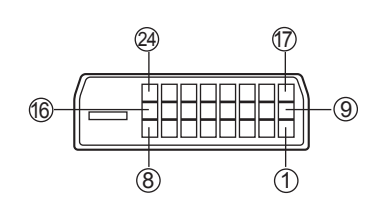

Vista del puerto de conexión

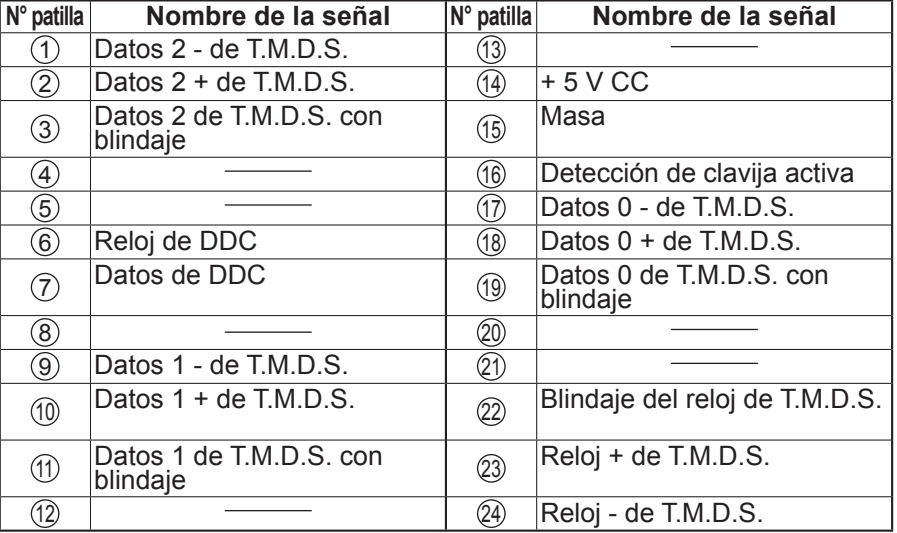

### **Nota:**

Los equipos y cables adicionales de la figura no se suministran con este equipo.

### **Conexión de las terminales de entrada PC**

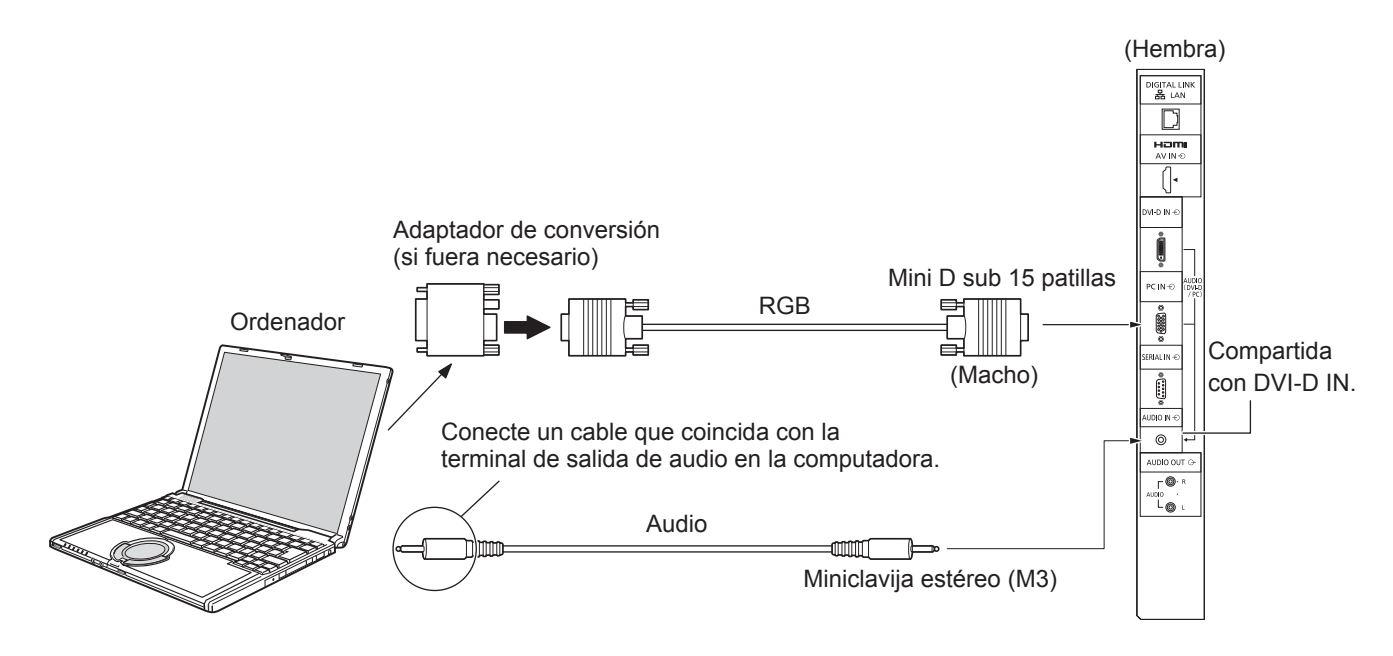

### **Notas:**

- Las señales de ordenador que pueden entrar son las que tienen una frecuencia de exploración horizontal de 30 a 110 kHz y una frecuencia de exploración vertical de 48 a 120 Hz. (Sin embargo, las señales que exceden 1.200 líneas no se visualizarán correctamente.)
- La resolución del visor tiene un máximo de 1.440 × 1.080 puntos cuando el modo de aspecto se ajusta en "4:3", y de 1.920 × 1.080 puntos cuando el modo de aspecto se ajusta en "16:9". Si la resolución del visor excede estos máximos, tal vez no sea posible mostrar los detalles finos con suficiente claridad.
- Los terminales de entrada PC son compatibles con DDC2B. Si que se conecta no es compatible con DDC2B, necesitará hacer los cambios de ajuste en el momento de la conexión.
- Algunos modelos de PC no pueden conectarse a la pantalla.
- No es necesario un adaptador para terminal mini D sub 15 patillas compatibles con DOS/V.
- Esta figura es sólo a modo de ejemplo.
- Los equipos y cables adicionales de la figura no se suministran con este equipo.
- No ajuste las frecuencias de exploración horizontal y vertical para las señales de PC a niveles que están por encima o por debajo de la gama de frecuencias especificada.

### **Nombres de las señales del conector mini D sub 15 patillas**

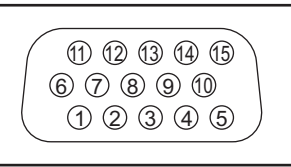

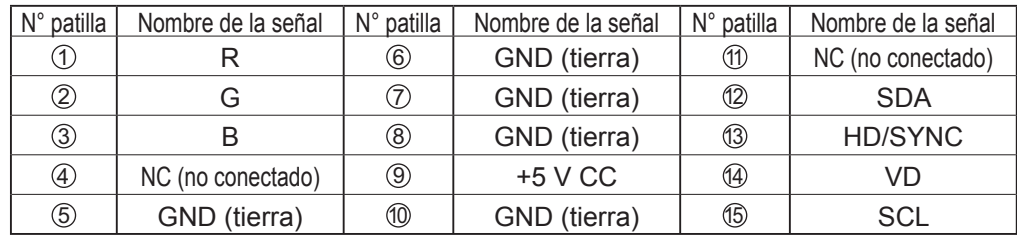

Forma de las patillas para la terminal de entrada PC

### **Conexión de las terminales SERIAL**

El terminal SERIAL se utiliza cuando la pantalla se controla mediante un ordenador.

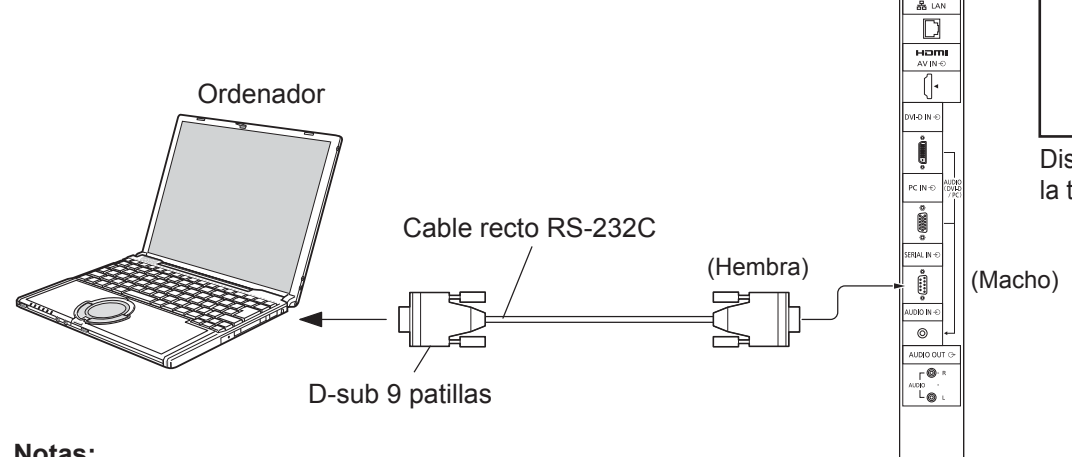

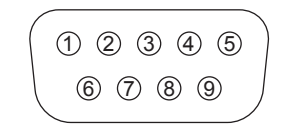

Disposición de contactos para la terminal SERIAL

### **Notas:**

- Utilice el cable recto RS-232C para conectar el ordenador a la pantalla.
- Los ordenadores mostrados sólo sirven como ejemplo.
- El equipo y los cables adicionales mostrados no son suministrados con este aparato.
- Cuando use el control en serie con esta pantalla, asegúrese de configurar "Seleccionar interfaz de control" en el menú "Configuración de red". Cuando controle la pantalla con el terminal RS232C, seleccione "RS-232C (Serial)". Cuando se controla con el terminal RS232C de un dispositivo DIGITAL LINK, seleccione "RS-232C(DIGITAL LINK)". (vea la página 43)

El terminal SERIAL cumple con la especificación de interface RS-232C para que pueda controlar la pantalla mediante unordenador conectado en este terminal.

El ordenador requiere el uso de un software que permita transmitir y recibir los datos de control que satisfagan las condiciones que se dan a continuación. Utilice una aplicación de ordenador tal como un idioma de programación para crear el software. Para más detalles, consulte la documentación de la aplicación de ordenador.

#### **Parámetros de comunicación**

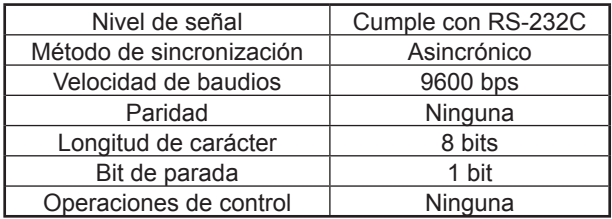

#### **Formato básico para datos de control**

La transmisión de los datos de control del ordenador empieza con la señal STX seguida por el comando los parámetros y por último una señal ETX en ese orden. Si no hay parámetros, la señal de parámetro no necesita ser transmitida.

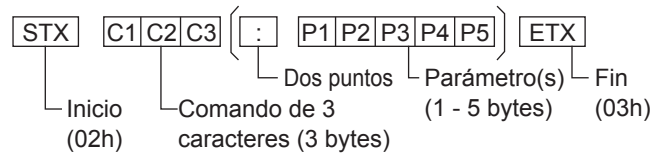

#### **Notas:**

- Si se transmiten múltiples comandos, espere que venga la respuesta para el primer comando, de la unidad, antes de enviar el siguiente comando.
- Si se envía un comando incorrecto por error, esta unidad enviará un comando "ER401" al ordenador.
- Consulte a un centro de servicio autorizado para obtener instrucciones detalladas sobre el uso de comandos.

**Nombres de las señales para el conector D-sub de 9 patillas**

| N° patilla | <b>Detalles</b>                      |
|------------|--------------------------------------|
|            | <b>RXD</b>                           |
| 3          | <b>TXD</b>                           |
| 5          | <b>GND</b>                           |
|            | No se usa                            |
| ່8         | (Corto circuitado en<br>esta unidad) |
|            | ΝC                                   |

Estos nombres de señales son los de las especificaciones del ordenador.

### **Comandos**

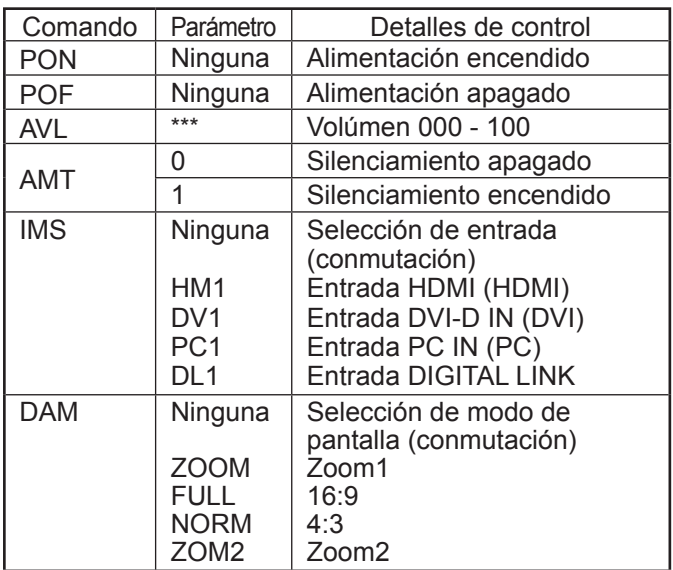

Con la alimentación desconectada, esta pantalla sólo responde al comando PON.

### **Ejemplo de conexión usando el terminal DIGITAL LINK**

Un transmisor de cable de par trenzado tal como Caja de interfaz digital (ET-YFB100) Panasonic utiliza cables de par trenzado para transmitir señales de vídeo y audio de entrada, y estas señales digitales pueden ser introducidas a la pantalla mediante el terminal DIGITAL LINK.

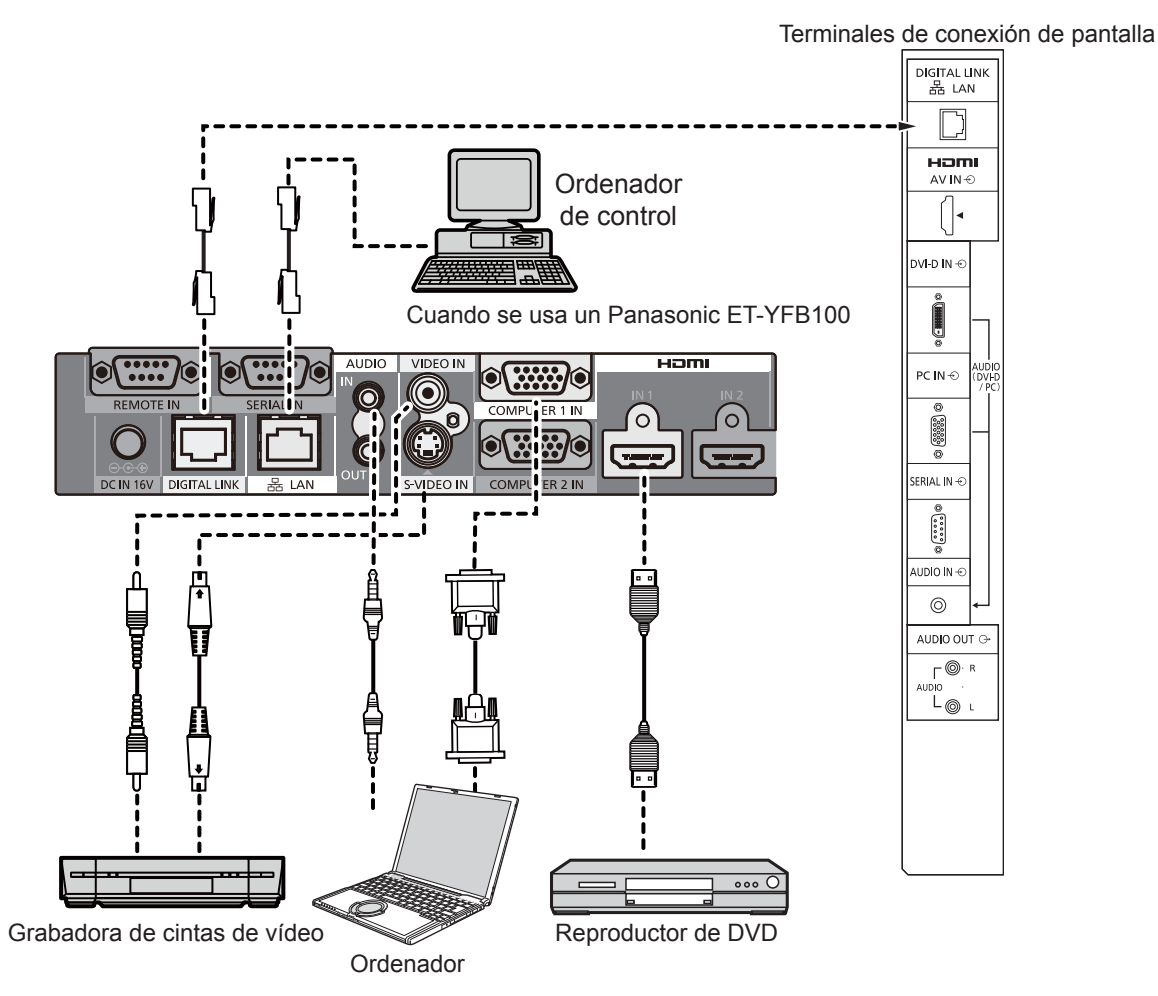

### **Notas:**

- Cuando conecte con DIGITAL LINK, asegúrese de configurar cada uno de los valores de "Configuración de red". (vea la página 43-45)
- Para obtener detalles sobre las precauciones relacionadas con la conexión a los terminales DIGITAL LINK, vea "conectando con un transmisor de cable de par trenzado". (vea la página 51)

## **Encendido/apagado de la alimentación**

**Conexión de la clavija del cable de alimentación de CA a la pantalla.**

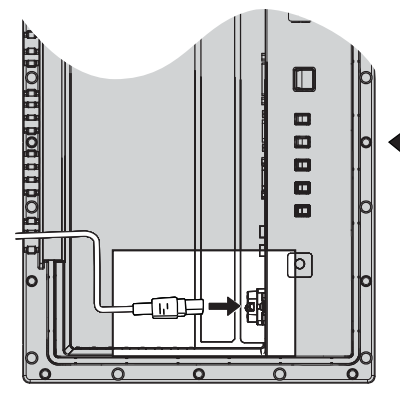

Retire la cubierta del terminal (vea la página 9)

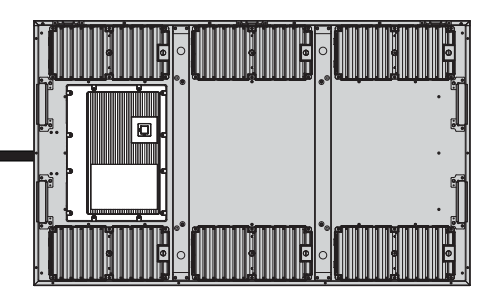

### **Conexión de la clavija a una toma de corriente**

### **Notas:**

- Los tipos de clavijas cambian según los países. La clavija de alimentación mostrada a la derecha puede, por lo tanto, no ser la misma que se encuentra en su aparato.
- Cuando desconecte el cable de alimentación de CA, asegúrese absolutamente de desconectar primero la clavija del cable de alimentación de CA de la toma de corriente.

Presione el interruptor principal de la pantalla de para encender el aparato.

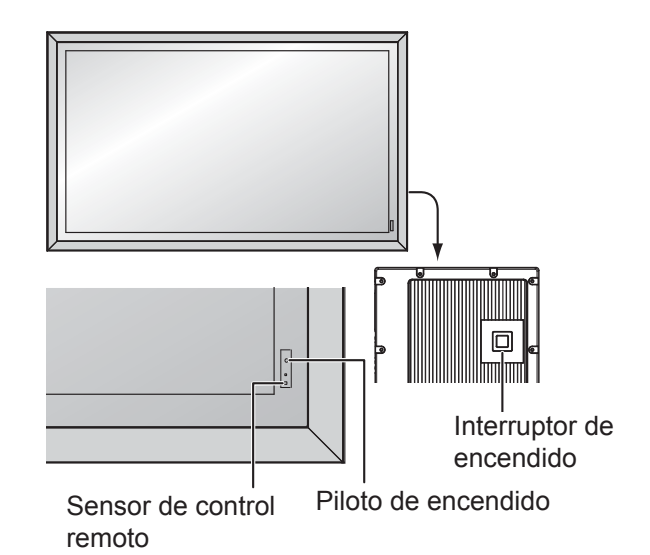

Piloto de encendido: Verde

**POWER**  $\mathcal{L}$ 

Presione la tecla de espera (6) del mando a distancia para apagar la pantalla.

Piloto de encendido: Rojo (espera)

Presione la tecla de espera (6) del mando a distancia para encender la pantalla.

Piloto de encendido: Verde

Desconecte la alimentación de la pantalla presionando el interruptor  $\mathcal{O}/I$  de la unidad si la pantalla está encendida o en modo de espera.

### **Nota:**

Durante la operación de gestión de la alimentación, el indicador de la alimentación se pone naranja en el estado de alimentación desconectada.

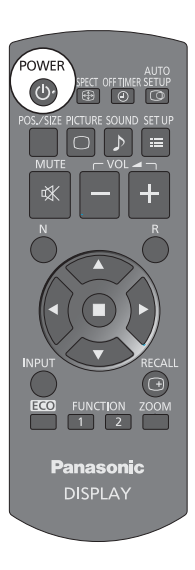

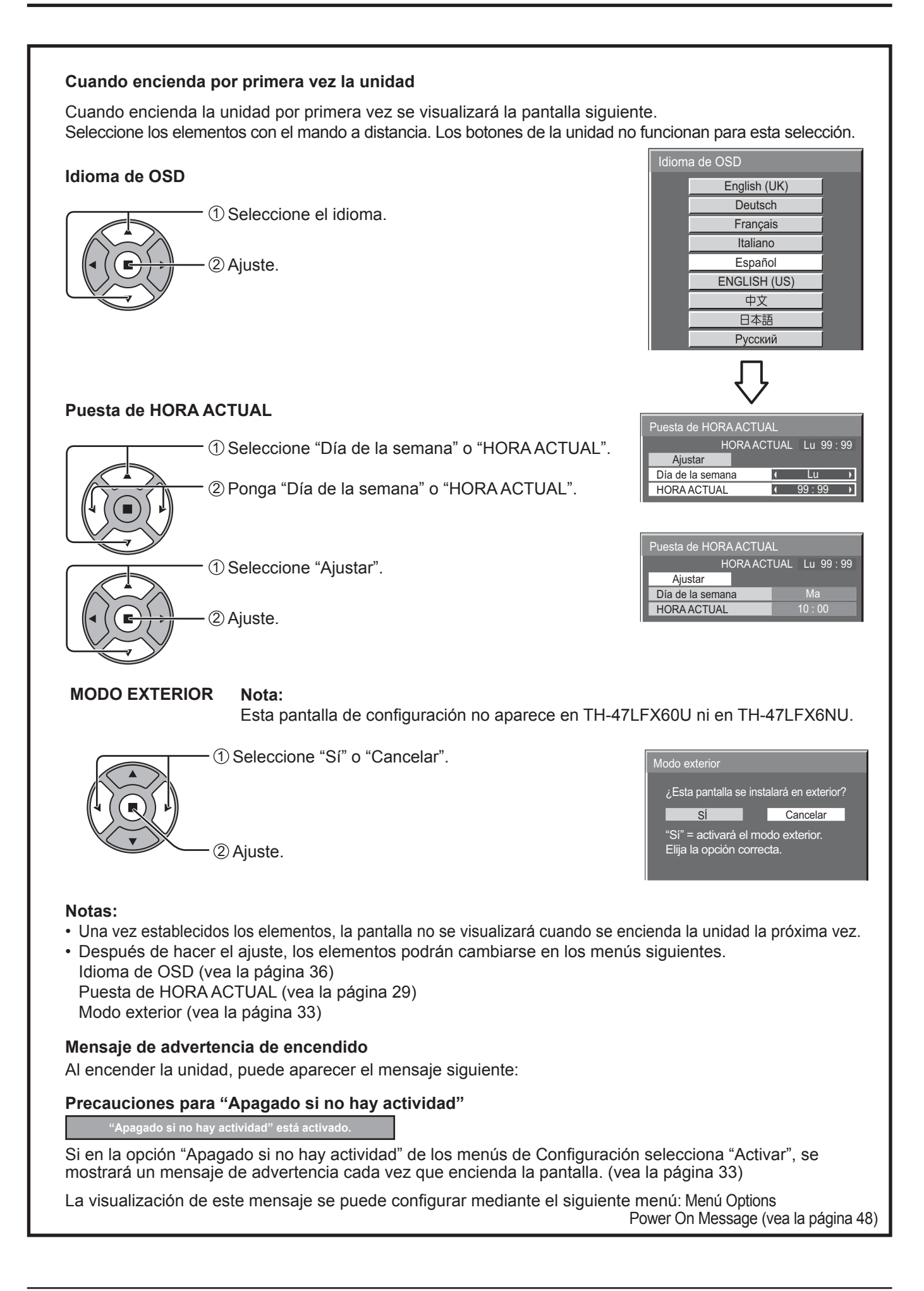

## **Selección de la señal de entrada**

Las señales de entrada cambiarán de la forma siguiente:

HDMI: Terminal de entrada de HDMI en AV IN (HDMI).

DIGITAL LINK: Entrada DIGITAL LINK a terminal DIGITAL LINK

equipo que se ha conectado a la pantalla.

PC: Terminal de entrada de PC en PC IN. DVI: Terminal de entrada DVI en DVI-D IN.

 $\rightarrow$ HDMI  $\rightarrow$  PC  $\rightarrow$  DVI  $\rightarrow$  DIGITAL LINK -

Presione para seleccionar la señal de entrada que va a reproducirse desde el

 $\circledcirc$ ASPECT OFF TIMER SETUP<br>
(CD)  $\equiv$  $\begin{array}{|c|c|c|c|c|}\n\hline\n\hline\n\hline\n\end{array}$ 

### **Nota:**

**INPUT**  $\overline{\phantom{a}}$ 

También se puede seleccionar mediante la tecla INPUT de la unidad.

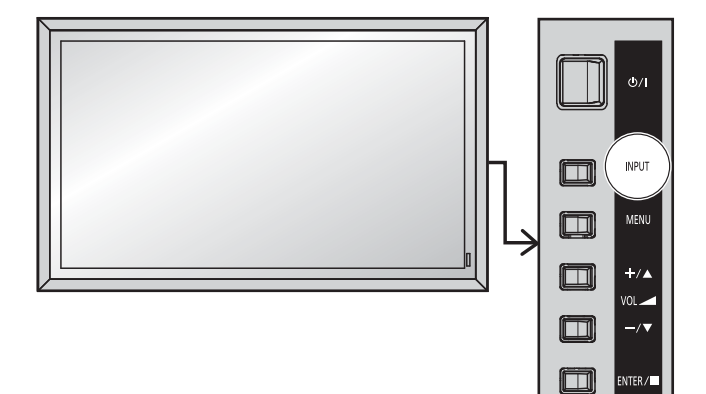

## **Controles básicos**

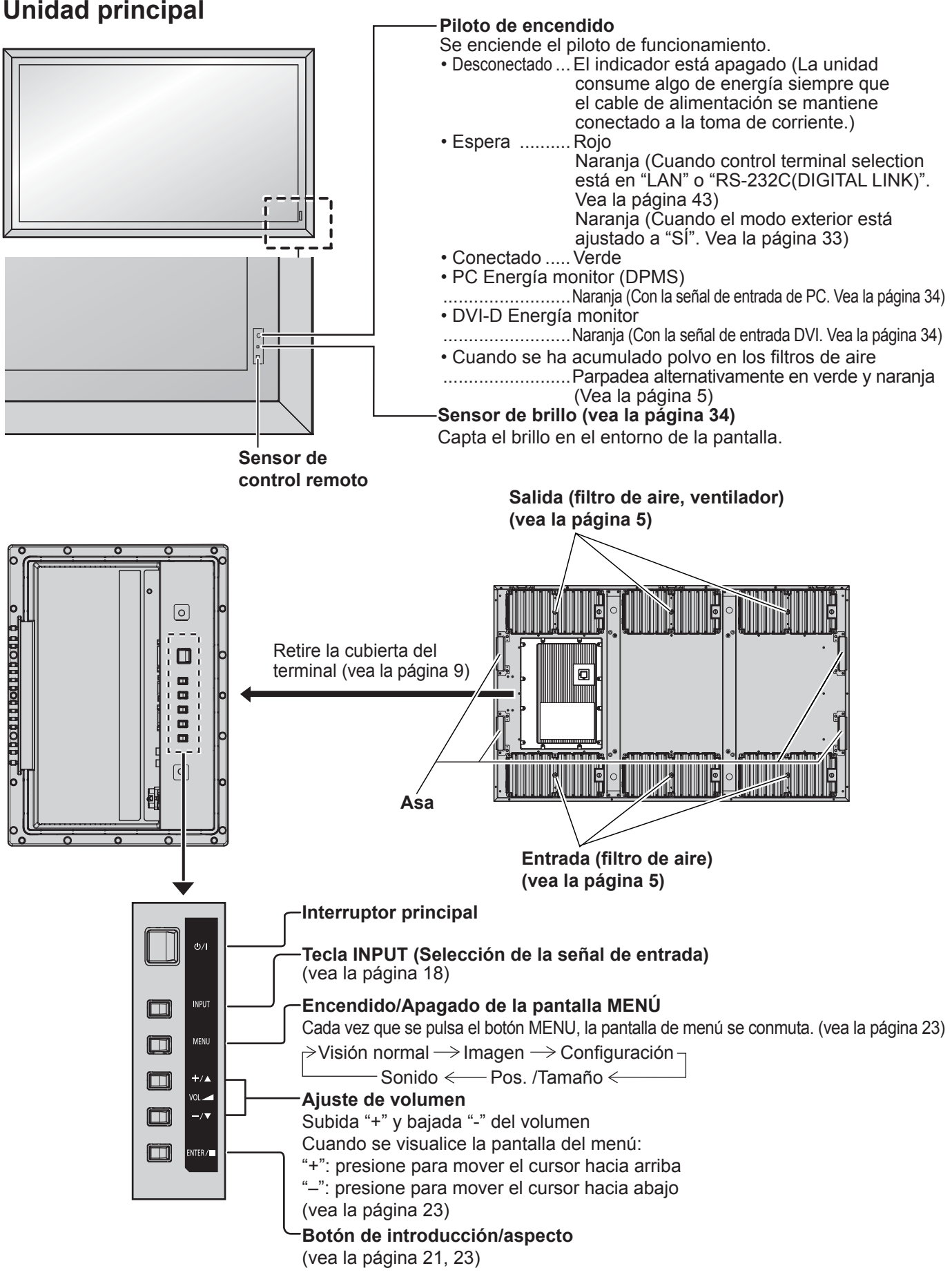

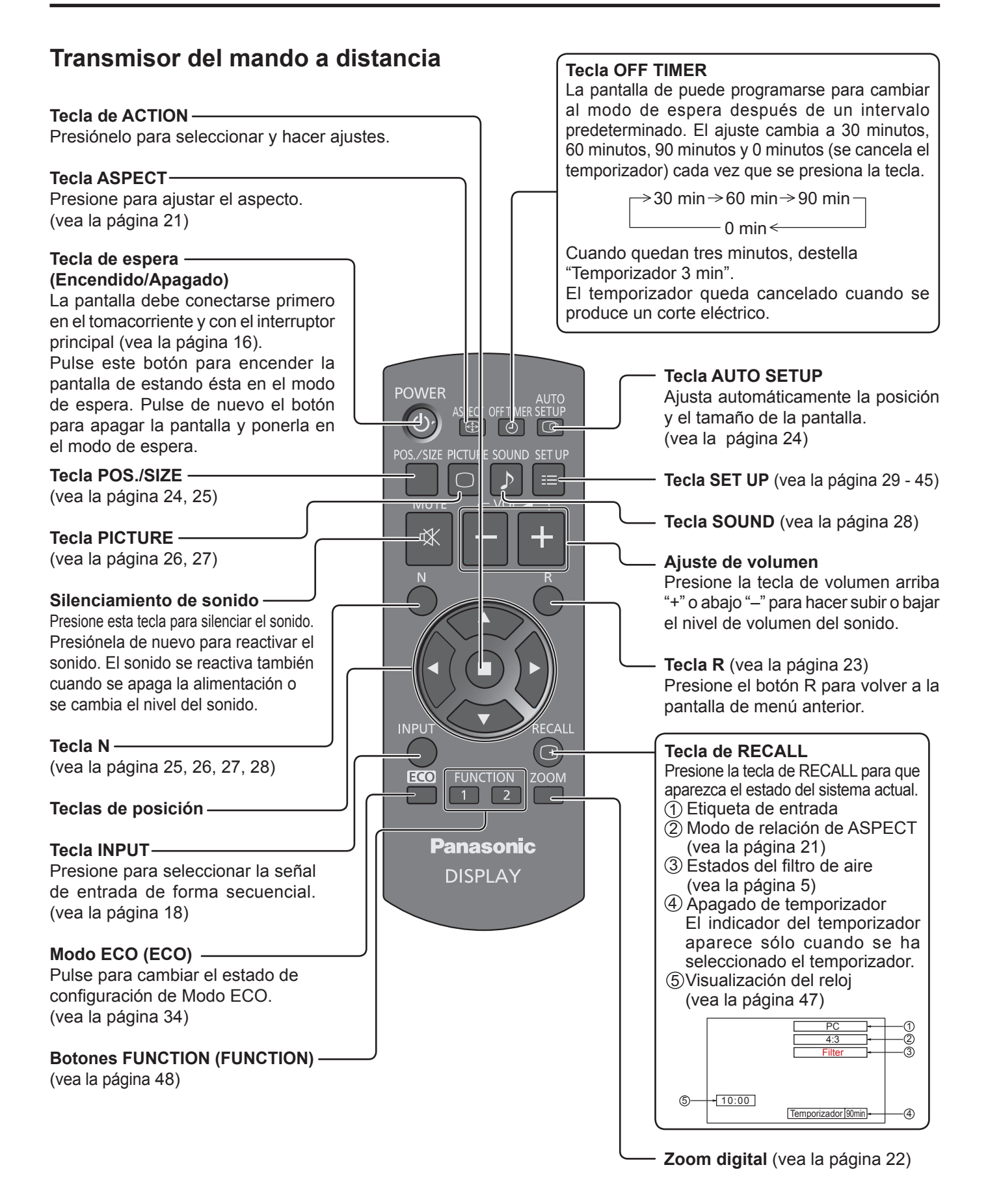

## **Controles de ASPECTO**

La pantalla le permite disfrutar viendo la imagen en su tamaño máximo, incluyendo las imágenes en el formato de cine.

### **Nota:**

Tenga en cuenta que si pone la pantalla en un lugar público con fines comerciales o para mostrar imágenes al público y luego utiliza la función de selección del modo de aspecto para reducir o aumentar las imágenes, usted podrá estar violando las leyes de protección de los derechos de autor. Está prohibido mostrar o alterar los materiales protegidos por los derechos de autor de otras personas con fines comerciales sin obtener antes el permiso del propietario de los derechos de autor.

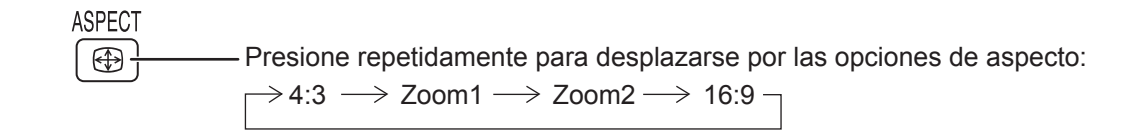

### [desde la unidad] **Superficie lateral derecha**

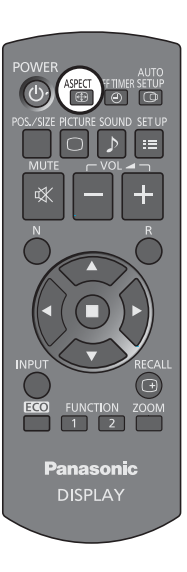

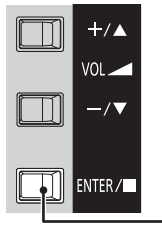

El modo de aspecto cambia cada vez que se presiona la tecla ENTER.

### **Nota:**

El modo de aspecto se memoriza separadamente para cada terminal de entrada.

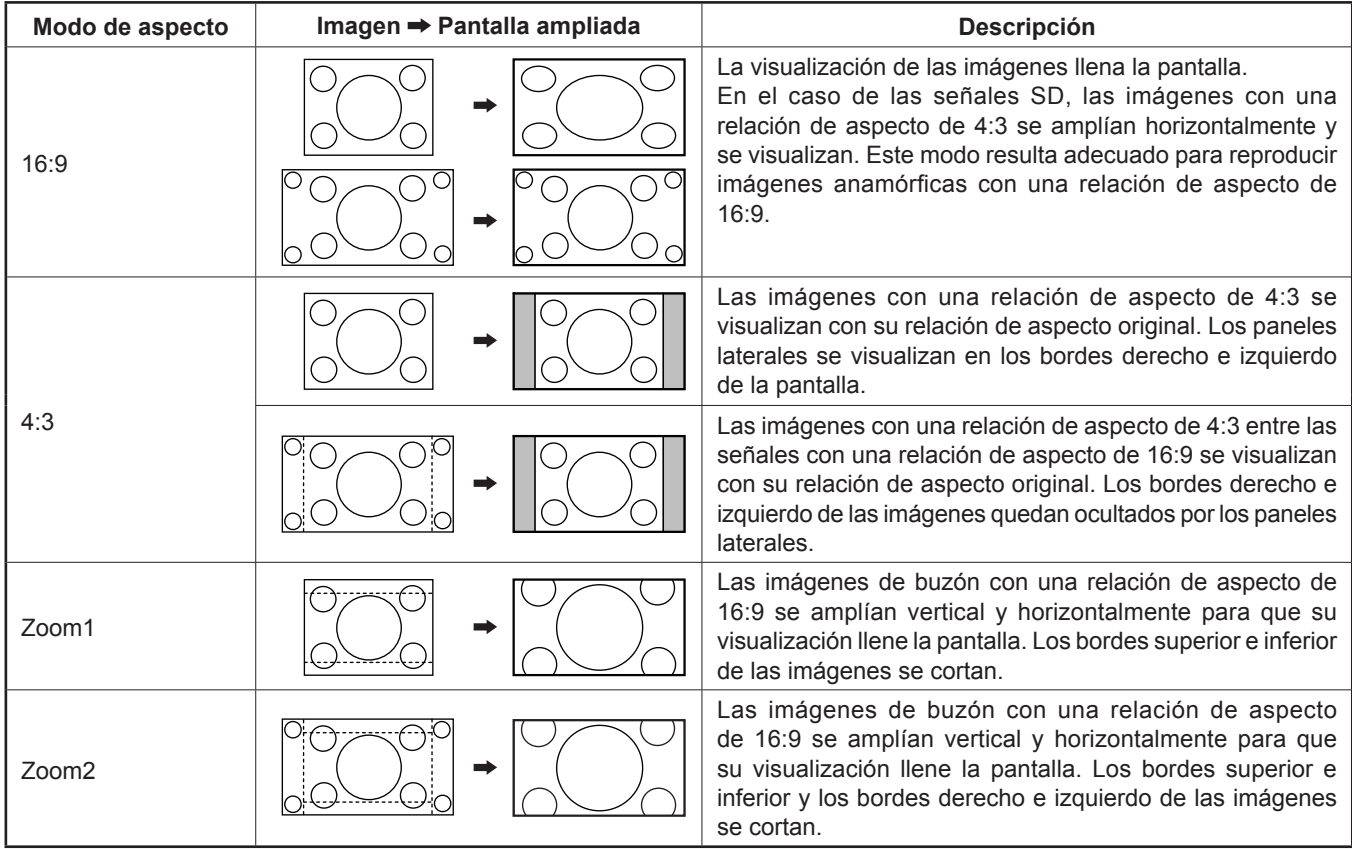

# **Zoom digital**

Esto muestra una parte designada de la imagen visualizada que ha sido aumentada.

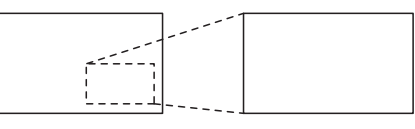

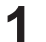

### **1 Visualice la guía de operaciones.**

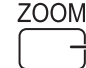

- Pulse para tener acceso al zoom digital. La guía de operaciones se visualizará.

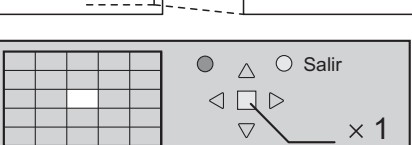

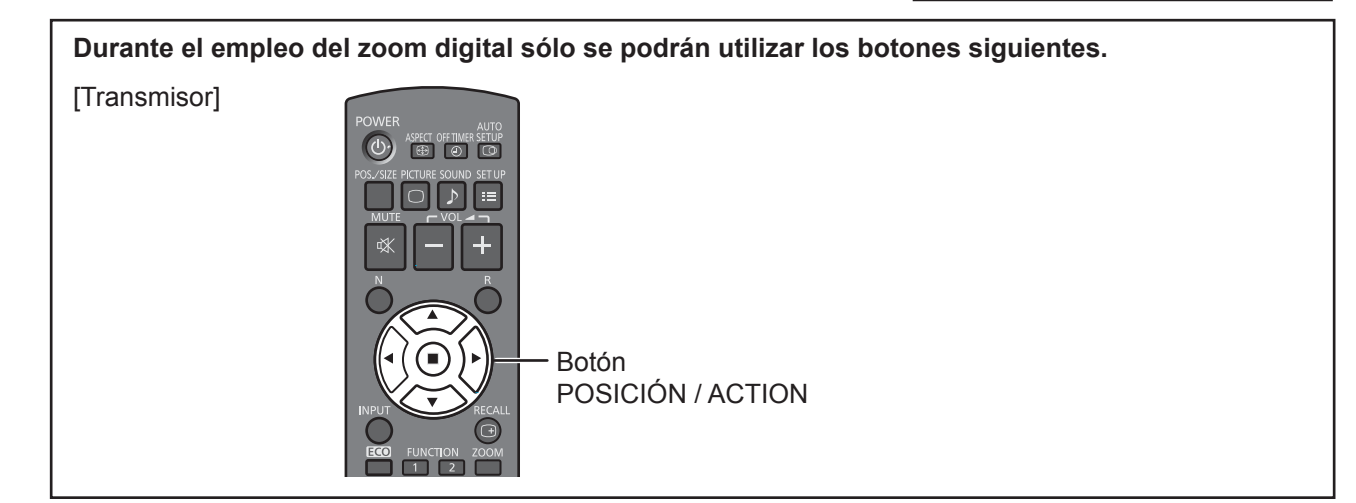

#### **Seleccione el área de la imagen que va a ampliar. 2**

Presione sobre la parte que va a ampliar para seleccionarla.

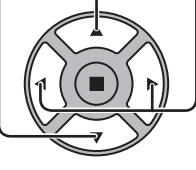

El cursor se moverá.

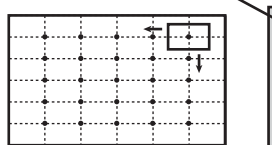

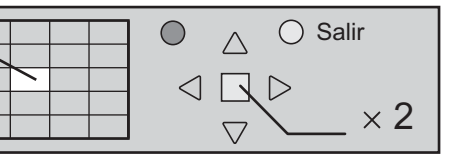

**Seleccione el aumento requerido para la visualización ampliada. 3**

> Cada vez que se presione este botón, el factor de aumento cambiará. Esto se muestra en la imagen que está siendo visualizada.

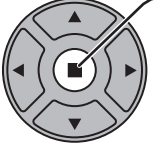

 $\overline{R}$ 

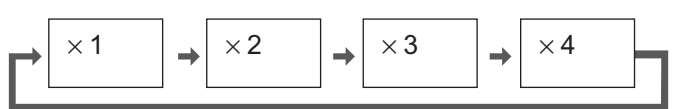

**Retorno a la visualización normal (salida del modo del zoom digital). 4**

Púlselo para salir del modo del zoom digital.

### **Notas:**

- Cuando se desconecte la alimentación (incluyendo la operación "Temporizador"), la función del zoom digital se desactivará.
- La función del zoom digital no se podrá seleccionar en los estados de operación siguientes: Cuando Preparación para MULTI DISPLAY está en Encendido (vea la página 37). Cuando Protec. pantalla está funcionando (vea la página 31).
- Mientras está funcionando el zoom digital, "Ajuste de Pos./Tamaño" no se pueden utilizar.

## **Indicaciones en pantalla**

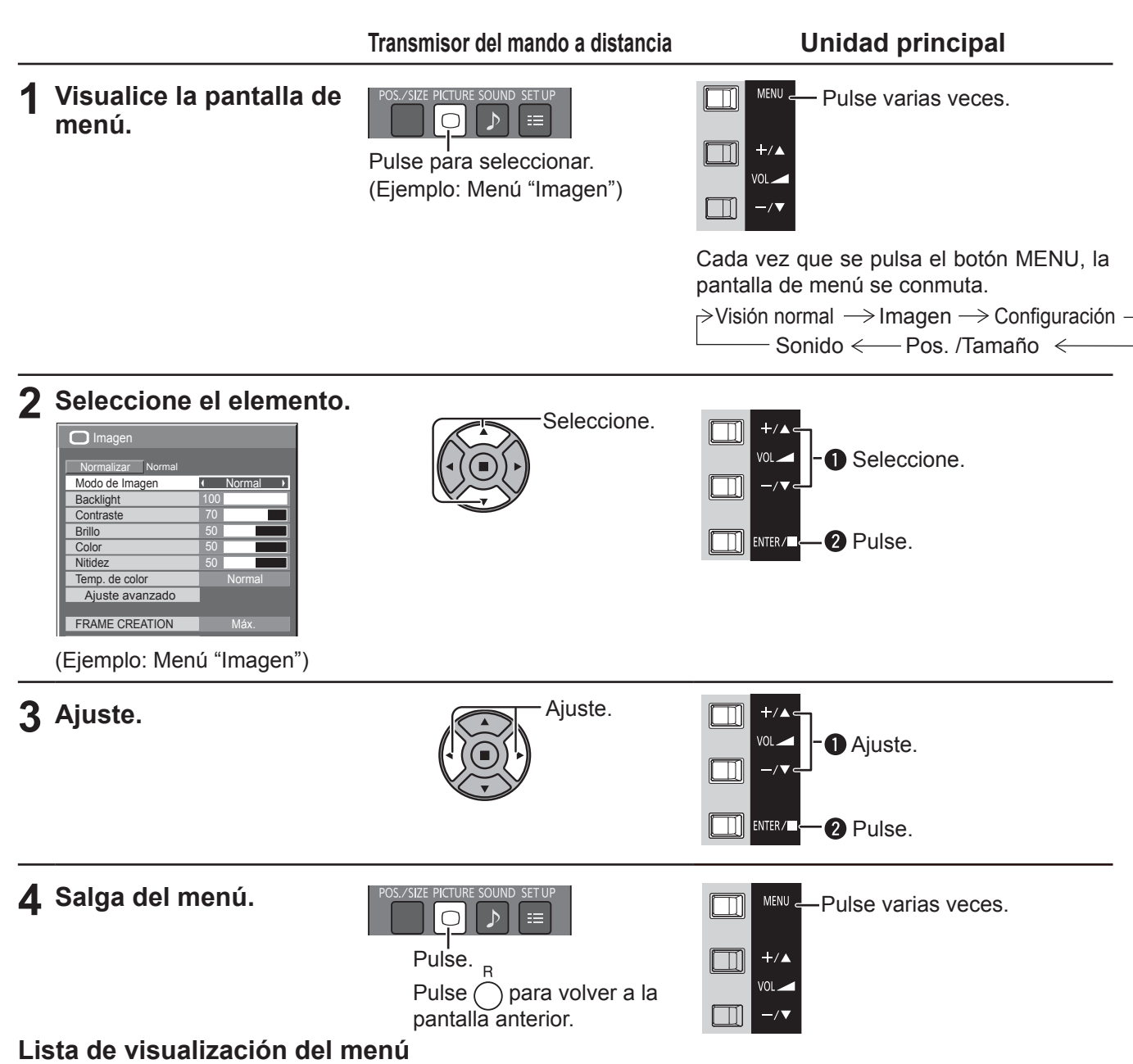

**Nota:** El menú que no se puede ajustar aparece en gris. El menú ajustable se puede cambiar dependiendo del ajuste de la señal, la entrada y el menú.

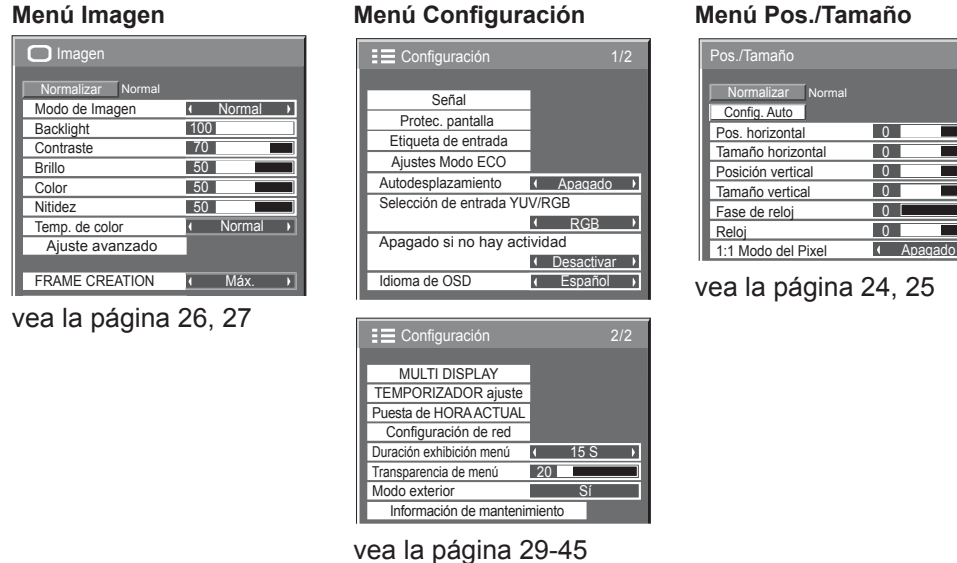

#### **Menú Sonido**

| $\Box$ Sonido        |         |
|----------------------|---------|
| Normal<br>Normalizar |         |
| Modo de sonido       | Normal  |
| Graves               |         |
| Aqudos               |         |
| Balance              |         |
| Sonido ambiental     | Apagado |

vea la página 28

## **Ajuste de Pos./Tamaño**

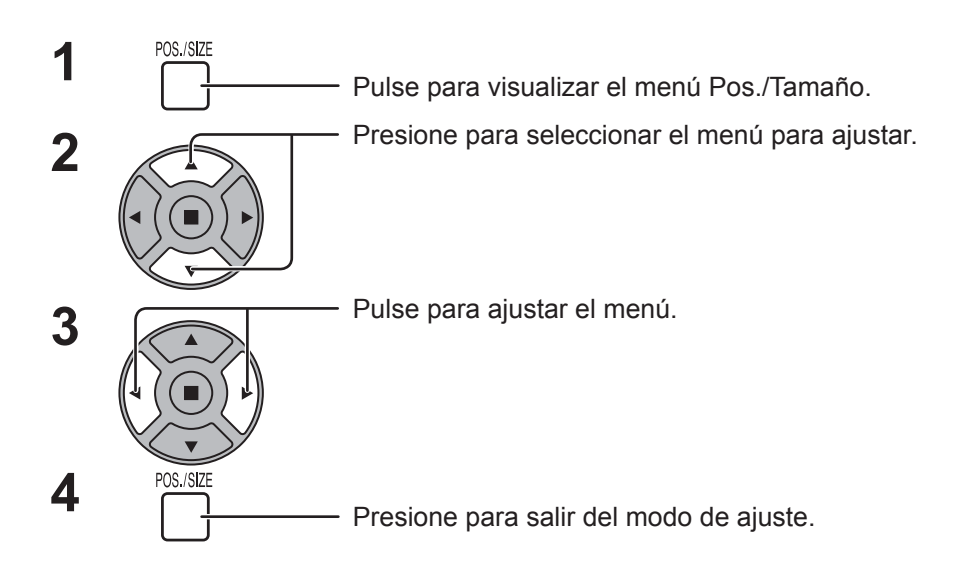

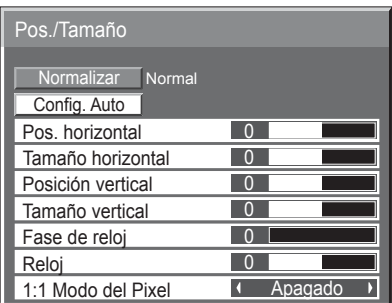

### **Notas:**

Los elementos que no se pueden ajustar se muestran en color gris. Los elementos que se pueden ajustar cambian según la señal de entrada y el modo de visualización.

### **Nota:**

Si se recibe una señal de "Localización progresiva" o "Localización regresiva" de una videograbadora o de un reproductor DVD, la posición de la imagen se desplazará hacia arriba o hacia abajo. Este movimiento de posición de la imagen puede controlarse con la función "Pos./Tamaño".

Confia. **Auto** Posición horizontal/Posición vertical, Tamaño horizontal/Tamaño vertical, Reloj y Fase de reloj se ajustan automáticamente cuando se recibe la señal del PC.

Este ajuste solo funciona cuando se introduce una señal de PC y el aspecto es "16:9".

### **Utilización del control remoto**

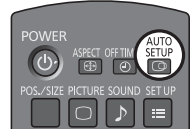

Cuando se pulsa  $\frac{SETUP}{CQ}$  en el control remoto se ejecutará el comando "Config. Auto". Cuando la Config. Auto no funciona aparecerá la palabra "No valido" en la pantalla.

### **Notas:**

- La Config. Auto puede que no funcione cuando se introduce una imagen recortada u oscura. En tal caso, cambie a una imagen más iluminada con bordes y en la que otros objetos se muestren claramente v vuelva a intentar la Config. Auto.
- Según la señal puede que se pierda la alineación después de la Config. Auto. Realice un aiuste fino de posición/tamaño tal y como sea necesario.
- Si con la Config. Auto no es posible ajustar correctamente la frecuencia vertical de la señal 60Hz XGA (1024×768@60Hz y 1366×768@60Hz), puede que consiga la Config. Auto correcta seleccionando previamente la señal individual en el "Modo XGA" (vea la página 40).
- La Config. Auto no funciona bien cuando una señal como, por ejemplo, información adicional, se superpone en un periodo válido de la imagen, cuando los periodos entre la sincronización y la señal de la imagen son cortos.
- Si no es posible ajustar la Config. Auto correctamente, seleccione "Normalizar", pulse ACCIÓN () y a continuación ajuste Pos./Tamaño manualmente.
- Si la imagen desaparace de la pantalla en dirección horizontal como resultado del uso de Config. Auto, ajuste el Reloj.

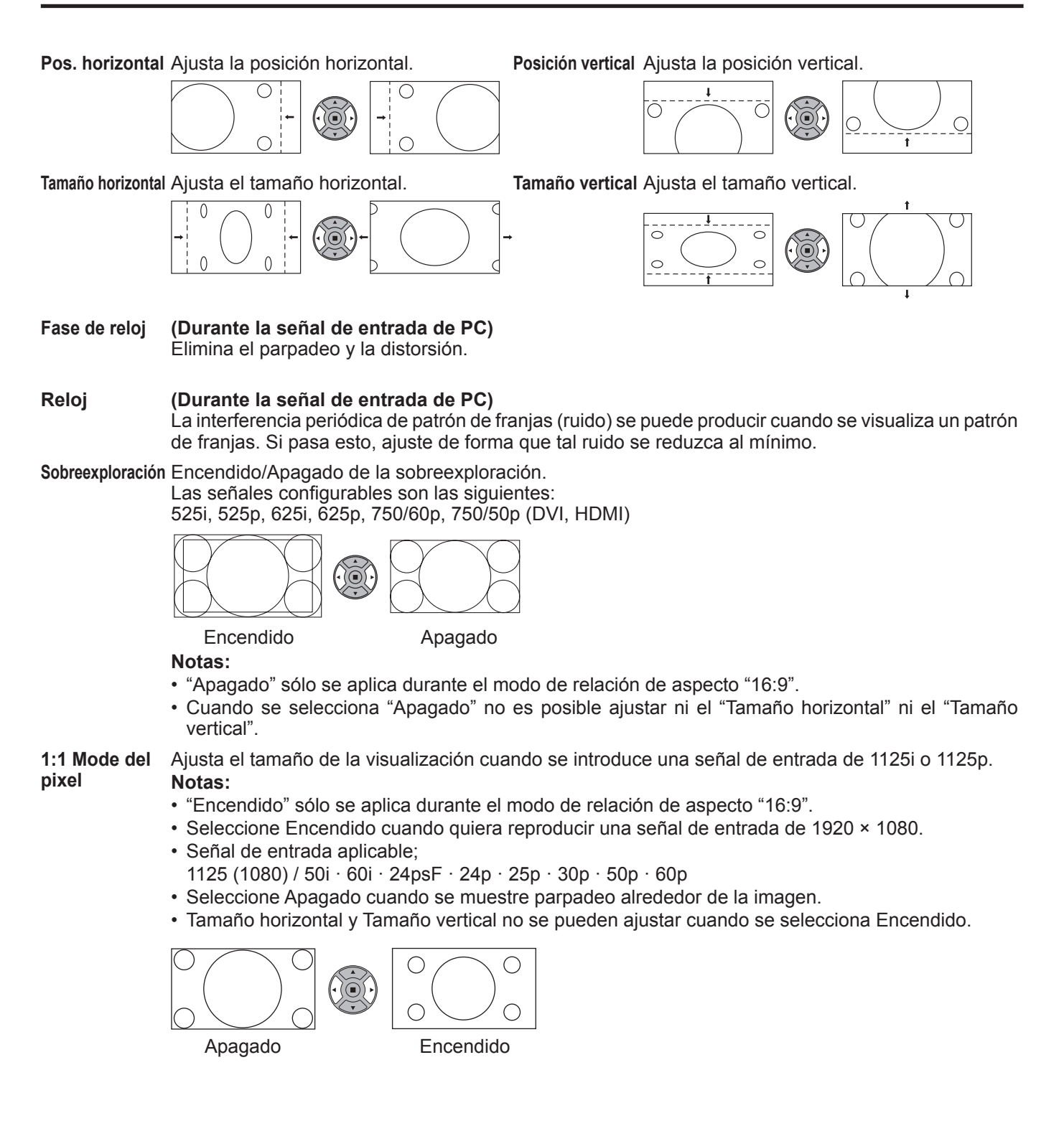

### **Consejos útiles ( /** Normalizar **Normalización)**

Mientras que la pantalla Pos./Tamaño está activa, si se pulsa cualquiera de los botones N del control remoto en cualquier momento o el botón ACTION (n) durante "Normalizar", todos los valores de ajuste (excepto "Fase de reloj" y "Reloj") volverán a los ajustes de fábrica.

## **Ajuste de imagen**

**PICTURE 1**  $\bigcap$ Presione para mostrar la pantalla de menú "Imagen".

#### **2** Seleccione para ajustar cada elemento.

Presione para seleccionar el menú para ajustar.

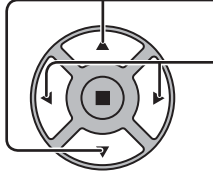

Seleccione el nivel deseado mirando a la imagen de detrás del menú.

### **Nota:**

El menú que no se puede ajustar aparece en gris. El menú ajustable se puede cambiar dependiendo del ajuste de la señal, la entrada y el menú.

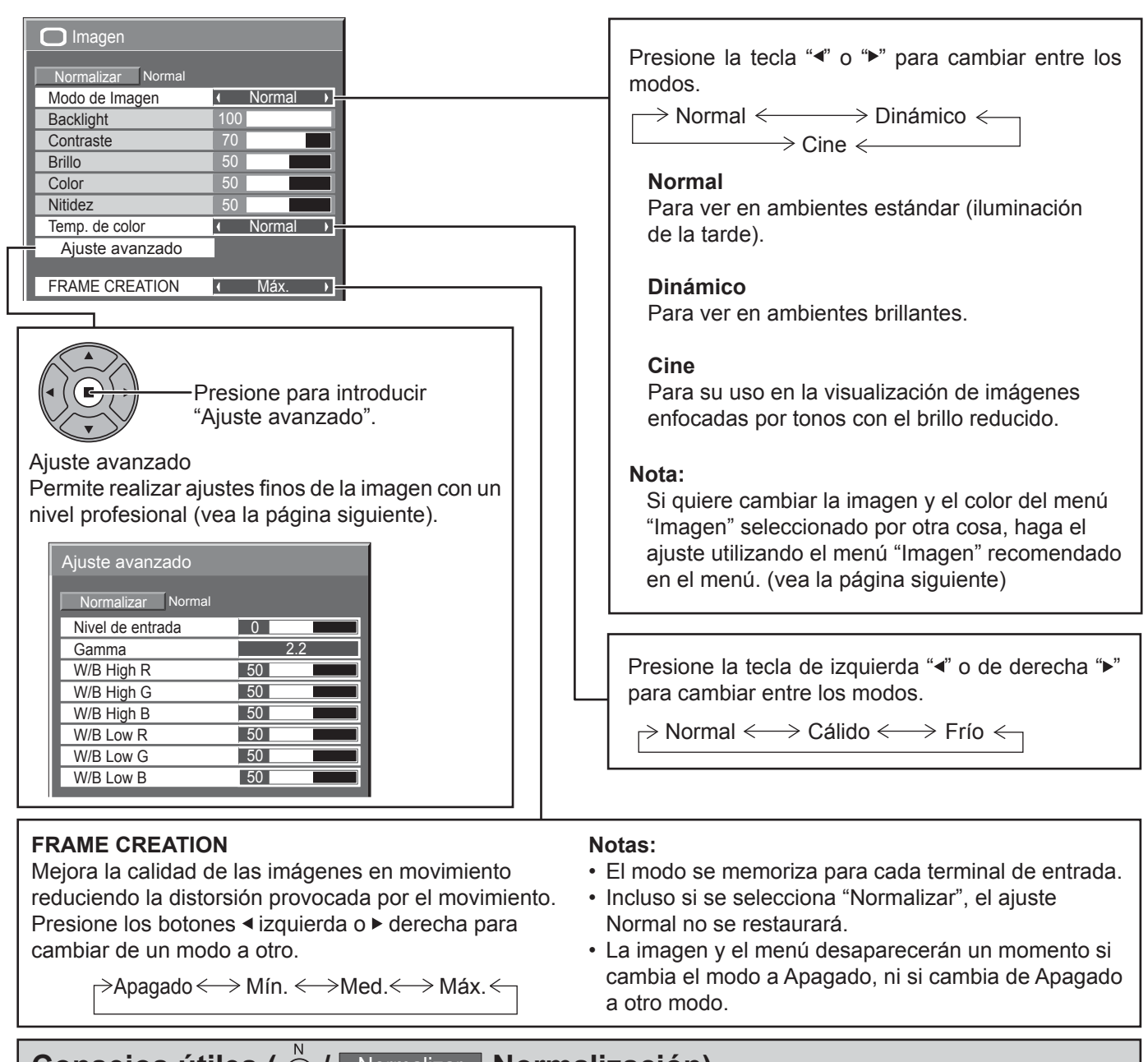

## **Consejos útiles ( /** Normalizar **Normalización)**

Mientras se visualiza el menú "Imagen", si se presiona el botón N del mando a distancia en cualquier momento o el botón de ACTION (n) durante "Normalizar", todos los valores de los ajustes volverán a los ajustes hechos en fábrica.

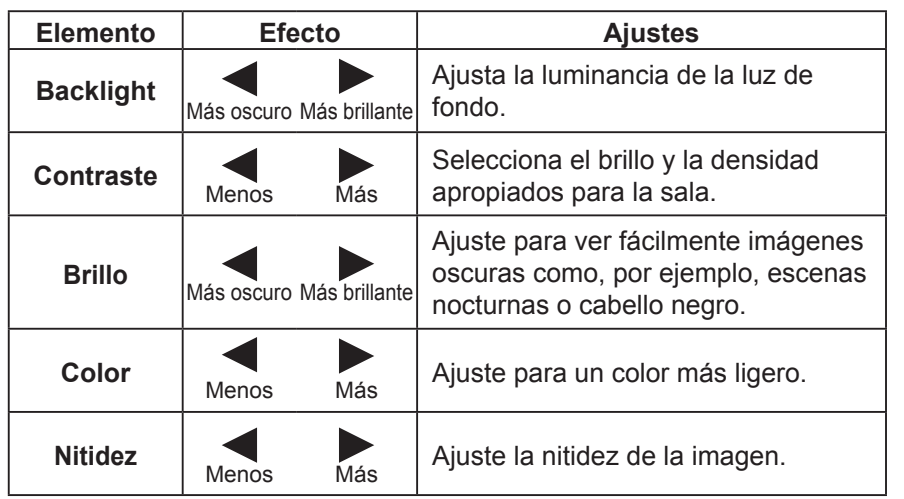

#### **Notas:**

- Usted podrá cambiar el nivel de cada función (Backlight, Contraste, Brillo, Color, Matiz, Nitidez) en cada menú Imagen.
- Los detalles de ajuste para "Normal", "Dinámico" y "Cine" respectivamente se memorizan por separado para cada modo de terminal de entrada.
- "Backlight" se puede ajustar cuando el "Modo ECO" está establecido en "Personalizados" y "Ahorro de consumo" en "Apagado". (vea la página 34)
- El "Color" se puede ajustar cuando se seleccionan las entradas siguientes: HDMI, DVI, o DIGITAL LINK

### **Ajustes avanzados**

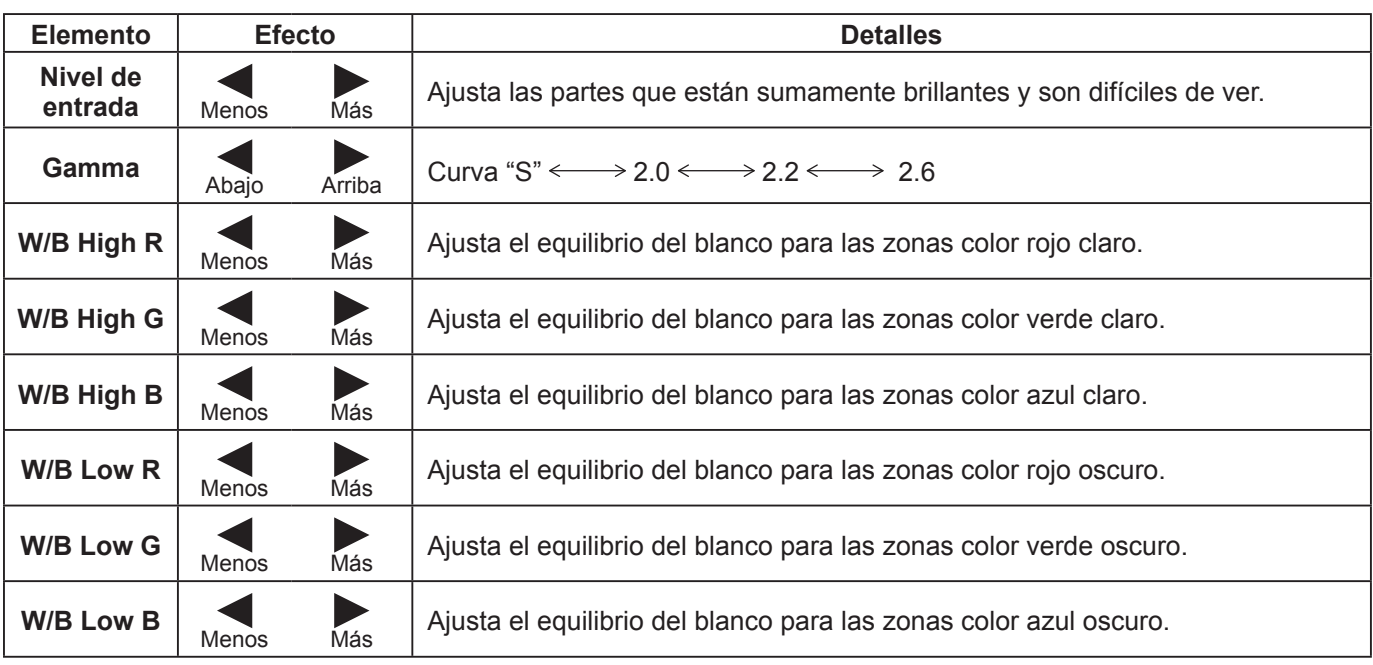

### **Notas:**

- Realice el ajuste "W/B" de la forma siguiente.
	- **1.** Ajuste el equilibrio del blanco de las secciones brillantes, utilizando los ajustes "W/B High R", "W/B High G" y "W/B High B".
	- **2.** Ajuste el equilibrio del blanco de las secciones oscuras, utilizando los ajustes "W/B Low R", "W/B Low G" y "W/B Low B". **3.** Repita los pasos **1** y **2**.
	- Los pasos **1** y **2** afectan a los ajustes del otro, así que repita cada uno de los pasos para hacer el ajuste.
- Los valores de los ajustes se memorizan por separado para cada modo de terminal de entrada.
- Los valores de la gama de ajuste deberán utilizarse como una referencia para el ajuste.

### **Consejos útiles ( /** Normalizar **Normalización)**

En el mando a distancia, mientras se indica el menú "Ajuste avanzado", si se presiona la tecla N en cualquier momento o tecla de ACTION (n) durante "Normalizar", todos los valores de ajuste volverán a los ajustes de fábrica.

## **Ajuste del sonido**

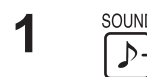

<sup>SOUND</sup><br>
1<sup>2</sup> Pulse para mostrar el menú Sonido.

### 2 Seleccione para ajustar cada elemento.

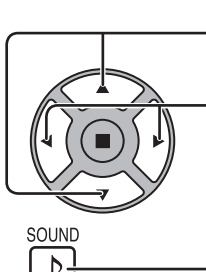

- Presione para seleccionar el menú para ajustar.

Seleccione el nivel deseado escuchando el sonido.

 $\overline{3}$   $\overline{5}$ <sup>SOUND</sup><br>Presione para salir del modo de ajuste.

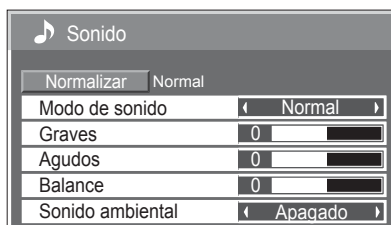

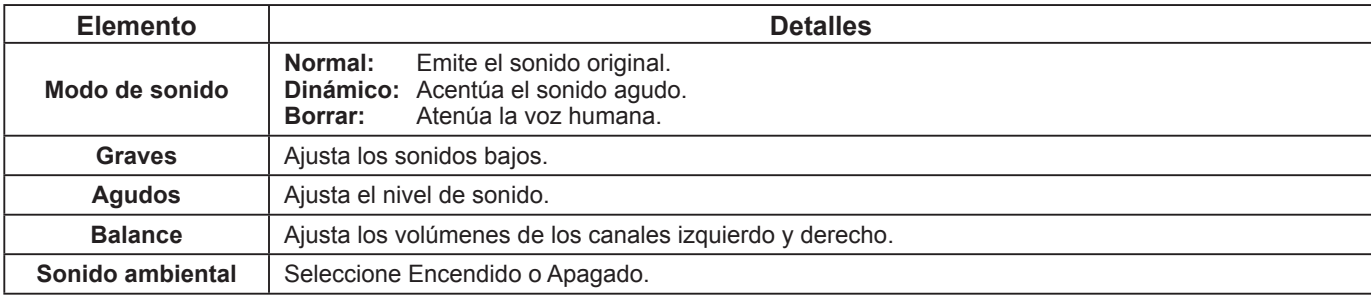

**Nota:** Los ajustes de Graves, Agudos y Sonido ambiental se memorizan separadamente para cada modo de sonido.

### Consejos útiles (  $\bigcirc$  / **Normalizar** Normalización)

Mientras se visualiza el menú "Sonido", si se presiona el botón N del mando a distancia en cualquier momento o el botón de ACTION ( $\blacksquare$ ) durante "Normalizar", todos los valores de los ajustes volverán a los ajustes hechos en fábrica.
## **Puesta de HORA ACTUAL / TEMPORIZADOR ajuste**

El temporizador puede encender o apagar la pantalla.

Antes de intentar ajustar el temporizador, confirme HORA ACTUAL y haga el ajuste necesario. Luego ajuste el Hora de ENCENDIDO / Hora de APAGADO.

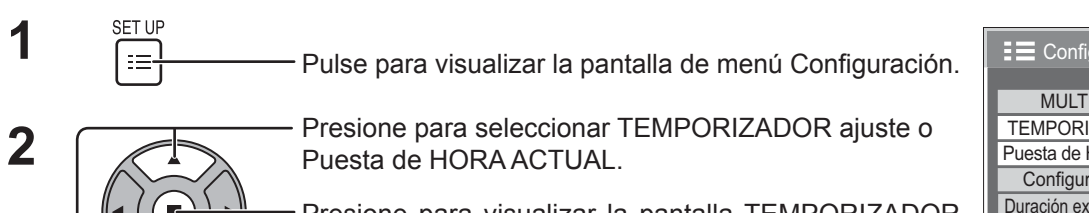

Presione para visualizar la pantalla TEMPORIZADOR ajuste o la pantalla Puesta de HORA ACTUAL.

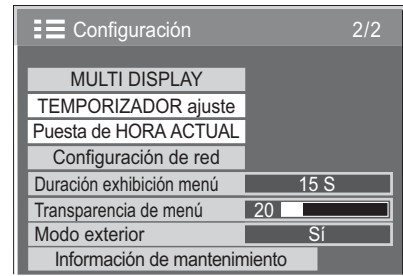

Puesta de HORA ACTUAL

**A**iustar HORA ACTUAL Día de la semana

99 : 99 <u>Lu</u>

HORA ACTUAL Lu 99 : 99

## **Puesta de HORA ACTUAL**

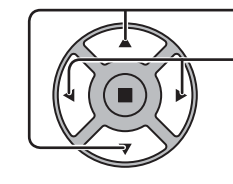

**1**

Pulse para seleccionar Día de la semana u HORA ACTUAL.

- Pulse para configurar Día de la semana u HORA ACTUAL.
- ▶ botón: Avance
- botón: Retroceso

**Notas:**

- Al presionar una vez el botón "<" o ">", la HORA ACTUAL cambia en pasos de 1 minuto.
- Al presionar continuamente el botón "<" o ">", la HORA ACTUAL cambia en pasos de 15 minutos.

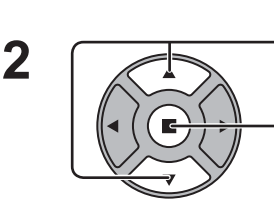

Presione para seleccionar Ajustar.

Pulse para completar el ajuste Puesta de HORA ACTUAL. **Notas:**

- Ajustar no se puede seleccionar si no se ha ajustado HORA ACTUAL.
- A menos que esté ajustando la hora actual a un valor diferente a "99:99", no será posible ajustar "Día de la semana" ni "HORA ACTUAL".
- Los ajustes de "Día de la semana" y "HORA ACTUAL" se restauran cuando se deja apagada la pantalla durante unos 7 días por las razones siguientes: Pulsando el interruptor (1)/ de la unidad para apagar la pantalla. Desconectando el cable de CA. Interrupción de la alimentación.

**29**

## **TEMPORIZADOR ajuste**

Ajuste el programa para encender o apagar la alimentación de corriente y seleccione la señal de entrada en el momento especificado. Se pueden ajustar un máximo de 20 programas.

#### **[Ejemplo de ajuste]**

Programa 1, Todos los lunes, 12:00, Encendido, Entrada: HDMI

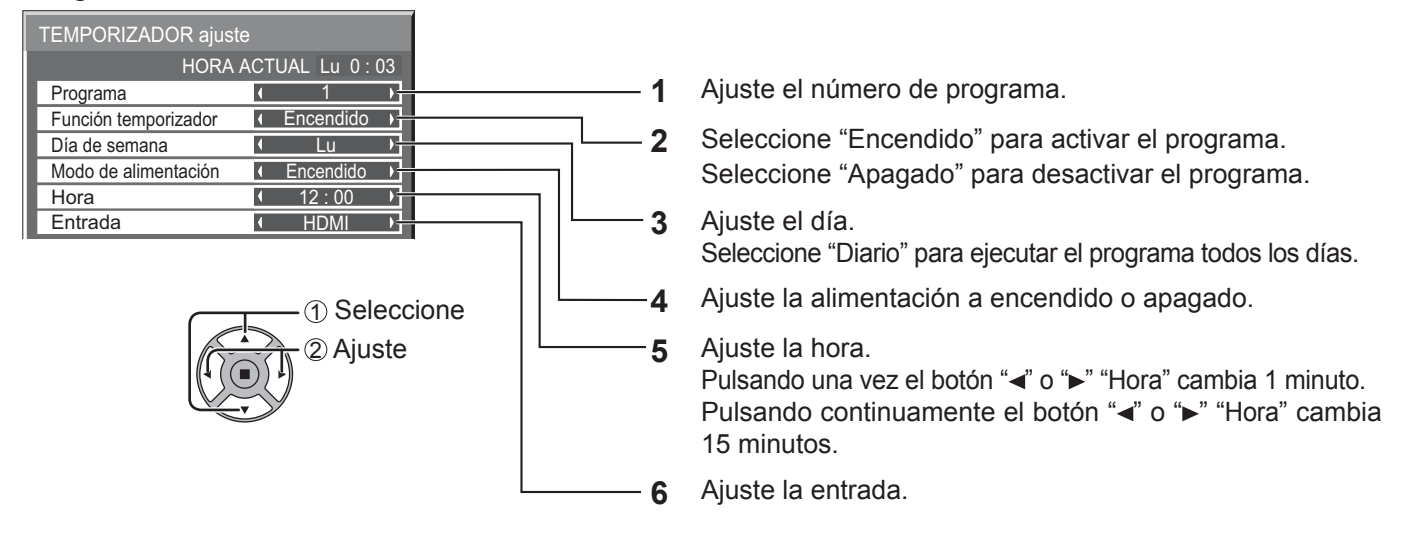

- Esta función sólo se puede configurar si está ajustada la "Puesta de HORA ACTUAL".
- Si se configura más de un programa para la misma hora, sólo se activará el programa con el número más bajo.

## **Protec. pantalla (Para impedir la retención de imagen)**

No visualice una imagen fija, especialmente en el modo 4:3, para cualquier longitud del tiempo.

Si la pantalla tiene que estar encendida deberá utilizarse Protec. pantalla.

Cuando el protector de pantalla está encendido, los 5 patrones siguientes se visualizan en pantalla completa durante 5 segundos cada uno.

Negro→Gris oscuro→Gris→Gris claro→Blanco

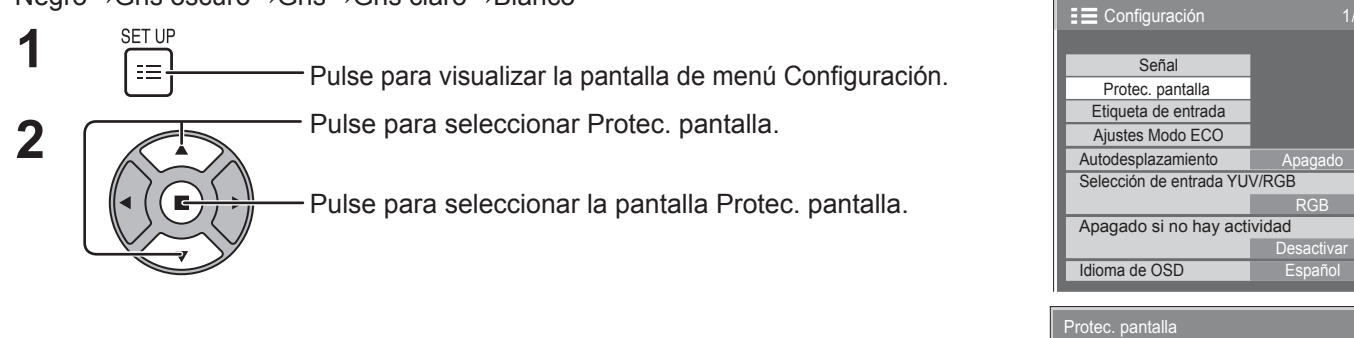

### **3 Selección del modo de operación**

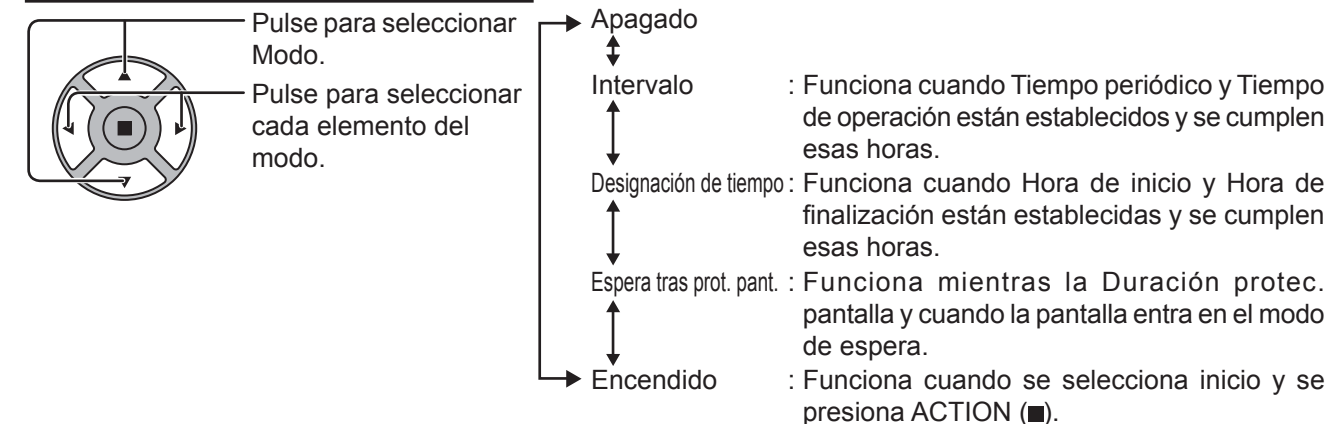

### **Ajuste de Inicio 4**

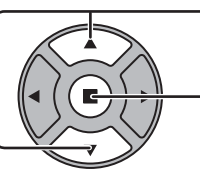

Cuando Modo esté en Encendido, presione para seleccionar Inicio.

Presione para iniciar el Protec. pantalla.

La pantalla de menú desaparecerá y se activará el Protec. pantalla. **Para detener el Protec. pantalla estando Modo en Encendido, pulse el botón R o cualquier otro botón de la unidad principal.**

Inicio  $Modo$ 

HORA ACTUAL Lu 0 : 02

**Nota:** Cuando la pantalla está apagada, el Protec. pantalla se desactiva.

### **Establecimiento del tiempo de activación de Protec. pantalla**

Después de seleccionar Designación de tiempo, Intervalo o Espera tras prot. pant., el TEMPORIZADOR ajuste pertinente quedará disponible para la selección y podrá establecerse Tiempo de operación. (El tiempo no se puede establecer cuando "Modo" está en "Encendido" o en "Apagado".)

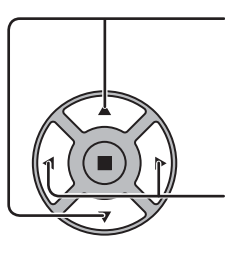

Pulse para seleccionar Hora de inicio/Hora de finalización (Cuando se selecciona Designación de tiempo). Pulse para seleccionar Tiempo periódico/Tiempo de operación (Cuando se selecciona Intervalo). Pulse para seleccionar Duración protec. pantalla (Cuando se selecciona Espera tras prot. pant.). Presione para configurar. botón ► : Avance botón ◀ : Retroceso

#### **Notas:**

- Al presionar una vez el botón "<" o " $\blacktriangleright$ ", la hora cambia en pasos de 1 minuto. [Sin embargo, la conmutación se produce cada 15 minutos cuando se selecciona Tiempo periódico.]
- Al presionar continuamente el botón "<" o ">", la hora cambia en pasos de 15 minutos.
- La "Duración protec, pantalla" de la "Espera tras prot, pant, "se puede fijar entre 0:00 y 23:59. Si se selecciona "0:00" no se activará la "Espera tras prot. pant.".

**Nota:** La función del temporizador no se activará si no se establece "HORA ACTUAL".

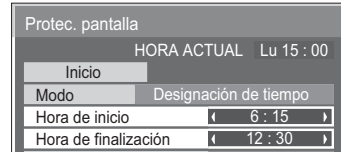

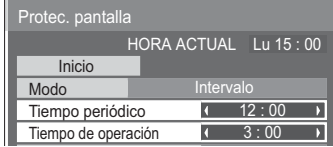

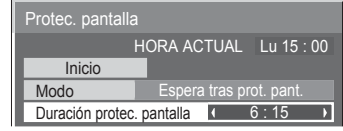

## **Autodesplazamiento**

Desplaza automáticamente la imagen visualizada (sin que esto se aprecie a simple vista) para impedir la retención de imagen de los contornos más nítidos de la imagen.

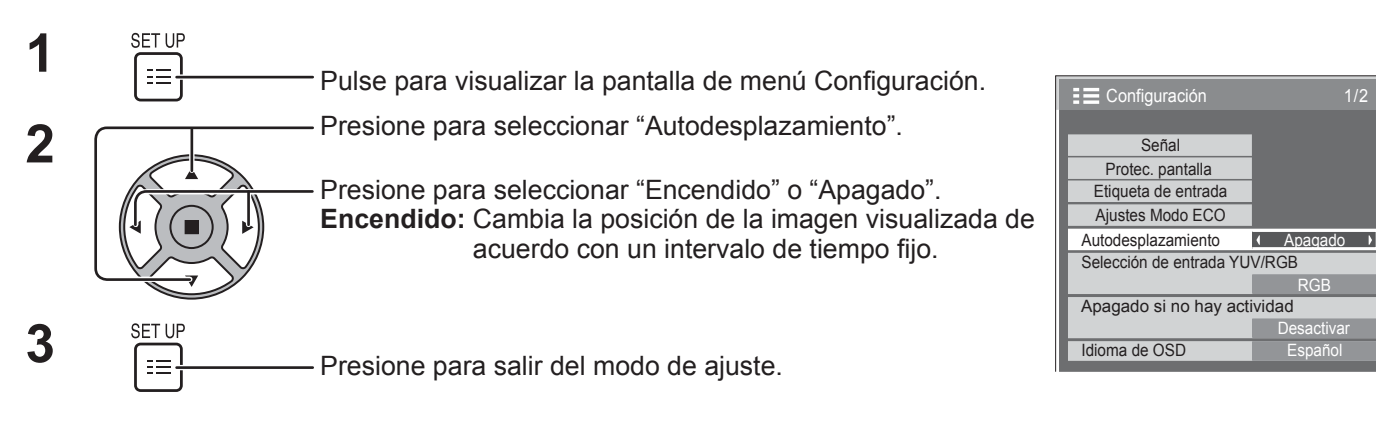

- Si "MULTI DISPLAY" está ajustado a "Encendido", esta función no funciona.
- Cuando esta función está activada es posible que parezca que falta parte de la pantalla.

## **Apagado si no hay actividad**

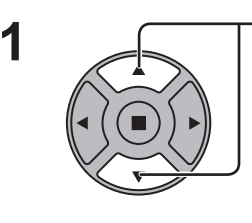

**2**

Presione para seleccionar el menú para ajustar.

Presione para seleccionar "Activar" o "Desactivar".

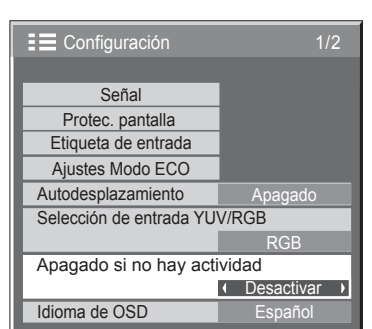

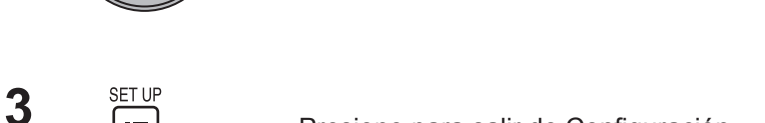

Presione para salir de Configuración.

Si esta función está en estado "Activar", la alimentación se desconectará (modo espera) automáticamente si no se realiza ninguna operación en la pantalla durante 4 horas. Cuando falten 3 minutos para la desconexión, se mostrará el tiempo restante. Cuando la pantalla se apague gracias a esta función, la próxima vez que se encienda aparecerá el mensaje "Último apagado debido a "Apagado si no hay actividad".". **Nota:**

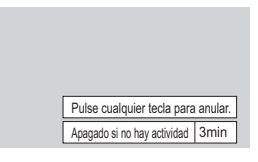

Mientras esté activo el protector de pantalla, esta función quedará desactivada.

# **Modo exterior**

Estos ajustes se configuran para mantener la calidad de la pantalla cuando se usa en un entorno de temperatura alta o baja.

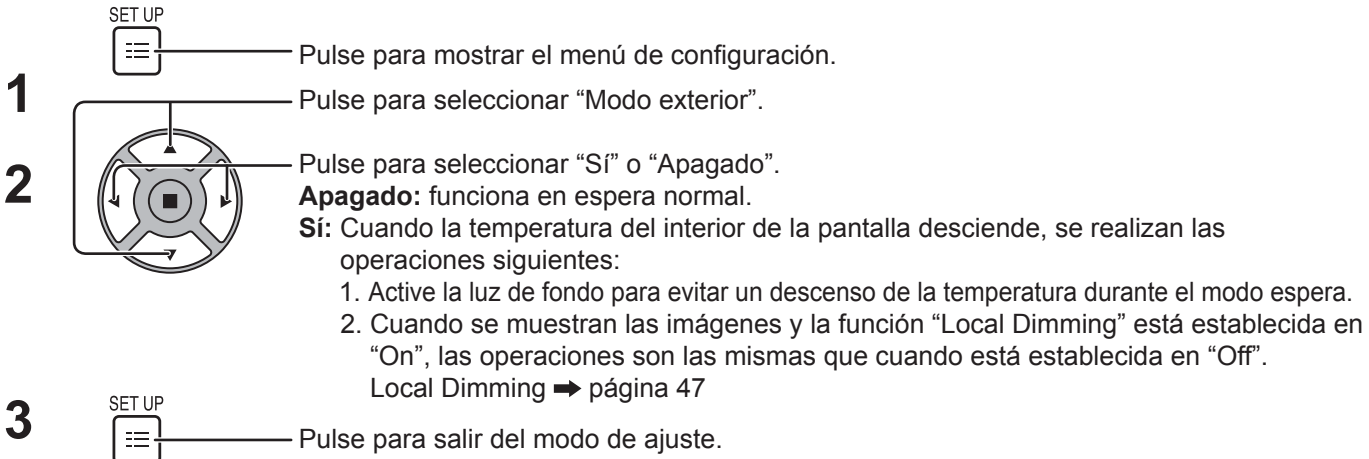

Cuando esta función se ajusta a "Sí", aparece el siguiente mensaje en espera.

#### EL MODO EXTERIOR ESTÁ ACTIVADO.

- No desenchufe el cable de alimentación mientras usa la pantalla con esta función en "Sí".
- Cuando esta función se ajusta a "Sí", el consumo de potencia en espera es de aprox. 40 W.
- Los ventiladores giran mientras esto está ajustado a "Sí" incluso si la pantalla está en modo de espera.
- Gire esta función a "Sí" para usar este producto cuando está expuesto directamente a la luz solar.

# **Ajustes Modo ECO**

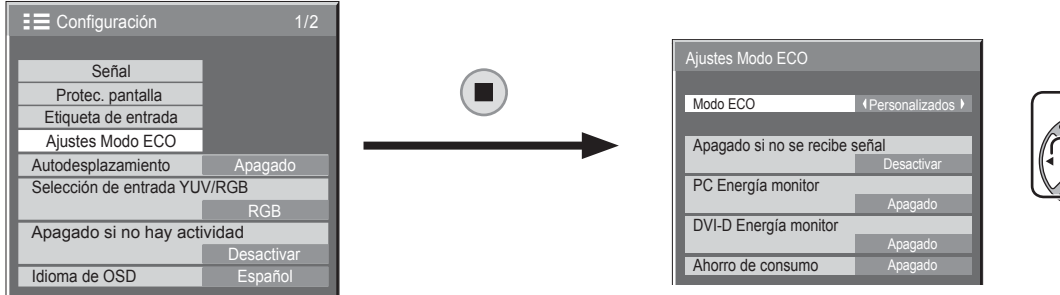

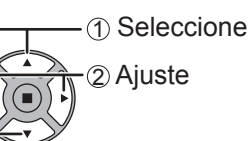

#### **Modo ECO**

**Personalizados:** El menú de reducción de consumo de energía se ajusta individualmente.

**Encendido:** Los siguientes valores fijos están establecidos en el menú de reducción de consumo de energía. El ajuste individual no está disponible.

> Apagado si no se recibe señal: Activar PC Energía monitor: Encendido DVI-D Energía monitor: Encendido Ahorro de consumo: Sensor

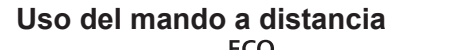

Cuando se pulsa , el ajuste de "Modo ECO" cambia.

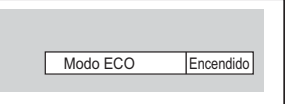

#### **Ajustes personalizados**

El menú de reducción de consumo de energía se ajusta individualmente. Este ajuste está activado cuando "Modo ECO" está establecido en "Personalizados".

#### **Apagado si no se recibe señal**

El suministro de alimentación al equipo se desconecta cuando no hay señal.

Cuando esté en "Activar", la alimentación de la unidad se pondrá en Off 10 minutos después de detenerse las señales de entrada.

#### **PC Energía monitor**

Cuando se pone esta función en Encendido, la función se activa bajo las condiciones siguientes para conectar o desconectar la alimentación automáticamente.

Cuando no se detectan imágenes durante unos 30 segundos durante la entrada de señales PC:

→ La alimentación se desconecta (se pone en espera); el indicador de la alimentación se enciende en color naranja. Cuando se detectan imágenes posteriormente:

→ La alimentación se conecta; el indicador de la alimentación se enciende en color verde.

#### **Notas:**

• Esta función sólo se activa durante la entrada de señal a través del terminal PC IN.

• Esta función surte efecto cuando "Sincro" está ajustado a "Auto" y durante la visión normal.

#### **DVI-D Energía monitor**

Cuando se pone esta función en Encendido, la función se activa bajo las condiciones siguientes para conectar o desconectar la alimentación automáticamente.

- Cuando no se detectan imágenes (señales de sincronización) durante unos 30 segundos durante la entrada de señales DVI: → La alimentación se desconecta (se pone en espera); el indicador de la alimentación se enciende en color
- naranja.

Cuando se detectan imágenes (señales de sincronización) posteriormente:

→ La alimentación se conecta; el indicador de la alimentación se enciende en color verde.

#### **Nota:**

Esta función sólo se activa durante la entrada de señal DVI.

#### **Ahorro de consumo**

Esta función ajusta el brillo de la luz de atrás para reducir el consumo de corriente.

**Apagado:** esta función no funciona.

**Encendido:** Se reduce el brillo de la luz de atrás.

**Sensor:** El brillo de la luz de atrás se ajusta automáticamente en función del entorno de visualización.

#### **Nota:**

Cuando esta función está ajustada en "Encendido" o "Sensor", se desactiva el ajuste "Backlight" del menú "Imagen".

## **Personalización de las etiquetas de entrada**

Esta función puede cambiar el nombre visualizado para la señal de entrada. (vea la página 18)

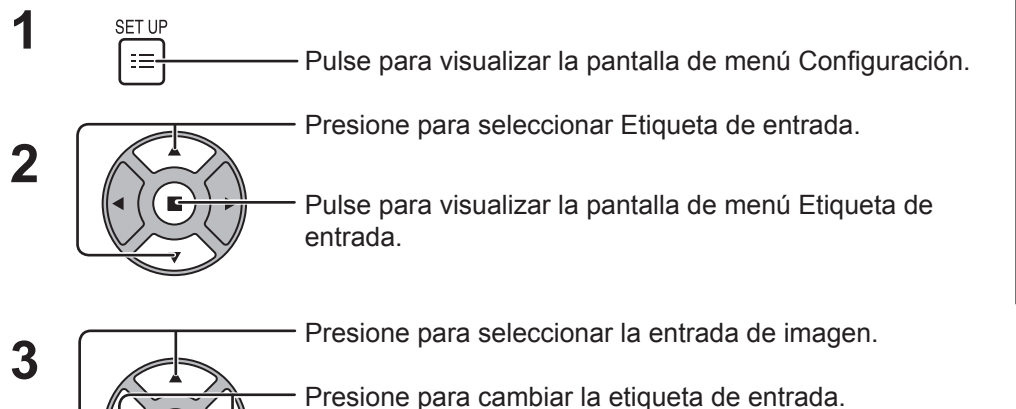

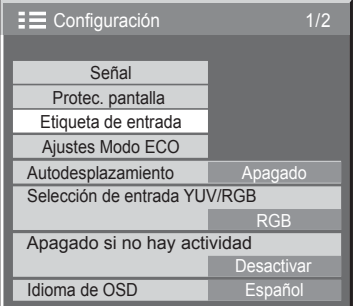

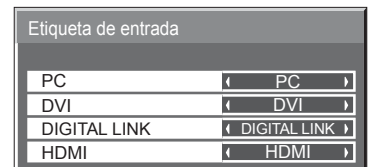

Entrada de imagen Etiqueta de entrada

[PC] PC / DVD1 / DVD2 / DVD3 / Blu-ray1 / Blu-ray2 / Blu-ray3 / CATV / VCR / STB / (Salto) [DVI] DVI / DVD1 / DVD2 / DVD3 / Blu-ray1 / Blu-ray2 / Blu-ray3 / CATV / VCR / STB / (Salto) [DIGITAL LINK] DIGITAL LINK / DVD1 / DVD2 / DVD3 / Blu-ray1 / Blu-ray2 / Blu-ray3 / CATV / VCR / STB / (Salto) [HDMI] HDMI / DVD1 / DVD2 / DVD3 / Blu-ray1 / Blu-ray2 / Blu-ray3 / CATV / VCR / STB / (Salto)

(Salto): Al presionar el botón INPUT se omitirá esta entrada.

## **Selección del idioma del menú en pantalla**

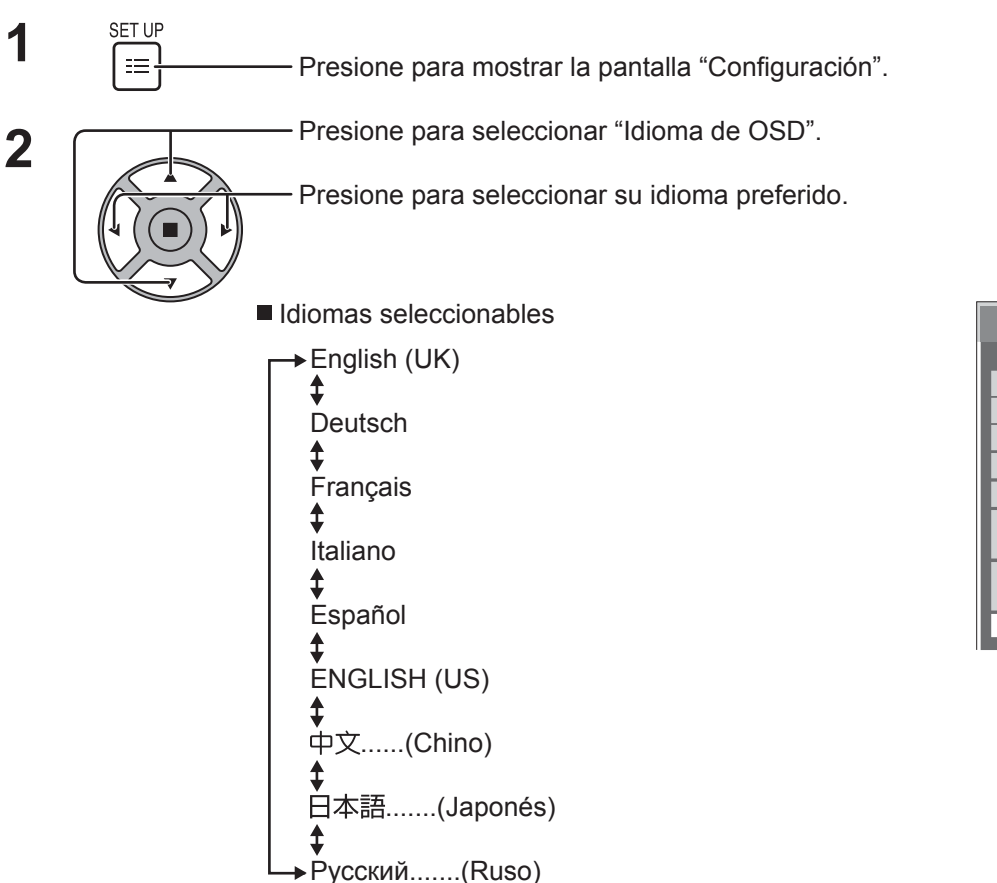

#### 1/2 Señal Etiqueta de entrada Ajustes Modo ECO **E** Configuración Protec. pantalla Autodesplazamiento Apagado Idioma de OSD **Español** Selección de entrada YUV/RGB RGB Apagado si no hay actividad  $\Box$

## **Personalización de las indicaciones en pantalla**

Ajuste el tiempo de visualización y la transparencia de fondo de las indicaciones en pantalla.

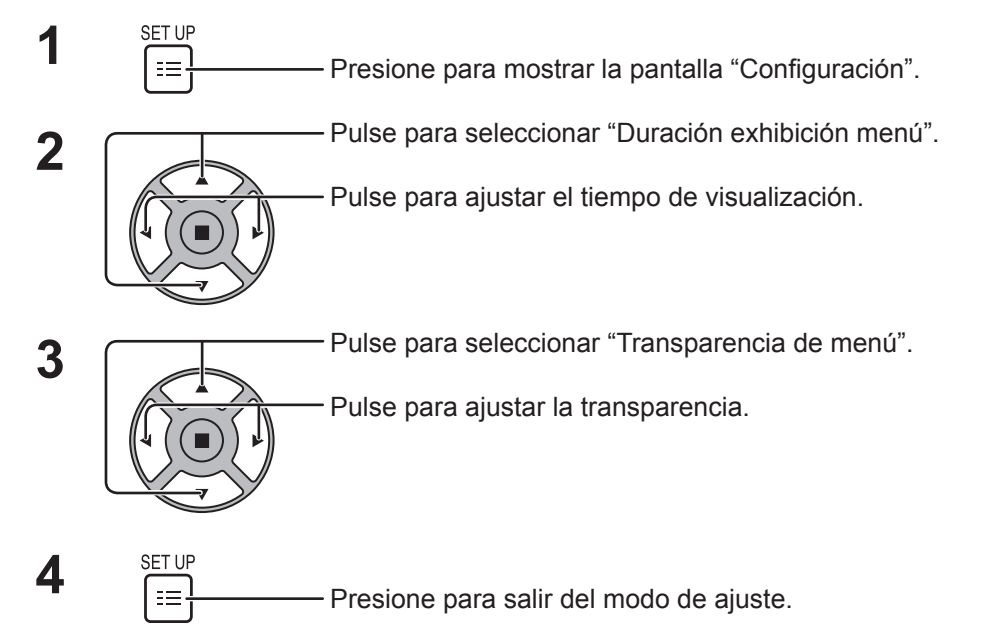

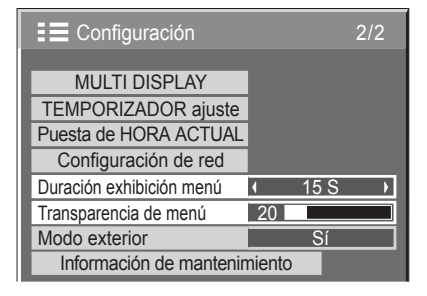

# **Preparación para MULTI DISPLAY**

Al agrupar las pantallas, tal como se muestra en la siguiente ilustración, se puede reproducir una imagen más grande utilizándolas todas.

Para utilizar este modo de funcionamiento es necesario configurar un número para cada pantalla, de forma que este número determine su posición.

(Ejemplo)

Grupo de 4  $(2 \times 2)$  Grupo de 9  $(3 \times 3)$  Grupo de 16  $(4 \times 4)$ 

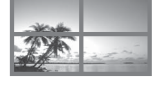

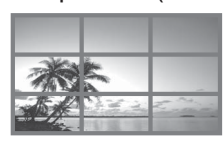

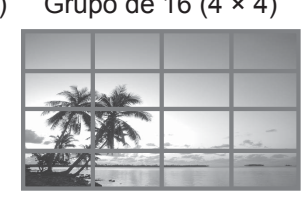

Grupo de 25  $(5 \times 5)$ 

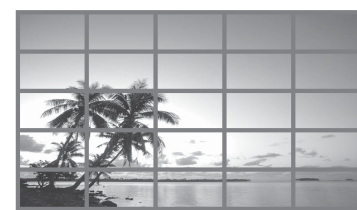

## **Cómo preparar la MULTI DISPLAY**

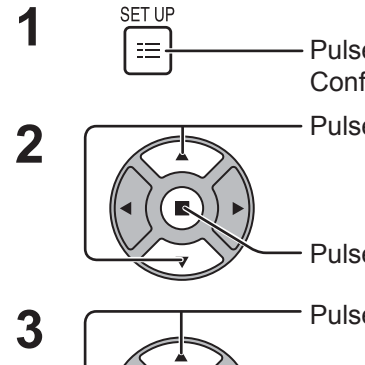

Pulse para visualizar la pantalla de menú Configuración.

Pulse para seleccionar MULTI DISPLAY.

Pulse para seleccionar el menú "MULTI DISPLAY".

**3** Pulse para seleccionar MULTI DISPLAY.

Pulse para establecer "SÍ" o "Cancelar".

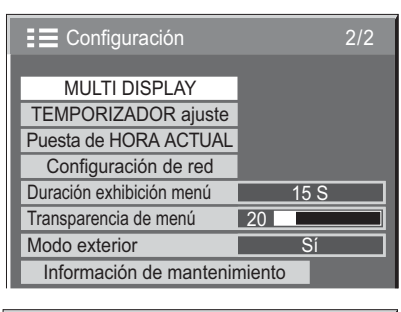

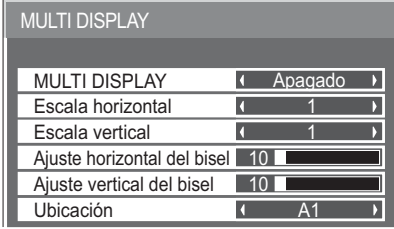

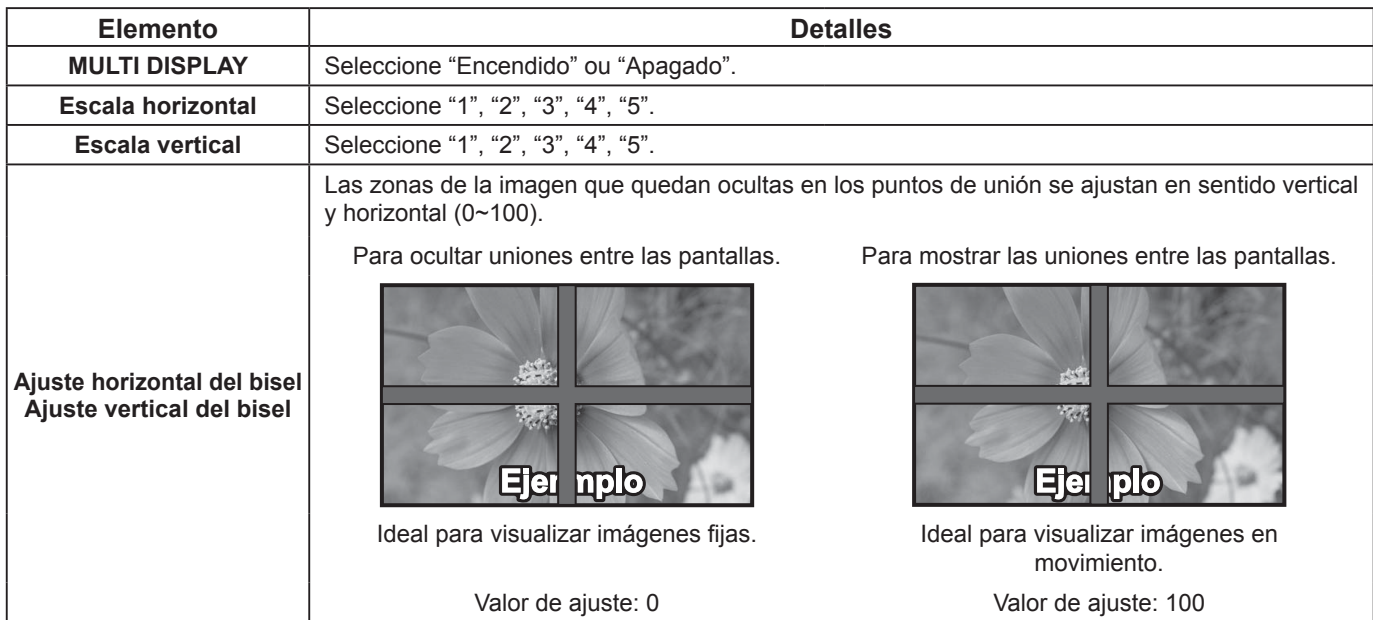

### **Preparación para MULTI DISPLAY**

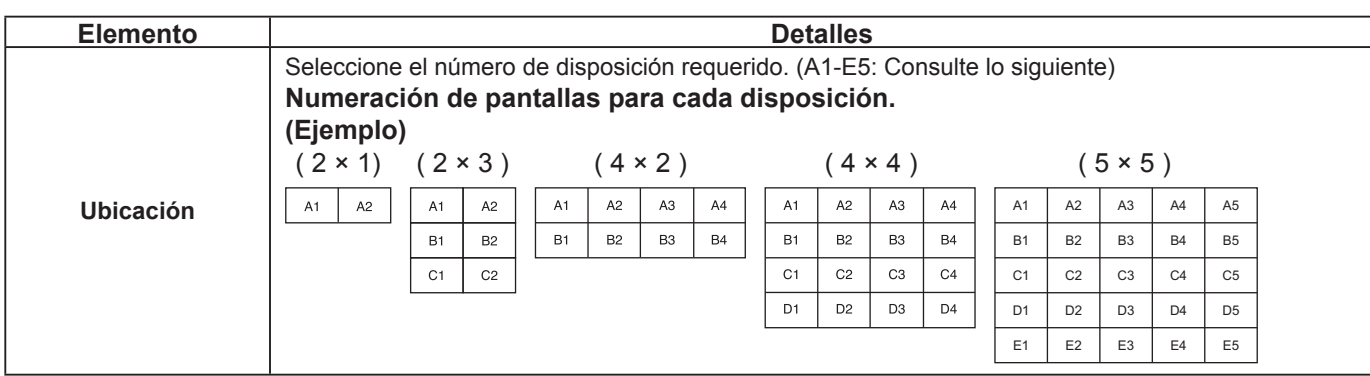

 $\mathbf{4}$   $\begin{array}{c} \text{SET UP} \\ \text{F} \\ \end{array}$  Presione para salir de Configuración.

## **Función de ID del mando a distancia**

Puede poner la identificación de control remoto cuando quiera utilizar este control remoto en una de varias pantallas diferentes.

#### **Nota:**

Para utilizar esta función, adquiera un controlador remoto con identificación vendido por separado.

Modelo de pieza : EUR7636090R (Europa)

EUR7636070R (Otros países)

**1 2 3**  $\mathsf{Cambie}$ <sup>NORMAL</sup>  $\mathsf{ID}$  a  $\mathsf{A}$   $\mathsf{MML}$  a la derecha. Pulse el botón  $\boxed{\overline{C}}$  en el mando a distancia. Pulse uno de  $\boxed{1}$  -  $\boxed{9}$ ,  $\boxed{0}$  para obtener la configuración del dígito de la decena.

**4** Pulse uno de  $\boxed{1}$  -  $\boxed{9}$ ,  $\boxed{0}$  para obtener la configuración del dígito de la unidad.

#### **Notas:**

- Los números en 2, 3 y 4 deben configurarse rápidamente.
- El rango ajustable del número de ID es 0 99.
- Si una tecla numérica se pulsa más de dos veces, los primeros dos números pasan a ser el número de ID del mando a distancia.

#### **Funcionamiento del botón de ID del mando a distancia**

El funcionamiento es el mismo que el del mando a distancia normal, salvo por el botón .

#### **Cancelación de ID**

Pulse el botón  $\overline{(-)}$  que se encuentra en el mando a distancia. (Esta acción tiene el mismo efecto que pulsar los botones  $\lceil C \rceil$ ,  $\lceil 0 \rceil$ ,  $\lceil 0 \rceil$  al mismo tiempo.)

- Configure el ID del mando a distancia en "On" para operar el ID del mando a distancia. Si el ID remoto se fija en "On", usted puede utilizar el mando a distancia sin un número de ID idéntico durante la visualización del menú de opciones. (vea la página 47)
- El mando a distancia del ID no puede utilizarse cuando el selector de ID está configurado en otro valor distinto de 0 y el ID del mando a distancia no es el mismo que el número del selector (vea la página 47).

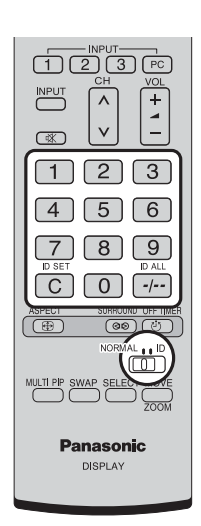

## **Configuración para las señales de entrada**

### **Selección de entrada de señal YUV/RGB**

Selecciónela para combinar las imágenes de la fuente conectada al terminal DVI-D IN. Señales YUV => "YUV" Señales RGB = > "RGB"

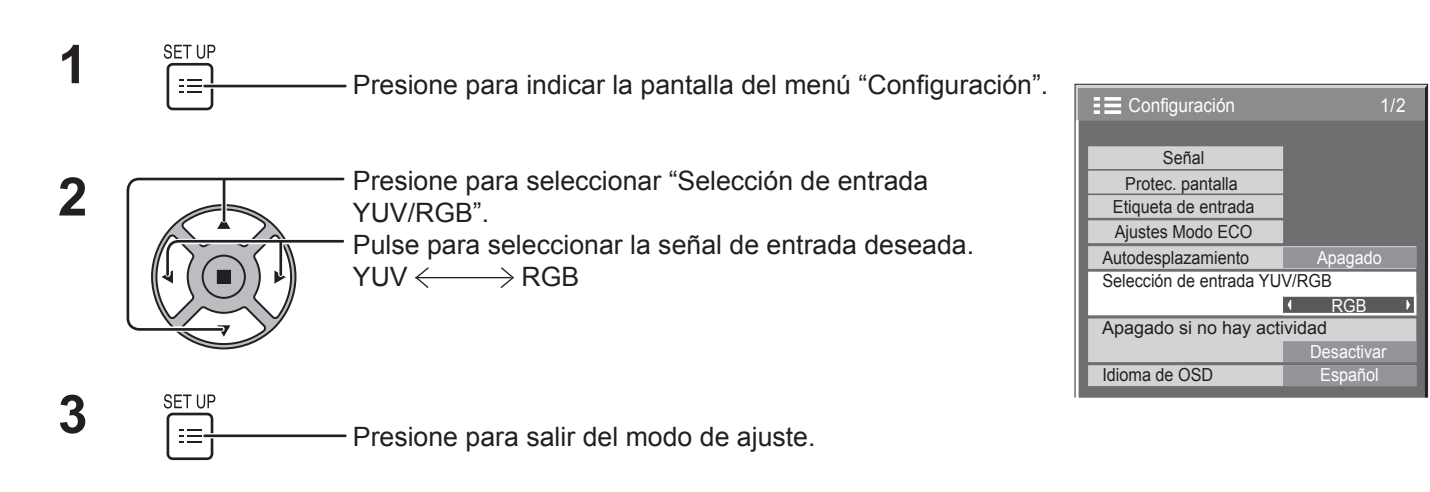

### **Menú Señal**

#### **Nota:**

El menú de configuración "Señal" visualiza una condición de configuración diferente para cada señal de entrada.

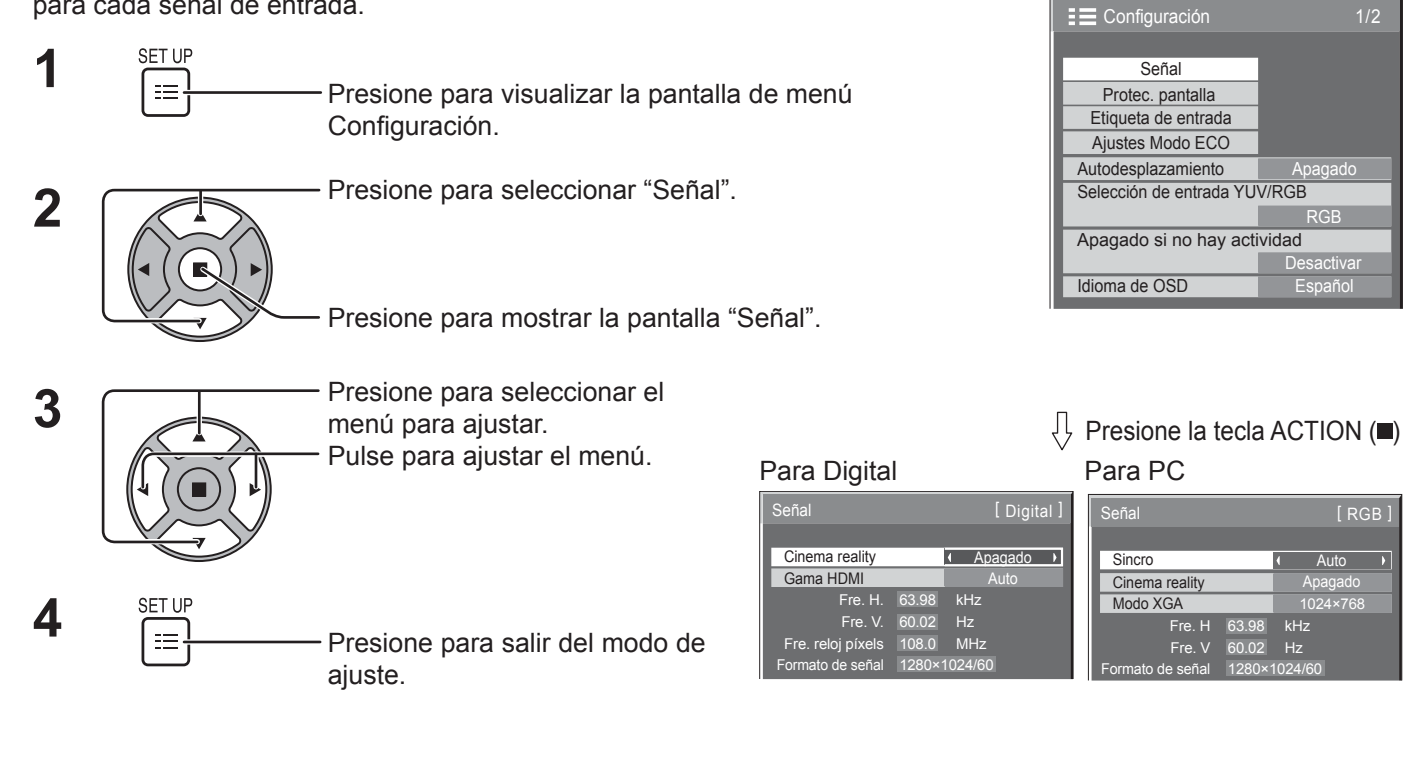

[ RGB ]

### **Cinema reality**

#### **Cinema reality:**

Cuando esté en "Encendido" se intenta reproducir de forma más natural las fuentes tales como películas, las cuales están grabadas a 24 cuadros por segundo. Si la imagen no es estable, ponga el ajuste en "Apagado".

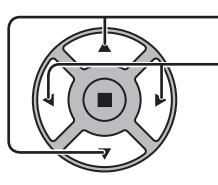

Presione para seleccionar "Cinema reality".

Cinema reality **Apagado 1** 

Presione para Encendido / Apagado.

## **Modo XGA**

Este menú se muestra cuando la señal de entrada es analógica. Este menú ajusta dos tipos de señales XGA con frecuencia vertical de 60 Hz que tienen diferentes relaciones de aspecto y frecuencias de muestreo (1.024 × 768 @ 60Hz y 1.366 × 768 @ 60Hz).

Cuando se detecta automáticamente una señal de entrada de 1.280 × 768 @ 60Hz, la imagen se procesa como señal de entrada XGA de 1.280 × 768 @ 60Hz XGA independientemente de este ajuste.

Presione para seleccionar "Modo XGA".

Modo XGA 1024×768 →

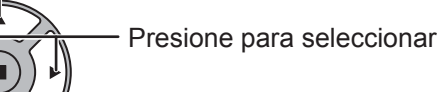

Presione para seleccionar "1024×768", "1366×768".

#### **Nota:**

Después de hacer este ajuste, asegúrese de hacer cada ajuste (como "Config. Auto") en el menú "Pos./Tamaño" según sea necesario. (vea la página 24, 25)

### **Sincronización**

Esta función sólo se activa durante la entrada de señal a través del terminal PC IN.

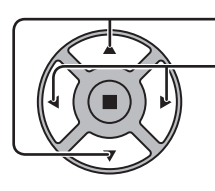

Presione para seleccionar "Sincro".

Presione para ajustar.

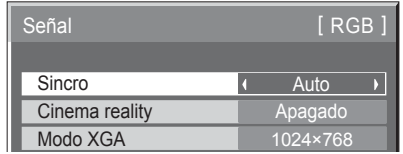

Confirme que la entrada sea RGB (este ajuste sólo tiene validez para la señal de entrada RGB).

Auto: Las señal de sincronización H y V o la señal sincronizada se seleccionan automáticamente. Si entran ambas, se seleccionan las señales de sincronización H y V. No obstante, se selecciona la primera señal sincronizada que entre.

±

EN G: Utiliza una señal sincronizada en la señal Vídeo G, que se introduce desde el conector G.

### **Gama HDMI**

Ajusta la gama dinámica en función de la señal de entrada procedente del terminal HDMI.

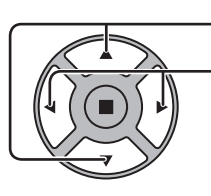

Presione para seleccionar "HDMI Range".

Presione para seleccionar "Video(16-235)", "Full(0-255)", "Auto".

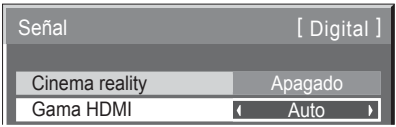

**Vídeo(16-235):** Si la señal de entrada es de la gama de vídeo, Por ejemplo: salida del terminal HDMI para reproductor de DVD

**Completo(0-255):** Si la señal de entrada es de la gama completa, Por ejemplo: salida del terminal HDMI para ordenador personal

**Auto:** Cambia automáticamente la gama dinámica entre "Vídeo(16-235)" y "Completo(0-255)" de acuerdo con la señal de entrada.

**Nota:**

Esta función se puede ajustar a la señal HDMI y a DIGITAL LINK.

### **Visualización de señal de entrada**

Visualiza la frecuencia y el tipo de señal de entrada actual.

Esta pantalla es válida solo para señal de entrada de PC y digital. Gama de indicación:

Horizontal 15 - 110 kHz Vertical 48 - 120 Hz

La frecuencia del reloj de puntos se visualiza durante la entrada de la señal digital.

#### **Nota:**

El formato de señal que se haya detectado automáticamente se mostrará de forma diferente a la propia la señal de entrada.

Fre. H Fre. V kHz 60.02 Hz 63.98 Formato de señal 1280×1024/60

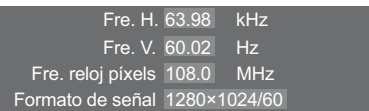

## **Información de mantenimiento**

Se muestra la información de mantenimiento relacionada con el ventilador y el filtro de aire.

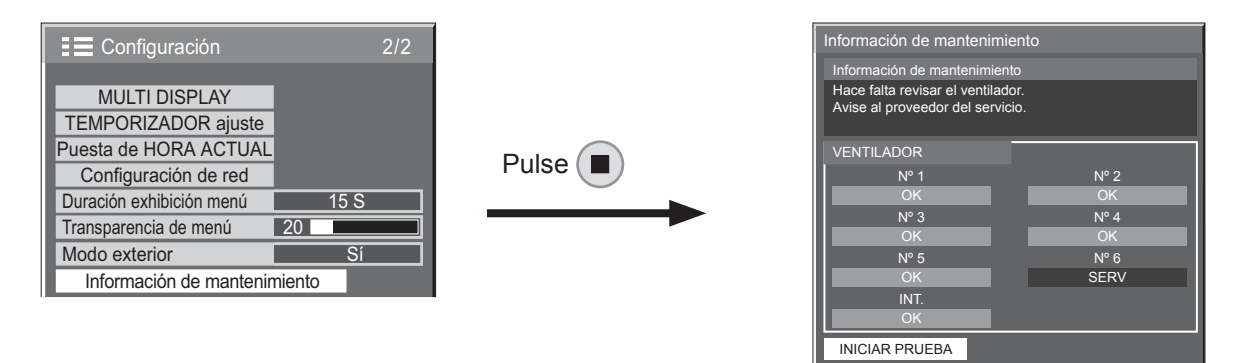

#### ■ Información de mantenimiento

Se muestran los mensajes relacionados con el estado del filtro de aire, el estado de funcionamiento del ventilador y las notificaciones de inspección.

Cuando aparece "Haga una prueba tras limpiar los filtros. Consulte cómo en el manual de usuario.", retire y limpie el filtro de aire. (vea la página 5)

Si se muestra de nuevo "Haga una prueba tras limpiar los filtros. Consulte cómo en el manual de usuario." poco después de limpiar el filtro de aire, póngase en contacto con el proveedor del servicio.

Si aparece "Avise al proveedor del servicio.", póngase en contacto con el proveedor del servicio.

• Después de limpiar el filtro de aire, pulse  $(\blacksquare)$  para ejecutar de nuevo la prueba de estado y comprobar la información de mantenimiento.

#### **VENTILADOR**

Se muestra el estado de cada ventilador.

Si aparece "SERV", póngase en contacto con el proveedor del servicio para inspeccionar el ventilador.

#### **Nota:**

Cuando se ve desde detrás, los ventiladores se muestran como "Nº 1" a "Nº 6" en orden empezando desde la derecha. Los ventiladores de circulación interior dentro de la pantalla se indican como "INT.".

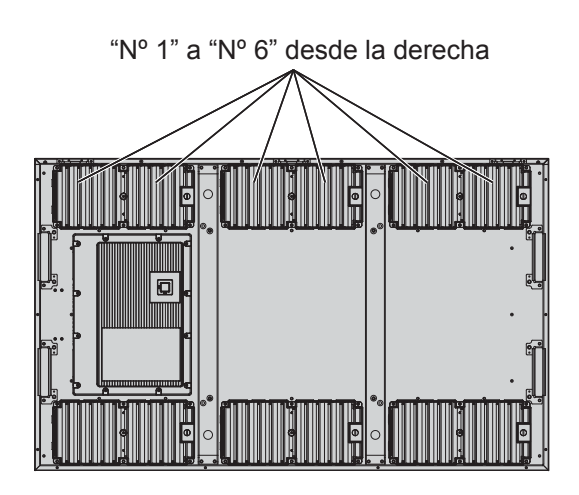

## **Configuración de red**

Configure los distintos ajustes necesarios para usar la función de red.

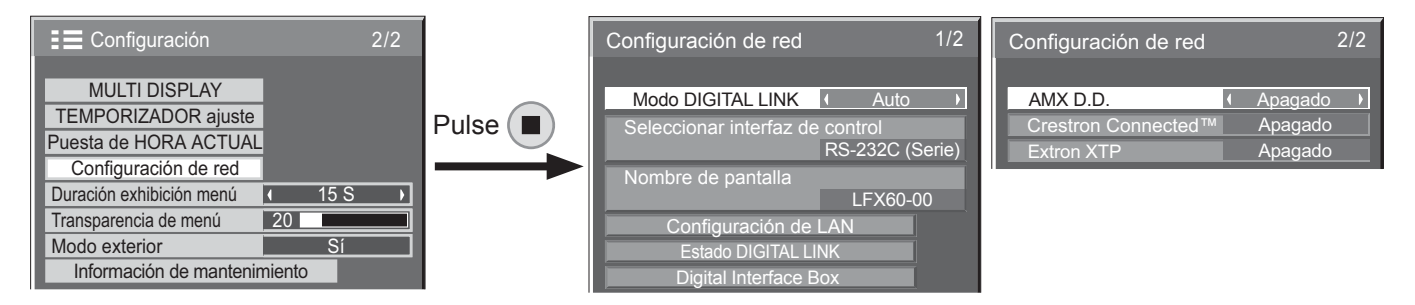

#### **Modo DIGITAL LINK**

Puede cambiar el método de comunicación de DIGITAL LINK.

- Auto: El método de comunicación se selecciona automáticamente. Se puede usar la comunicación HDMI/LAN/RS232C. Se puede realizar la conexión Ethernet.
- DIGITAL LINK: Se puede usar la comunicación HDMI/ LAN/RS232C mediante un transmisor de cable de par trenzado.

Ethernet: Se puede usar la comunicación LAN mediante el terminal LAN de la pantalla.

#### **Nota:**

Cuando se selecciona "Ethernet", ajuste "Seleccionar interfaz de control" a "LAN".

#### ■ Seleccionar interfaz de control

RS-232C (Serie): Control usando el RS232C de la pantalla.

- LAN: Control usando la pantalla o el terminal LAN de un transmisor de par trenzado.
- RS-232C(DIGITAL LINK): Control usando el RS232C del transmisor de cable de par trenzado.

#### **Notas:**

- Cuando se ajusta "LAN" o "RS-232C(DIGITAL LINK)", el indicador de alimentación se enciende en naranja cuando la alimentación del control remoto cambia a "Apagado" (en espera).
- Cuando se controla utilizando el comando de RS232C de la página 14 al terminal RS232C de la pantalla, seleccione "RS-232C(DIGITAL LINK)" para controlar desde el terminal RS232C del dispositivo "RS-232C (Serie)" o DIGITAL LINK.
- Cuando utiliza cualquiera de las técnicas de control relacionadas en las páginas 52 a 57, seleccione "LAN".

#### **Nombre de pantalla**

Se puede cambiar el nombre de la pantalla que se muestra en la red.

#### ■ Configuración de LAN

Vea la página 44

 **Estado DIGITAL LINK**

Vea la página 45

#### **Digital Interface Box** Vea la página 45

#### ■ **AMX D.D.**

Esta función permite que la pantalla sea detectada por AMX Device Discovery. Para obtener más detalles, visite el siguiente sitio web. http://www.amx.com/

#### ■ Crestron Connected<sup>™</sup>

Cuando esta función se ha ajustado a sí, la pantalla se puede monitorizar o controlar a través de la red usando el equipo y el software de aplicación de Crestron Electronics, Inc.

Esta pantalla es compatible con el siguiente software de aplicación de Crestron Electronics, Inc.

- RoomView<sup>®</sup> Express
	- Fusion RV®
- RoomView<sup>®</sup> Server Edition

 [Crestron Connected™] es una función para conectar a un sistema desarrollado por Crestron Electronics, Inc. que gestiona y controla múltiples dispositivos de sistema conectados a la red.

• Para más detalles sobre "Crestron Connected™", consulte con página web Crestron Electronics, Inc. (Provisto únicamente en inglés.) http://www.crestron.com/ Para la descarga de "RoomView® Express", consulte la página web Crestron Electronics, Inc. (Provisto únicamente en inglés.)

http://www.crestron.com/getroomview

#### **Extron XTP**

Para llevar a cabo ajustes de conexión con un Transmisor XTP realizado por Extron. Visite el siguiente sitio web para obtener más detalles. http://www.extron.com

#### **Configuración de LAN**

Se pueden configurar los ajustes de red detallados para la LAN establecida a través del terminal LAN de la pantalla o del transmisor de cable de par trenzado.

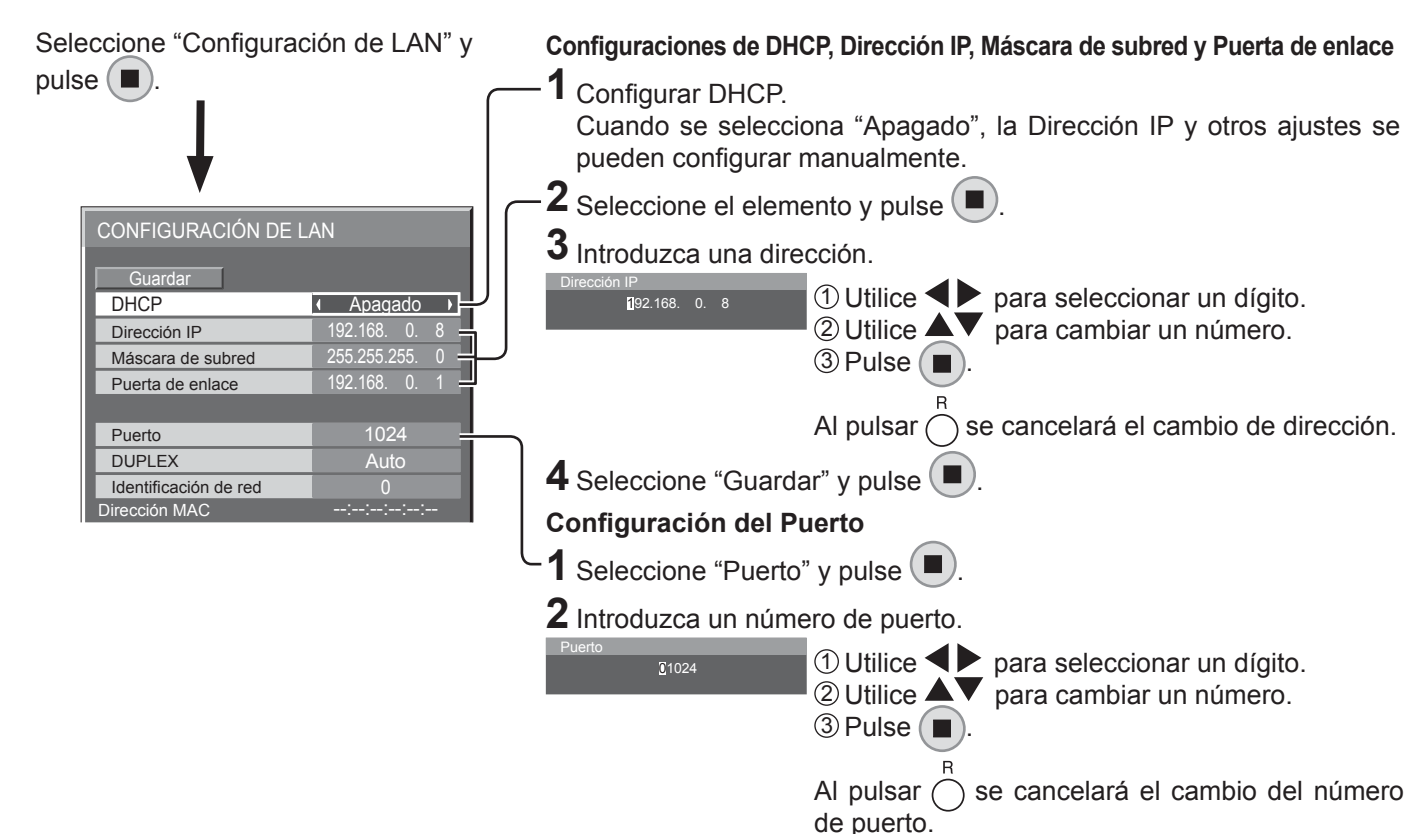

#### **Guardar**

Guarde la configuración de red actual. Los valores DHCP, Dirección IP, Máscara de subred, y Puerta de enlace se guardarán. Si se muestra "NG" compruebe que no se esté utilizando esa misma Dirección IP en la red.

#### **DHCP (Función de cliente DHCP)**

Para obtener una dirección IP automáticamente utilizando el servidor DHCP, ajústelo en "Encendido". Si no se utiliza el servidor DHCP, ajústelo en "Apagado".

#### **Dirección IP (Visualiza y configura la dirección IP)**

Introduzca un dirección IP si no se utiliza el servidor DHCP.

#### Máscara de subred (Visualiza y configura la máscara **de subred)**

Introduzca una máscara de subred si no se utiliza el servidor DHCP.

#### Puerta de enlace (Visualiza y configura la puerta de **enlace)**

Introduzca una puerta de enlace si no se utiliza el servidor DHCP.

#### **Notas:**

- Para utilizar el servidor DHCP, asegúrese de que el servidor DHCP se ha iniciado.
- Póngase en contacto con el administrador de su red para más detalles sobre la configuración.

#### **Puerto**

Ajuste el número de puerto que se utiliza para el control de comando.

El rango de ajuste disponible es 1024 – 65535. Cuando se utiliza el protocolo PJLink™ no es necesario configurar el puerto.

#### **DUPLEX**

Ajuste la velocidad de conexión del entorno LAN. Seleccione el valor de Auto, 100 Half o 100 Full.

#### **Identificación de red**

Ajuste una identificación para esta unidad. El rango de ajuste disponible es 0 – 99.

#### **Dirección MAC**

Muestre la Dirección MAC de esta unidad. Sin embargo, la dirección MAC no se muestra cuando "Seleccionar interfaz de control" se ha ajustado a "RS-232C (Serie)" o "RS-232C (DIGITAL LINK)".

#### **Estado DIGITAL LINK**

Mostrar el entorno de conexión DIGITAL LINK.

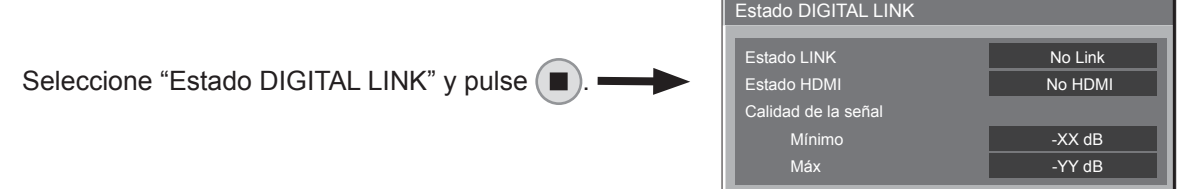

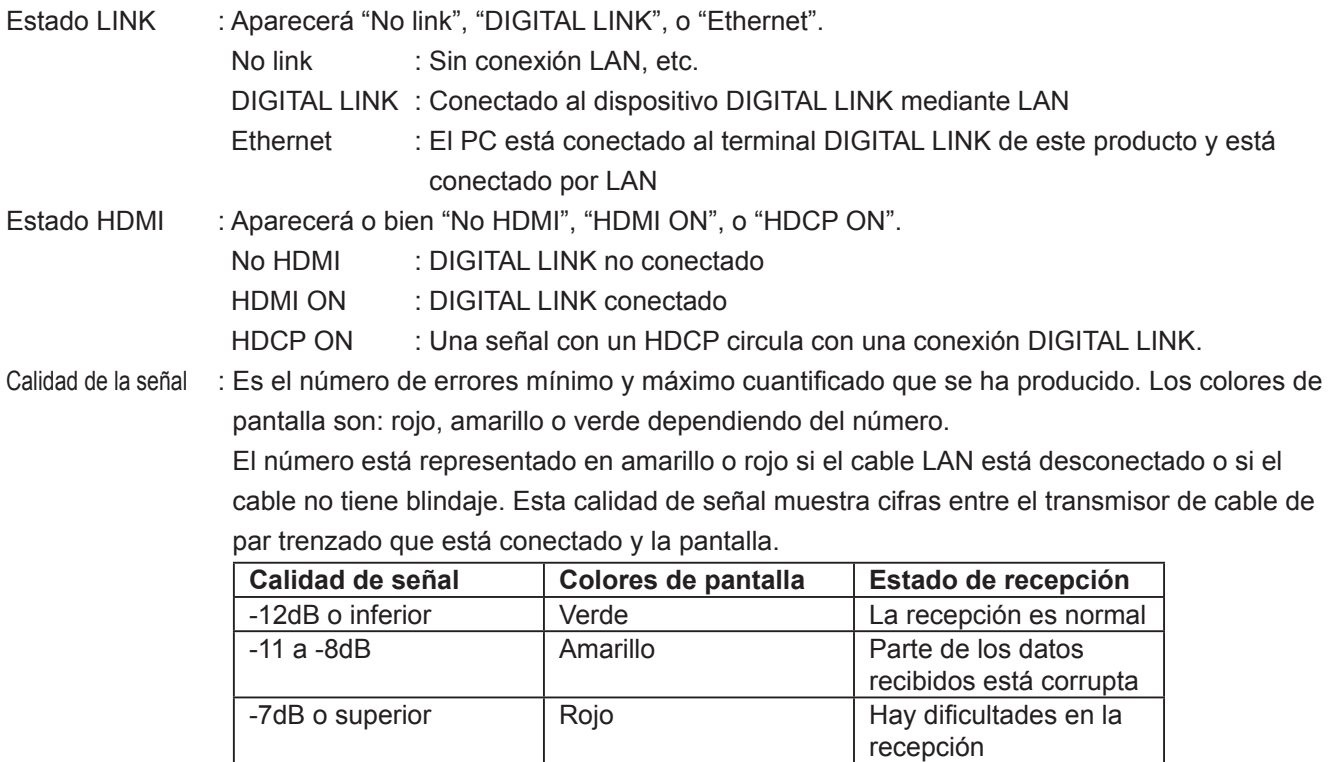

#### **Digital Interface Box**

Se hará un cambio al menú de configuración de la Caja de interfaz digital cuando se selecciona "Digital Interface

Box" y se pulsa  $\Box$ .

#### **Nota:**

Esta función solo se puede seleccionar cuando se conecta la Caja de interfaz digital (ET-YFB100) realizada por nuestra empresa a un terminal LAN y está encendido.

# **Ajustes de Options (Opciones)**

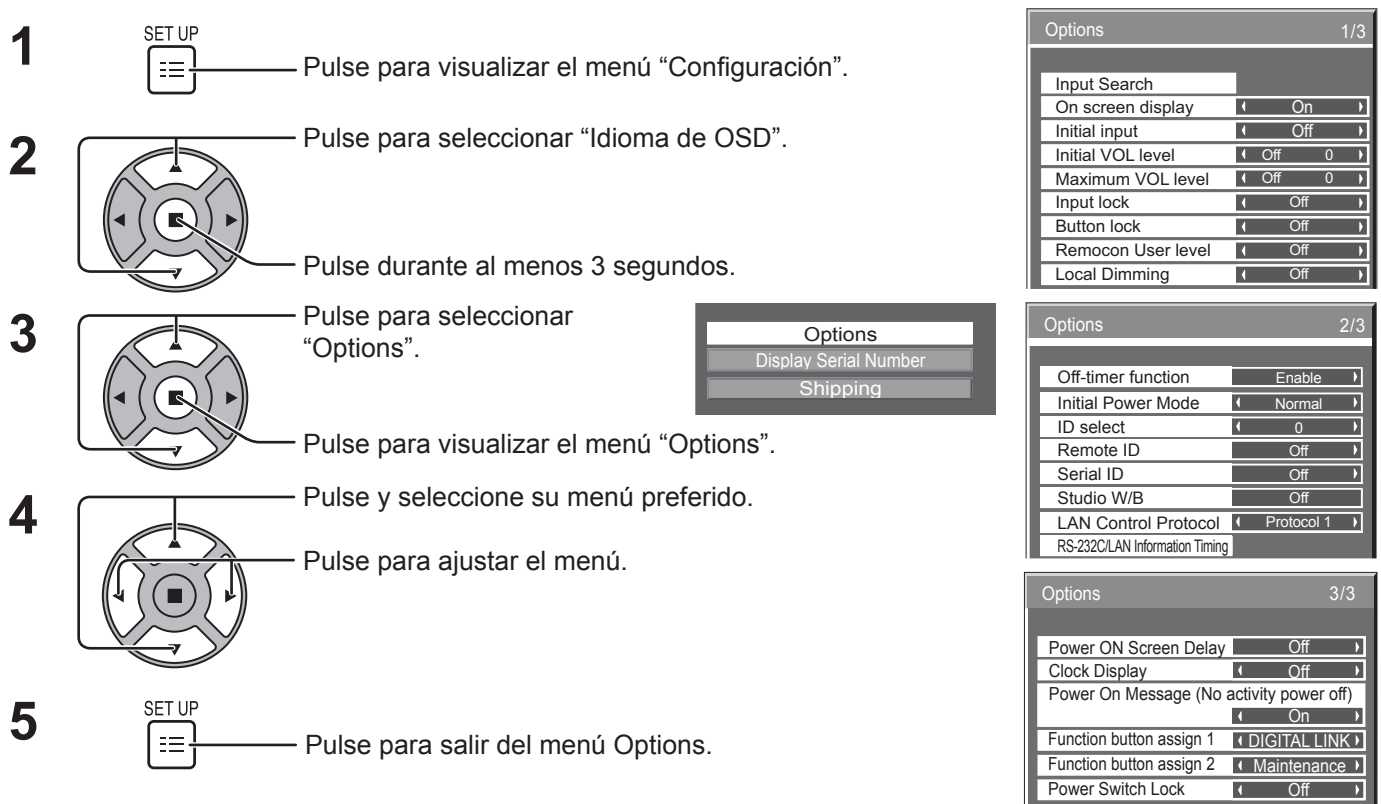

• El número de serie de este dispositivo se muestra cuando se selecciona "Display Serial Number" en el paso 3.

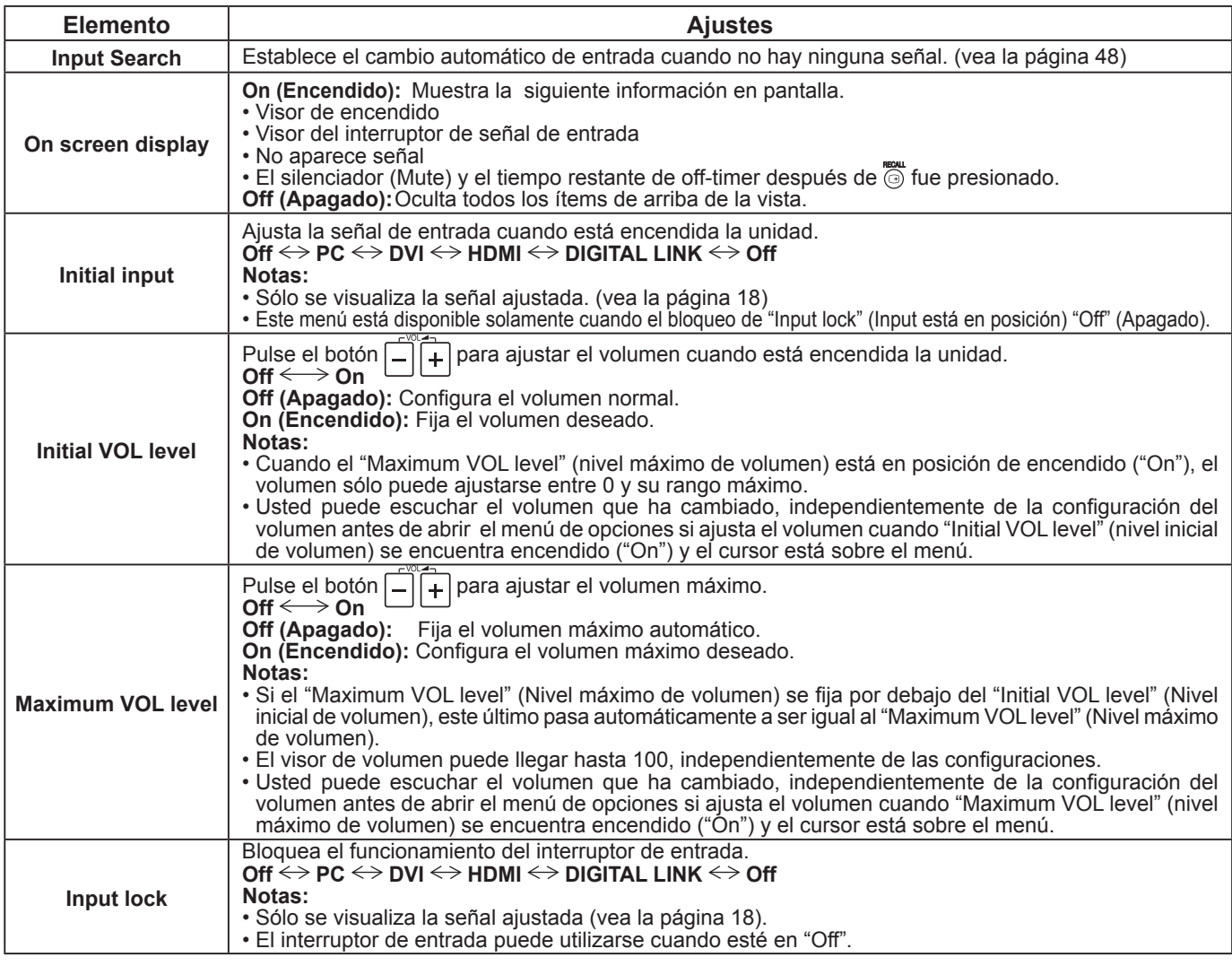

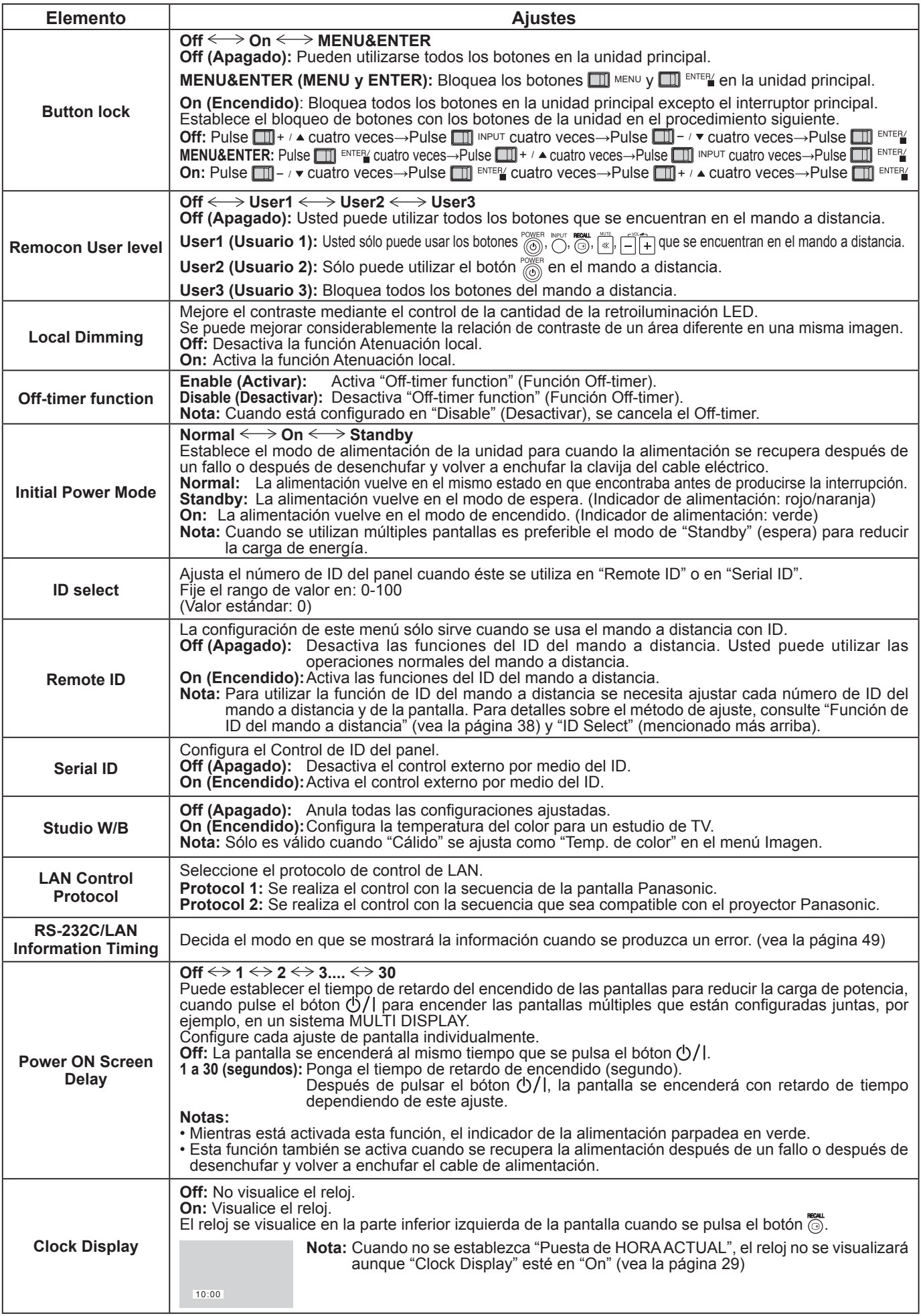

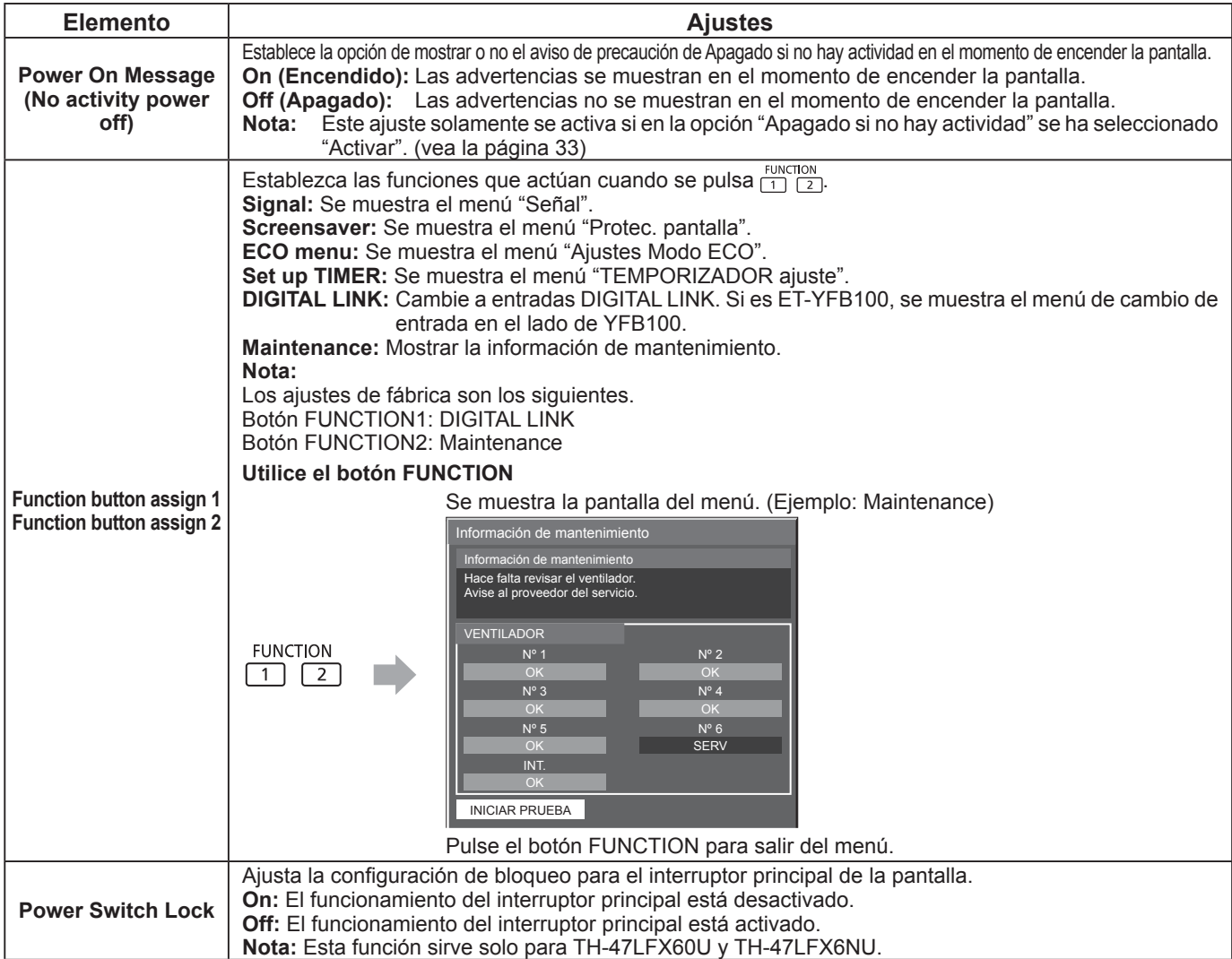

#### **Normalización**

Si se visualizan los botones de la unidad principal y también el mando a distancia debido a los ajustes de "Button lock", "Remocon User level" o "Remote ID", ajuste todos los valores a "Off" para volver a habilitar todos los botones.

Pulse el botón  $\Box\!\Box$ -  $\vee$  que se encuentra en la unidad principal, junto con el botón  $\bigcirc$  que se ubica en el mando a

distancia, y manténgalos presionados durante más de 5 segundos. "Shipping" (menú por defecto) se visualiza y el bloqueo se destraba cuando desaparece.

### **Input Search (Búsqueda de entrada)**

Cuando no se detecta señal, se selecciona automáticamente otra entrada con señal.

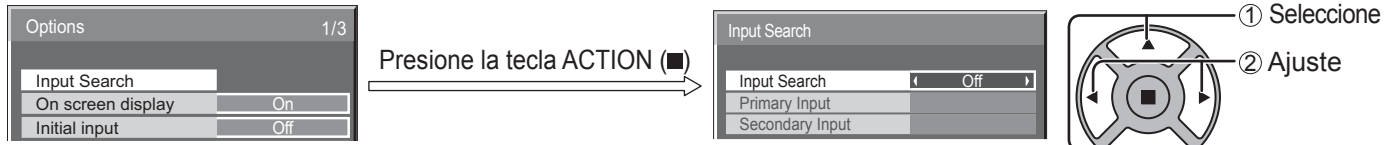

#### **Input Search**

**Off:** Cuando no hay señal, la entrada no se cambia automáticamente.

**All Inputs:** Busca todas las entradas y cambia a una con señal.

**Priority:** Busca "Primary Input" y "Secondary Input" en orden y cambia a una entrada con señal.

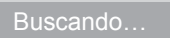

"Buscando…" se muestra durante la búsqueda de entrada.

**Primary Input, Secondary Input**

Establece la entrada que se buscará al seleccionar "Priority".

 $(NONE) \leftrightarrow PC \leftrightarrow DVI \leftrightarrow HDMI \leftrightarrow DIGITAL$  LINK

**Nota:** Este menú únicamente está disponible cuando "Input lock" está en "Off". (vea la página 46)

### **RS-232C/LAN Information Timing**

Decida cómo desea presentar la información cuando no haya ninguna señal o en caso de que aumente la temperatura. Controles de RS232C: La advertencia o el mensaje de error se enviará a la pantalla automáticamente. Controles de LAN: Obtenga la advertencia o el mensaje de error de la pantalla.

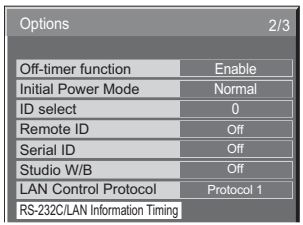

Presione el botón ACTION (■)

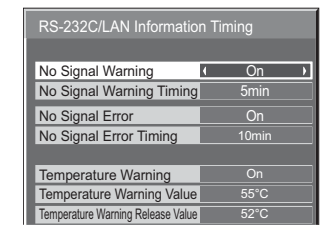

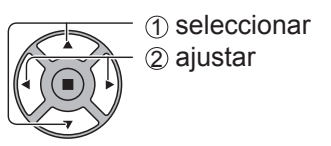

#### ■ No Signal Warning

Si se establece como "On", la pantalla muestra la advertencia de que no hay señal.

#### ■ No Signal Warning Timing

Configure el tiempo de detección para advertencia de que no hay señal.

#### ■ No Signal Error

Si se establece como "On", la pantalla muestra el error de que no hay señal.

#### **No Signal Error Timing**

Configure el tiempo de detección para el error de que no hay señal.

La advertencia "No Signal Warning" y el error "No Signal Error" no se envían cuando se detecta el estado sin señal mediante cualquiera de las funciones siguientes:

Apagado si no se recibe señal: Activar, PC Energía monitor, DVI-D Energía monitor (consulte la página 34)

#### **Ejemplo de configuración**

No Signal Warning Timing: 5 minutos

No Signal Error Timing: 10 minutos

PC Energía monitor: Encendido (30 segundos)

Si no se recibe señal cuando la entrada es PC IN, "PC Energía monitor" se activa primero y la pantalla pasa al modo espera.

#### **Nota:**

El ajuste "No Signal Error Timing" no se puede establecer con un valor inferior al de "No Signal Warning Timing".

#### **Temperature Warning**

Si se establece como "On", la pantalla muestra la advertencia de temperatura.

#### ■ Temperature Warning Value

Configure la detección para la advertencia de temperatura.

#### **Temperature Warning Release Value**

Configure los valores de la temperatura para que se muestre la advertencia de temperatura.

## **Utilizar la función de red**

## **Conexión de red**

Esta unidad incluye una función de red para controlar la visualización de la red conectada con su ordenador. **Nota:**

Para utilizar la función de red, ajuste cada configuración de "Configuración de red" y asegúrese de ajustar la opción "Seleccionar interfaz de control" a "LAN". (vea la página 43)

Cuando se selecciona "LAN", al apagar con el mando a distancia (estado de espera) se ilumina el piloto de encendido en naranja.

#### **Ejemplo de conexión de red**

**Pantalla (unidad principal, parte trasera) Retire la cubierta del terminal (vea la página 9)**

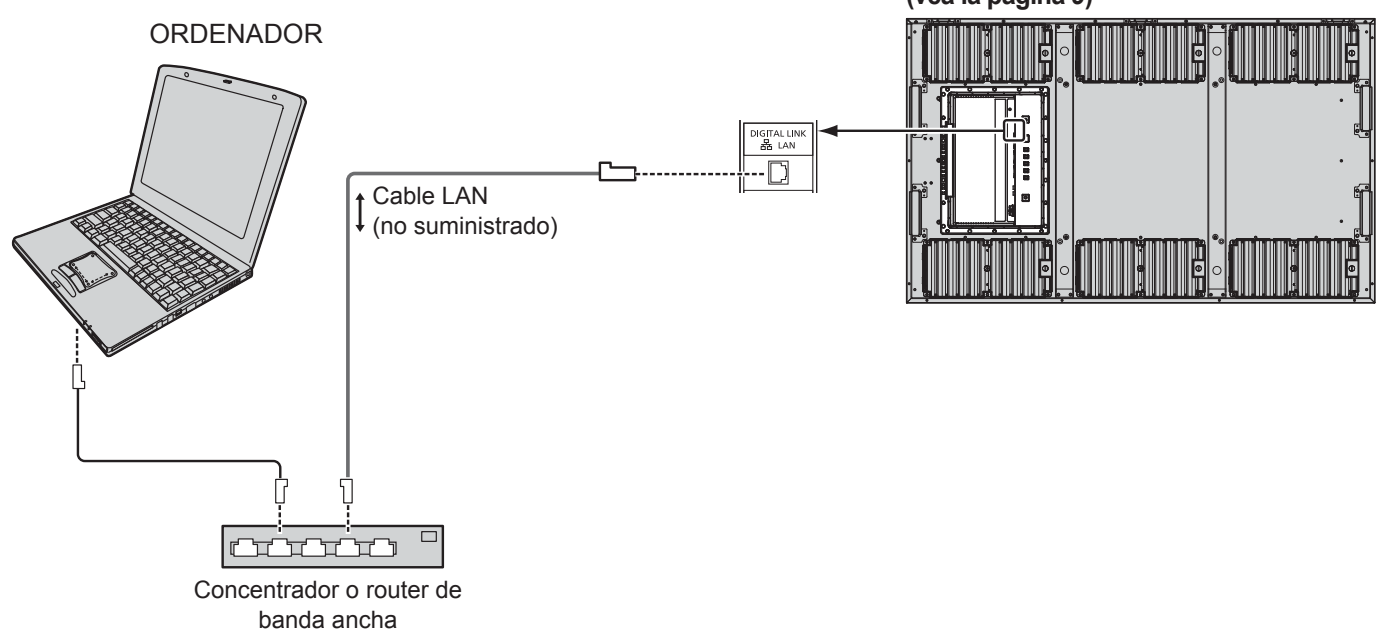

- Asegúrese de que router de banda ancha o concentrador sea compatible con 100BASE-TX.
- Use un cable LAN entre el transmisor de cable de par trenzado y el dispositivo que cumpla las siguientes condiciones.
	- Cumple o supera la norma CAT5e
- Es un cable recto
- Es un cable blindado (con un conector)
- Es un cable sólido
- Cuando disponga los cables, use un instrumento tal como un probador o analizador de cables y compruebe si las características del cable son CAT5e o superior. Cuando use un conector de relé a lo largo de trayecto, incluya también esto en las medidas.
- Al tocar el terminal DIGITAL LINK con una mano cargada estáticamente (cuerpo) puede provocar daños debido a su descarga.
- No toque el terminal DIGITAL LINK o una parte metálica del cable LAN.
- Para más instrucciones sobre como realizar la conexión, consulte su administrador de red.

### **Conexiones de DIGITAL LINK (conectando con un transmisor de cable de par trenzado)**

Este dispositivo está equipado con funciones que permiten que se reciban señales Ethernet desde un transmisor de cable de par trenzado a través de un cable LAN junto con las señales de vídeo/audio.

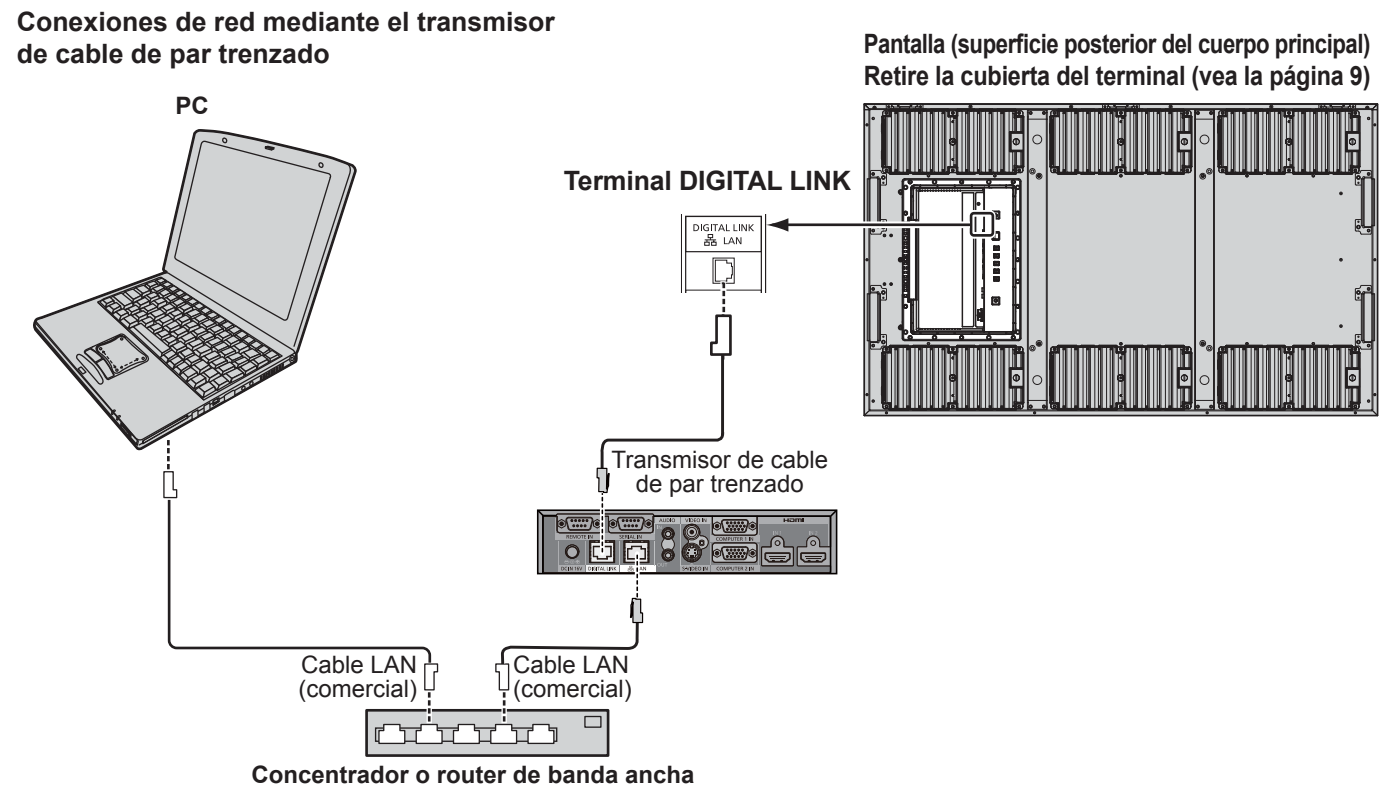

#### **Nota:**

Configure los ajustes en "Configuración de red" cuando use una conexión DIGITAL LINK. (Vea las páginas 43 a 45)

#### Instalación / Conexión **Precauciones de uso mientras conecte con un transmisor de cable de par trenzado**

- Pida al distribuidor o técnico cualificado que realice el trabajo del cableado para las conexiones DIGITAL LINK. Un cableado insuficiente puede provocar la incapacidad para aplicar las características de transmisión del cable e imágenes y sonidos cortados o borrosos.
- La distancia de transmisión entre el transmisor del cable de par trenzado y el dispositivo es de hasta 100 metros. La superación de esta distancia puede provocar imágenes o sonidos cortados, así como errores de comunicación LAN.
- No utilice un concentrador entre el transmisor de cable de par trenzado y la pantalla.
- Cuando conecte a la pantalla con un transmisor de cable de par trenzado (receptor) de otro fabricante, no utilice otro transmisor de cable de par trenzado entre el transmisor de cable de par trenzado de otro fabricante y este dispositivo. Las imágenes y sonidos se pueden interrumpir y volverse inestables.
- Si es posible, ponga el cable de modo que esté extendido y no enrollado para reducir al mínimo el ruido externo e interno.
- Ponga los cables del transmisor de cable de par trenzado y este producto alejados de otros cables, especialmente del cable de suministro de alimentación.
- Cuando se disponen múltiples cables, manténgalos tan cerca como sea posible en paralelo y no liados.
- Después de disponer los cables, asegúrese de que la calidad de la señal en "Estado DIGITAL LINK" es -12 dB o inferior. Cables de par trenzado

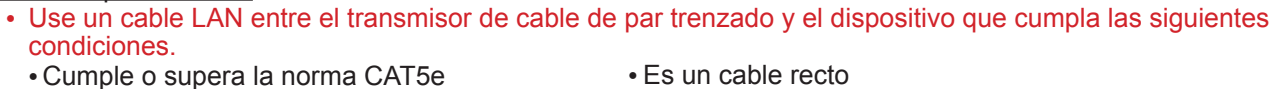

- Es un cable blindado (con un conector)
- Es un cable sólido
- Cuando disponga los cables, use un instrumento tal como un probador o analizador de cables y compruebe si las características del cable son CAT5e o superior. Cuando use un conector de relé a lo largo de trayecto, incluya también esto en las medidas.
- No tire con fuerza de los cables. Asimismo evite doblarlos o plegarlos con fuerza.
- **Otros** 
	- Este dispositivo es compatible con nuestra Caja de interfaz digital (ET-YFB100). Para el transmisor de cable de par trenzado de otro fabricante, consulte la siguiente URL. (http://panasonic.net/prodisplays/products/47lfx60/index.html)

### **Control de comando**

La función de red de la unidad puede controlar la unidad de la misma forma que un control en serie desde la red.

#### **Comandos compatibles**

Los comandos utilizados en el control de serie son compatibles. (vea la página 14)

#### **Nota:**

Consulte su distribuidor local de Panasonic para obtener instrucciones detalladas en el uso de comandos.

### **Protocolo PJLink™**

La función de red de la unidad cumple con PJLink™ clase 1 y puede operar las siguientes acciones desde su ordenador por medio del protocolo PJLink™.

• Configuración de la pantalla

• Consulta de estado de la pantalla

#### **Comandos compatibles**

Los comandos para controlar la unidad con el protocolo PJLink™ se muestran en la pantalla a continuación.

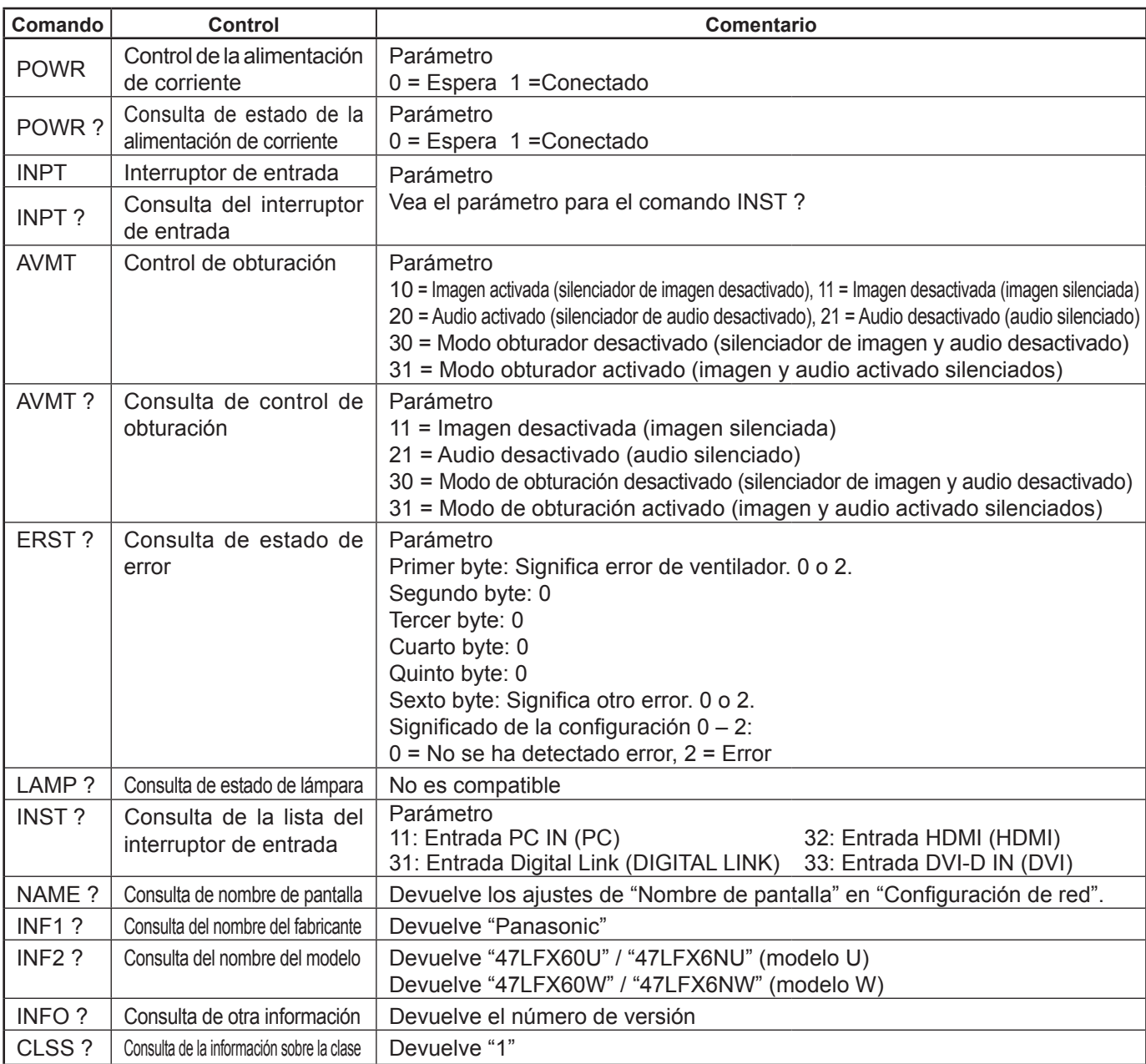

#### **Autenticación de seguridad PJLink™**

Utilice "panasonic" como la contraseña para PJLink™.

• PJLink™ es una marca pendiente de registrar en Japón, los Estados Unidos y otros países o áreas.

## **Utilización del control a través de navegador**

Puede utilizar un navegador para controlar la unidad y configurar una red y contraseña.

### **Antes de utilizar el control a través de navegador**

Para utilizar el control a través de navegador, se necesitan las configuraciones de la unidad y del ordenador.

#### **Configuración de la unidad**

Ajuste cada "Configuración de red" y asegúrese de ajustar "Seleccionar interfaz de control" en "LAN". (vea la página 43) **Configuración del ordenador**

Desactive los ajustes del servidor proxy y active JavaScript.

#### **Desactivación de ajuste del servidor proxy**

- **1** Visualice la ventana [Propiedades de Internet]. Haga clic en [Inicio] – [Panel de control] – [Redes e Internet] – [Opciones de Internet].
- **2** Haga clic en la pestaña [conexiones] y después en [Configuración de LAN].
- **3** Anule la selección [Usar secuencia de comandos de configuración automática] y [Utilizar un servidor proxy su LAN].

#### **4** Haga clic en [OK].

#### **Active JavaScript**

- **1** Visualice la ventana [Propiedades de Internet]. Haga clic en [Start] – [Panel de control] – [Redes e Internet] – [Opciones de Internet].
- **2** Ajuste el nivel de la seguridad en la pestaña [Seguridad] a [Nivel predeterminado]. Active también [Secuencias de comandos ActiveX] del botón [Nivel personalizado].

#### **(Windows) (Macintosh)**

#### **Desactivación de ajuste del servidor proxy**

- **1** En el menú [Safari], haga clic en [Preferencias]. Se mostrará una pantalla general.
- **2** Desde la pestaña [Avanzado], haga clic en el botón [Cambiar ajustes...] que está junto a [Proxies]. Haga clic en [Proxies] y configure un servidor proxy.
- **3** Anule la selección de las cajas [Proxy web] y [Configuración proxy automática].
- **4** Haga clic en [Aplicar].

#### **Active JavaScript**

- **1** Visualice [Seguridad] de Safari.
- **2** Seleccione [Permitir JavaScript] dentro de [Contenido web].

### **Acceso desde el navegador**

Por medio del navegador acceda a la pantalla TOP del control a través de navegador.

- **1** Inicie su navegador.
- 2 Introduzca la dirección IP con la "Configuración de LAN" de la unidad. (vea la página 44)

@ http://192.168.0.8/

**3** Introduzca el nombre de usuario y la contraseña cuando aparezca la pantalla de autenticación.

#### **Pantalla de autenticación**

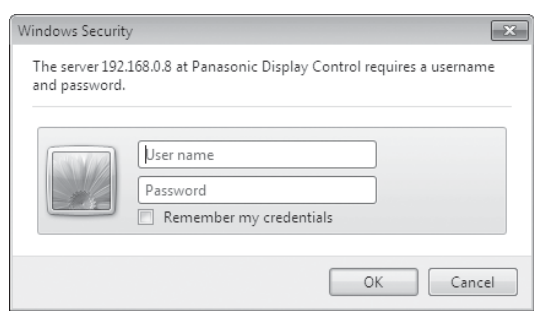

**4** Haga clic en [OK].

Después del inicio de sesión, se mostrará la pantalla TOP del control a través de navegador. (vea la página 54)

#### **Notas:**

- La contraseña que utilice aquí será la misma que utiliza para el control de comando y la autenticación de seguridad de PJLink™.
- El nombre de usuario y la contraseña predeterminados son los siguientes: Nombre de usuario: user1 Contraseña: panasonic
- La contraseña se puede cambiar en la pantalla Password Setup después de iniciar la sesión (vea la página 55). No es posible cambiar el nombre de usuario.
- Bajo ninguna circunstancia la empresa Panasonic Corporation o sus empresas asociadas pedirán la contraseña a sus clientes directamente.

Incluso si se le pidiera directamente, no revele su contraseña.

#### **Estructura de la pantalla TOP del control a través de navegador**

Después del inicio de sesión, se mostrará la pantalla TOP del control a través de navegador.

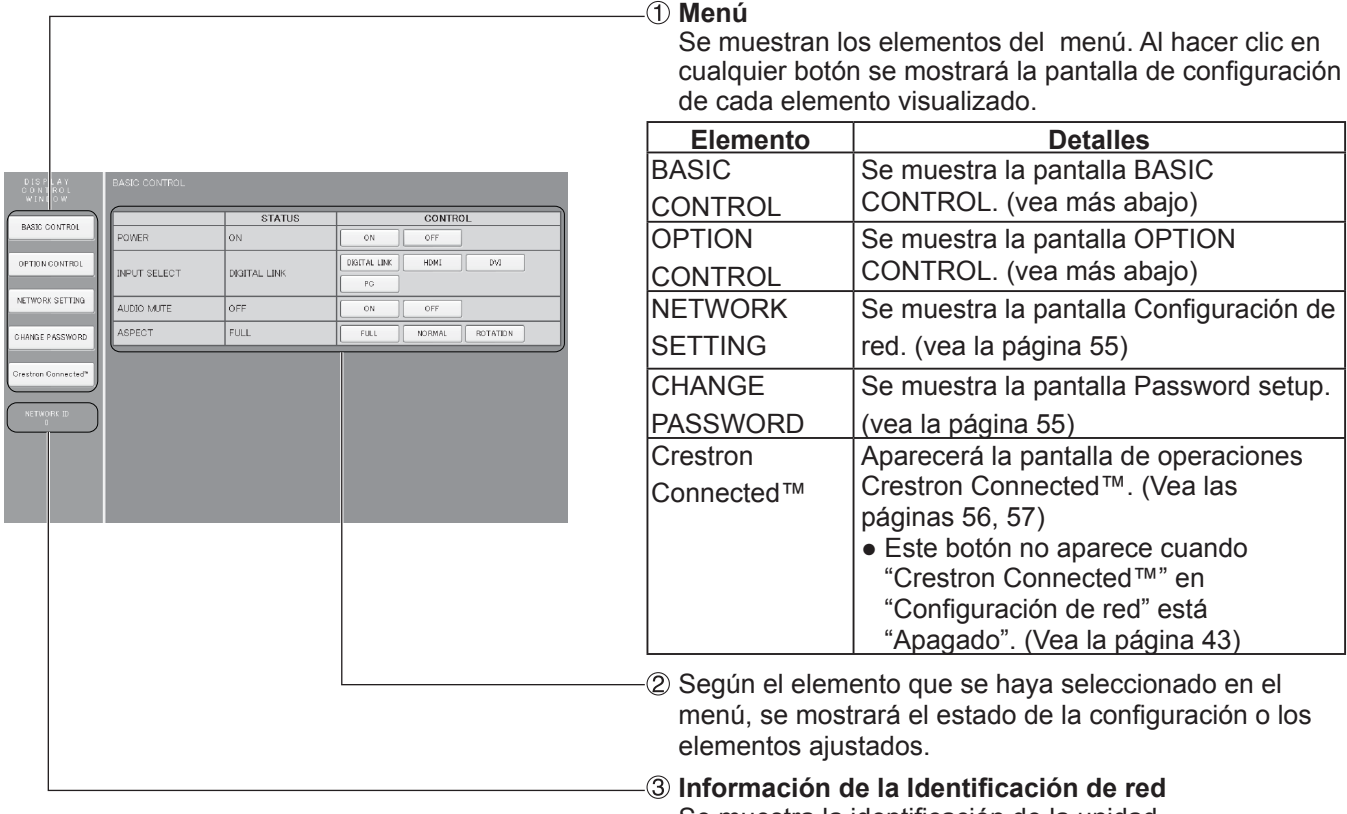

Se muestra la identificación de la unidad.

## **Control de la visualización (Pantalla BASIC CONTROL/OPTION CONTROL)**

Haga clic en BASIC CONTROL u OPTION CONTROL del menú. Se pueden ajustar varios controles de la unidad.

Haga clic en BASIC CONTROL del menú. Se mostrará el estado de la unidad y los botones para cambiar los ajustes.

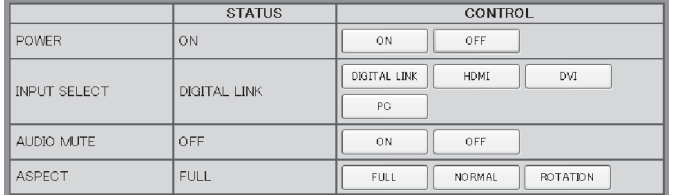

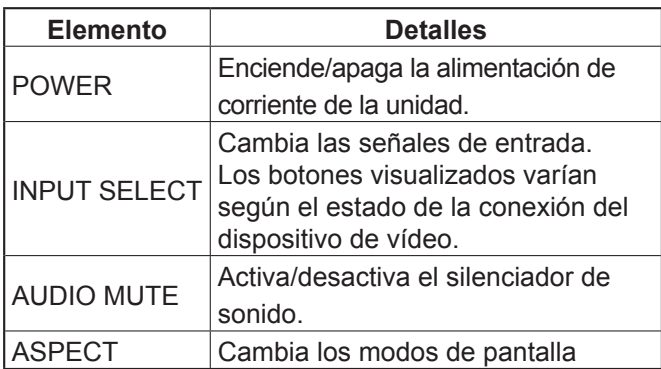

#### **Pantalla BASIC CONTROL Pantalla OPTION CONTROL**

Haga clic en OPTION CONTROL del menú. Se muestra el campo de entrada de comandos para el control de comandos de la unidad.

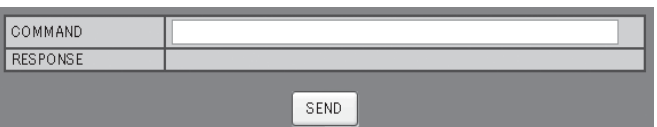

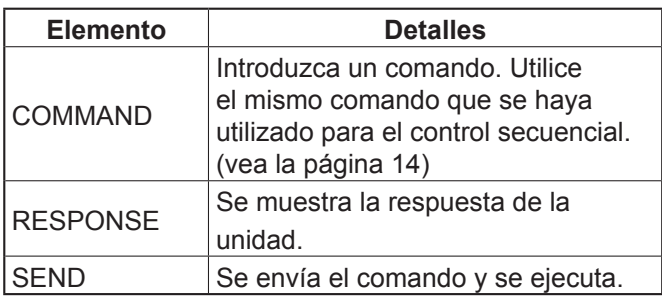

#### **Nota:**

Una vez cambiados los ajustes, puede que pasen unos momentos hasta que se muestre la respuesta de la pantalla.

### **NETWORK SETTING (Pantalla NETWORK SETTING)**

Haga clic en NETWORK SETTING del menú. Se pueden definir los diferentes ajustes de una red. Para más detalles sobre los elementos que se pueden ajustar, compruebe la Configuración de red dentro de la Configuración de la unidad. (vea la página 44)

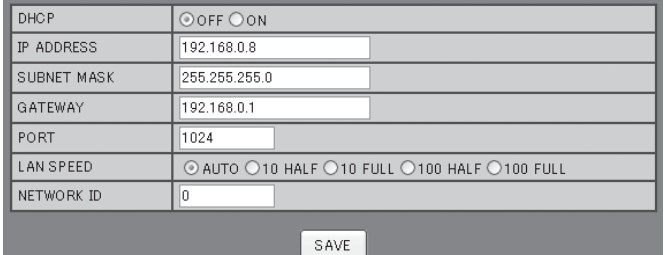

#### **Notas:**

- Para utilizar un servidor DHCP, asegúrese de que el servidor DHCP se haya iniciado.
- Mientras que se utiliza un servidor DHCP, no es posible introducir los valores Dirección IP, Máscara de subred ni Puerta de enlace.
- Cuando los valores definidos se cambian correctamente, aparece el mensaje "NETWORK SETTING CHANGED." y los elementos que se hayan cambiado.

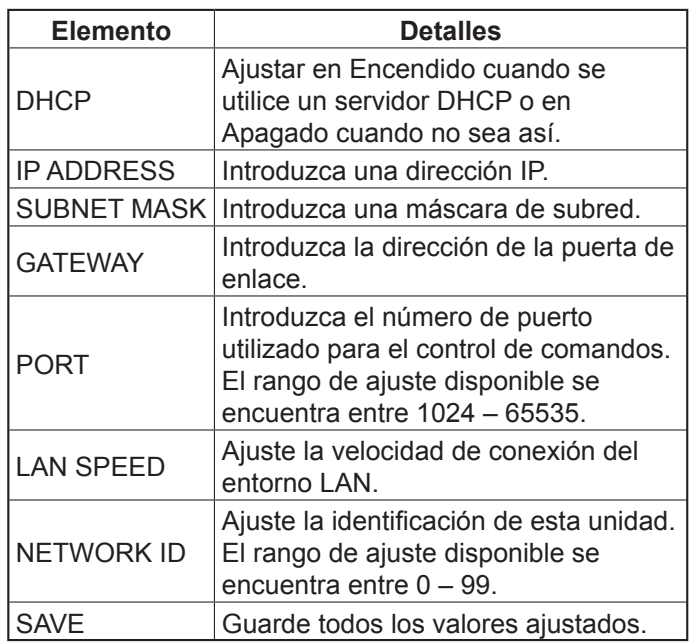

## **Ajuste de la contraseña (Pantalla CHANGE PASSWORD)**

Haga clic en CHANGE PASSWORD del menú. Se puede ajustar la contraseña de acceso para el control a través de navegador. Una vez cambiada la contraseña en esta pantalla, se cambiará la contraseña utilizada para el control de comandos y la autentificación de seguridad de PJLink™.

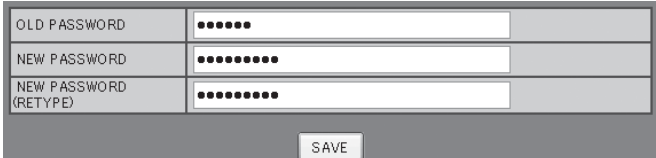

- La contraseña predeterminada es "panasonic".
- En una contraseña es posible utilizar hasta 32 caracteres alfanuméricos.
- Cuando la contraseña se haya cambiado correctamente, aparecerá el mensaje "Password has changed".

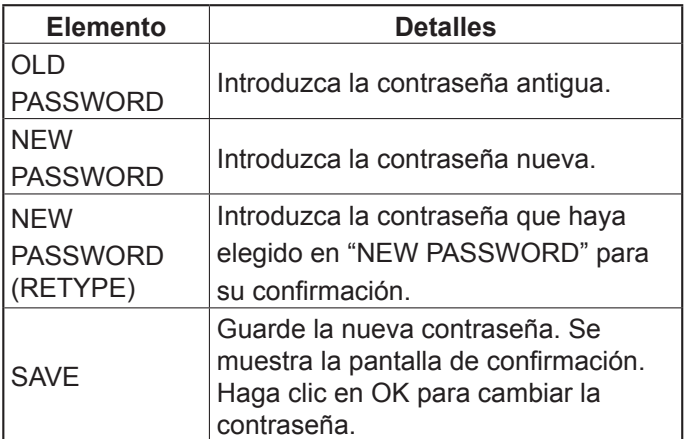

### **Página Crestron Connected™**

Puede monitorizar o controlar la pantalla usando Crestron Connected™.

Cuando hace clic en [Crestron Connected™], se muestra la página de operaciones Crestron Connected™. Si Adobe Flash Player no está instalado en su ordenador, o si el navegador no es compatible con Flash, esta página no aparecerá. En este caso, vuelva a la pantalla previa haciendo clic en [Back] en la página de operación.

#### **Página de operación 1 Tools, Info, Help**

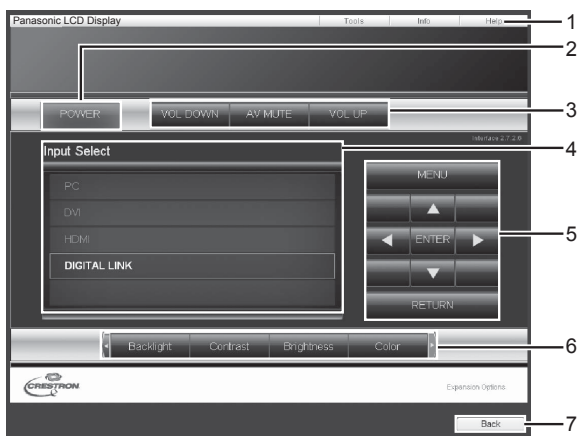

#### **Tools página**

Haga clic en Tools en la página de operación.

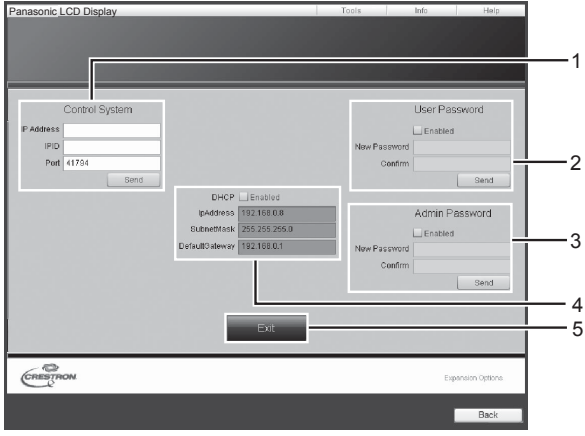

Cambia las páginas para herramientas, información, ayuda usando la lengüeta.

#### **2 POWER**

Cambia entre la activación/desactivación de la alimentación.

#### **3 VOL DOWN, AV MUTE, VOL UP**

Ajuste el volumen, silenciamiento AV. Cuando se apaga la alimentación de la pantalla, no están disponibles VOL DOWN, AV MUTE y VOL UP.

#### **4 Input Select**

Ajuste la selección de entrada. Cuando se apaga la alimentación de la pantalla, esta operación no está disponible.

- **5 Botones de operación en la pantalla del menú** Opera en la pantalla del menú.
- **6 Ajustes de la calidad de la imagen** Maneja los elementos relacionados con la calidad de la imagen.

#### **7 Back**

Vuelve a la página anterior.

#### **1 Control system**

Ajusta la información necesaria para la comunicación con el controlador que está conectado a la pantalla.

#### **2 User Password**

Ajusta la contraseña para los derechos de usuario en la página de operaciones de Crestron Connected™.

#### **3 Admin Password**

Ajusta la contraseña para los derechos de administrador en la página de operaciones de Crestron Connected™.

#### **4 Estado de la red**

Muestra el ajuste de LAN. DHCP: Muestra el valor en el ajuste actual. IpAddress: Muestra el valor en el ajuste actual. Subnet Mask: Muestra el valor en el ajuste actual. Default Gateway: Muestra el valor en el ajuste actual.

#### **5 Exit**

Vuelve a la página de operación.

#### **Nota:**

Cuando monitoriza o controla la pantalla usando Crestron Connected™, ajuste "Crestron Connected™" a "Encendido" en el menú "Configuración de red". (vea la página 43)

#### **Info página**

Haga clic en Info en la página de operación.

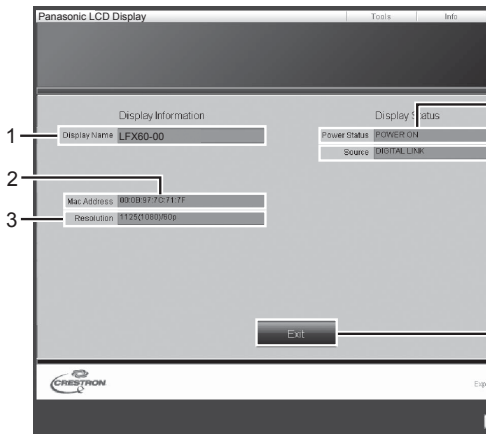

- **1 Display name** Muestra el nombre de la pantalla.
- **2 Mac Address** Muestra la dirección MAC.
- **3 Resolution**

Muestra la resolución de la pantalla.

**4 Power Status**

Muestra el estado de la fuente de alimentación.

**5 Source** Muestra la entrada de vídeo seleccionada.

#### **6 Exit**

Vuelve a la página de operación.

#### **Help página**

 Haga clic en Ayuda en la página de funcionamiento. Se mostrará la pantalla Soporte técnico.

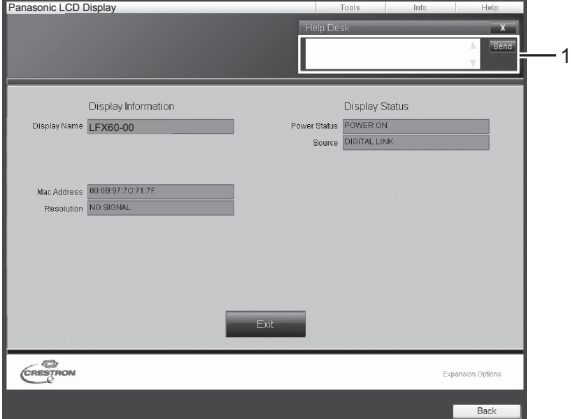

#### **1 Help Desk**

Envía o recibe mensajes al administrador que utiliza Crestron Connected™.

## **Localización de averías**

Antes de acudir al servicio técnico, determine los síntomas y haga algunas verificaciones sencillas como se indica a continuación.

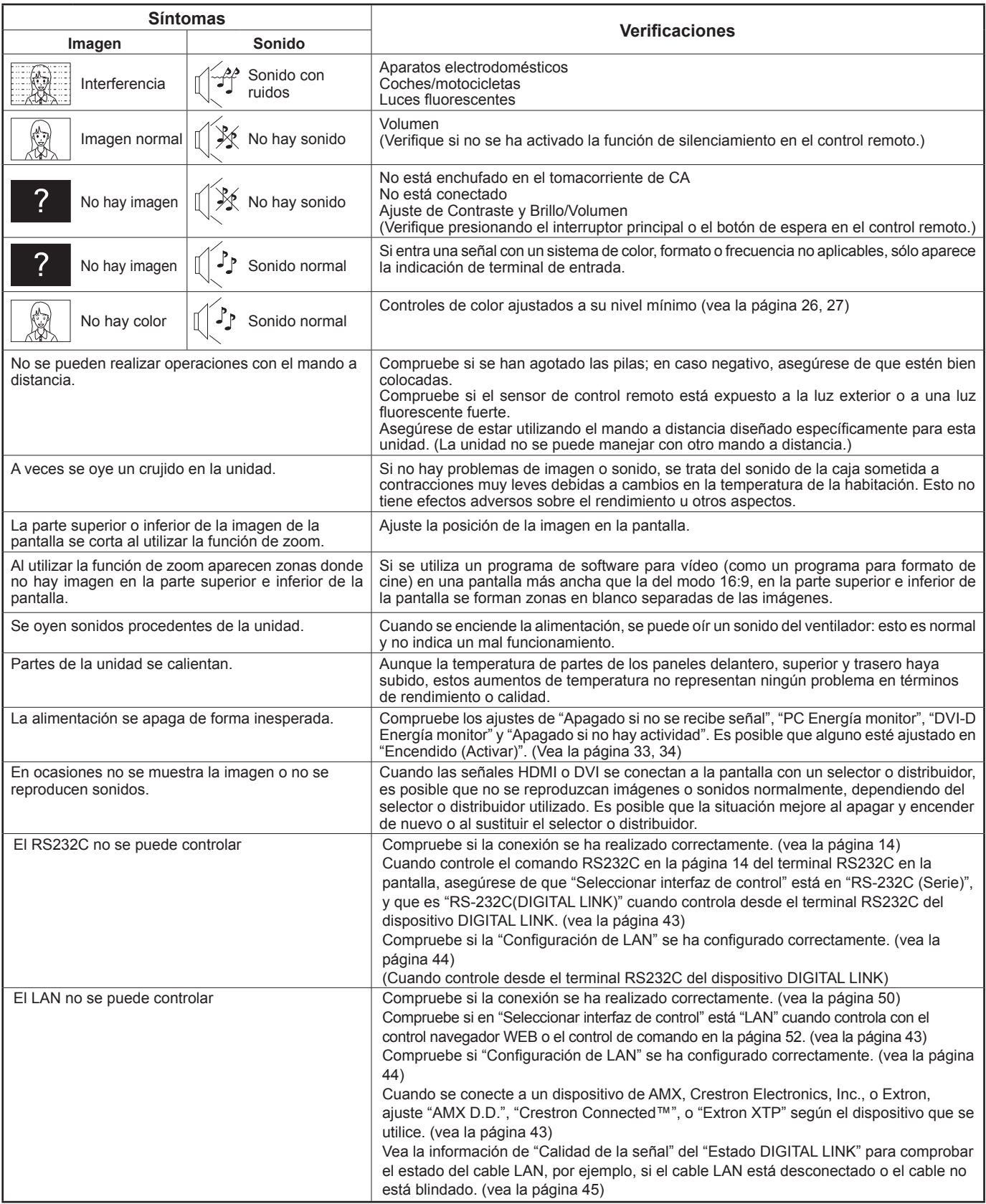

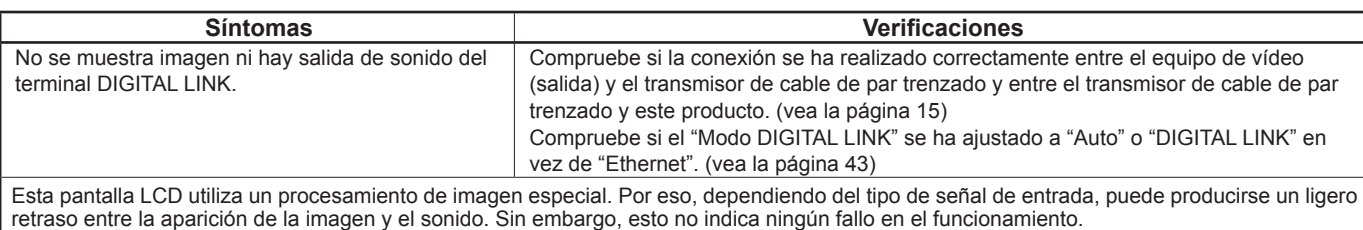

#### **Panel de pantalla LCD**

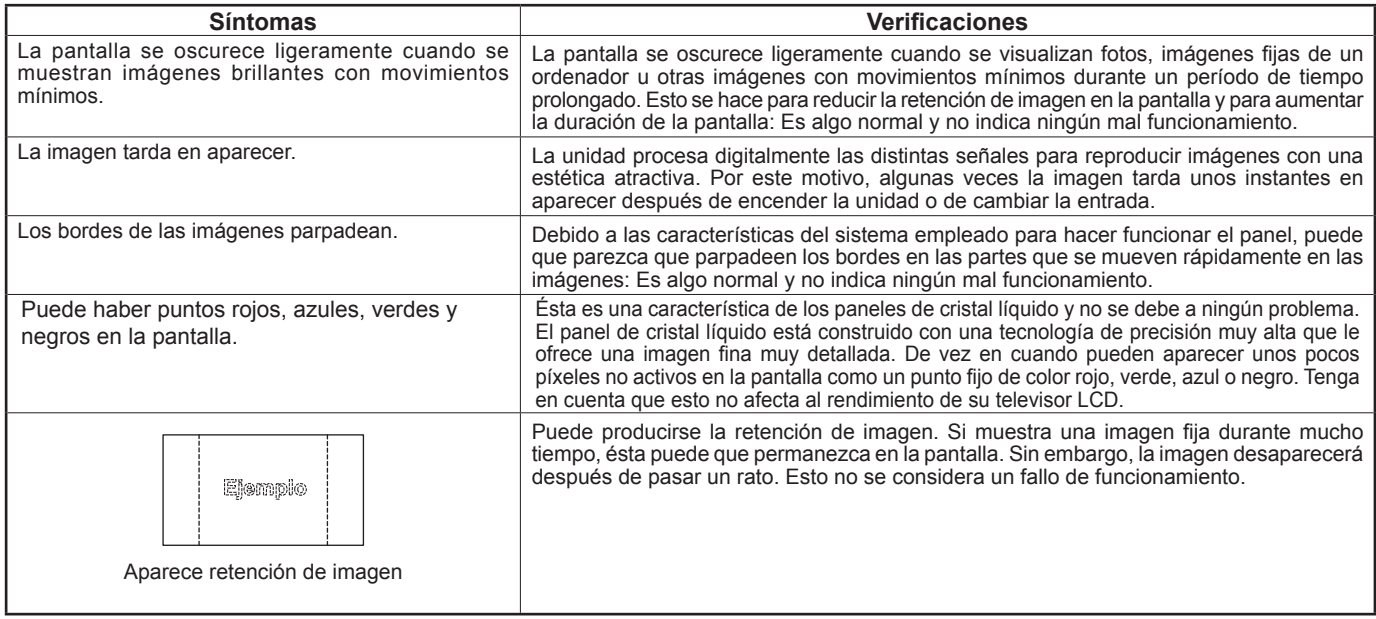

## **Señales de entrada aplicables**

#### **Señales de PC**

#### \*Asterisco: Señal de entrada aplicables

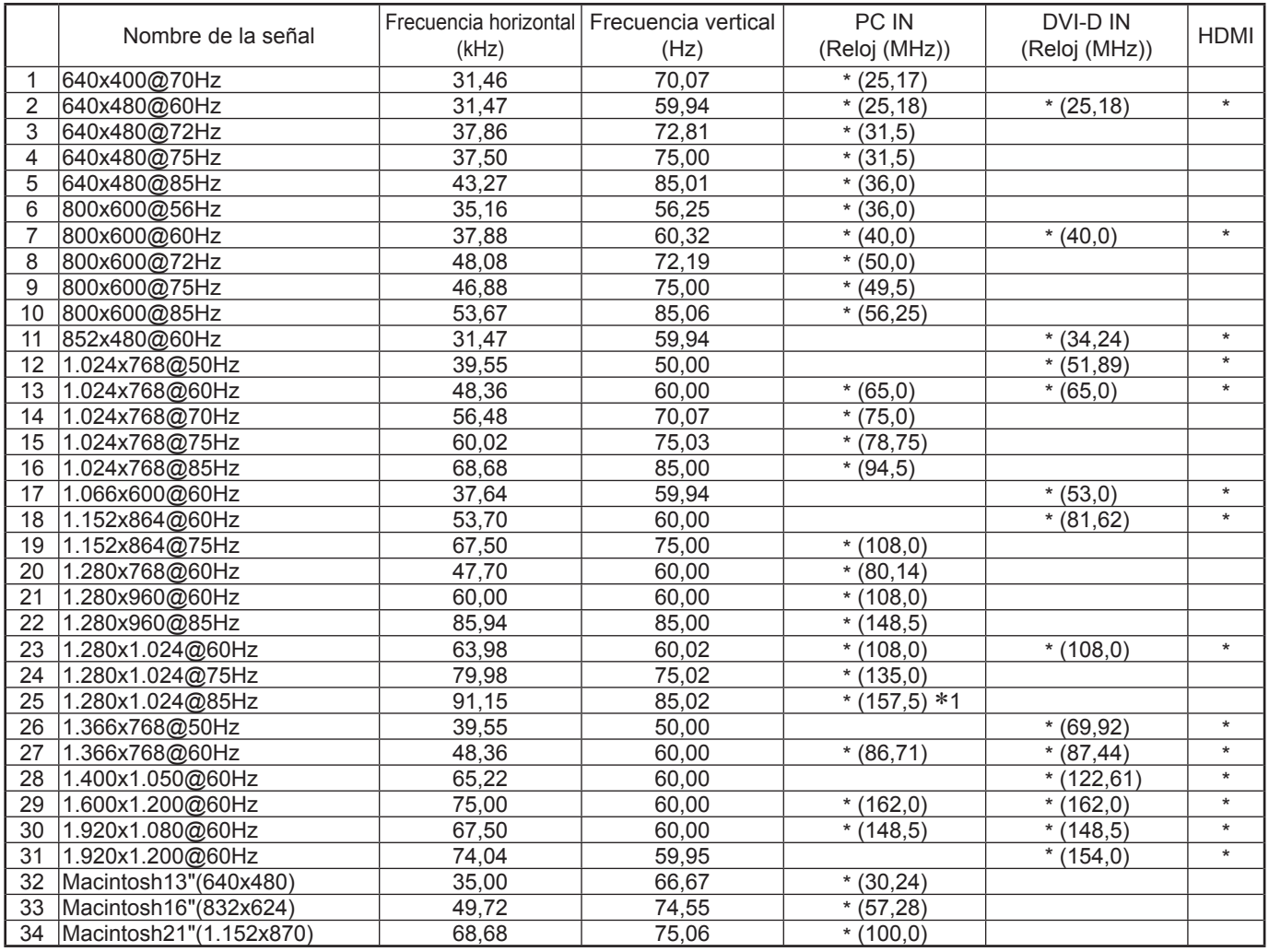

1 No compatible con Sincro EN G.

• Es posible que el formato de señal detectado automáticamente difiera de la señal de entrada que se muestra.

• Las señales correspondientes para las entradas DIGITAL LINK son las mismas que aquellas para las entradas HDMI.

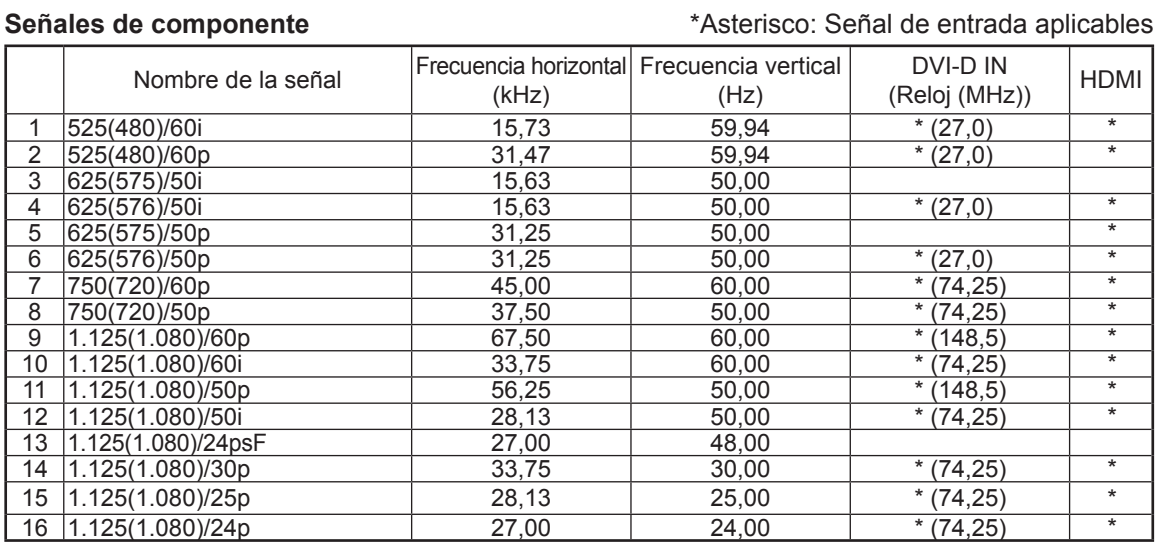

## **Estado de transporte**

Esta función permite restablecer la unidad a los valores de fábrica. **E** Configuración **SET UP 1** ΞĒ Presione para mostrar la pantalla "Configuración". **Señal** Protec. pantalla Pulse para seleccionar "Idioma de OSD". Etiqueta de entrada **2** Ajustes Modo ECO Autodesplazamiento Selección de entrada YUV/RGB RGB Apagado si no hay actividad Pulse durante al menos 3 segundos. **Desactivar** Idioma de OSD **Referencia de Santo Español** Pulse para seleccionar "Shipping". **3** Option Display Serial Number **Shipping** Pulse para mostrar el menú Shipping. Presione para seleccionar "YES". **4** Shipping YES NO Presione para confirmar. **5** Espere 10 segundos. **6** Pulse el interruptor de alimentación  $(\circled{0}/I)$  de la unidad principal para apagarla. \* Para TH-47LFX60U y TH-47LFX6NU Si el interruptor de alimentación está bloqueado, por favor, desconecte la clavija del

[En la unidad]

- 1 Presione el botón MENU hasta que aparezca el menú Configuración.
- **2** Presione el botón de subida "+" o bajada "–" del volumen para seleccionar "Idioma de OSD".

cable de CA de la toma de corriente de la pared.

- **3** Mantenga presionado la tecla ENTER hasta que aparezca el menú Shipping.
- **4** Presione el botón de subida "+" o bajada "–" del volumen para seleccionar "YES".
- **5** Pulse el botón ENTER y espere 10 segundos.
- **6** Pulse el interruptor de alimentación  $(\Diamond)'$ ) de la unidad principal para apagarla.
- \* Para TH-47LFX60U y TH-47LFX6NU

Si el interruptor de alimentación está bloqueado, por favor, desconecte la clavija del cable de CA de la toma de corriente de la pared.

## **Especificaciones**

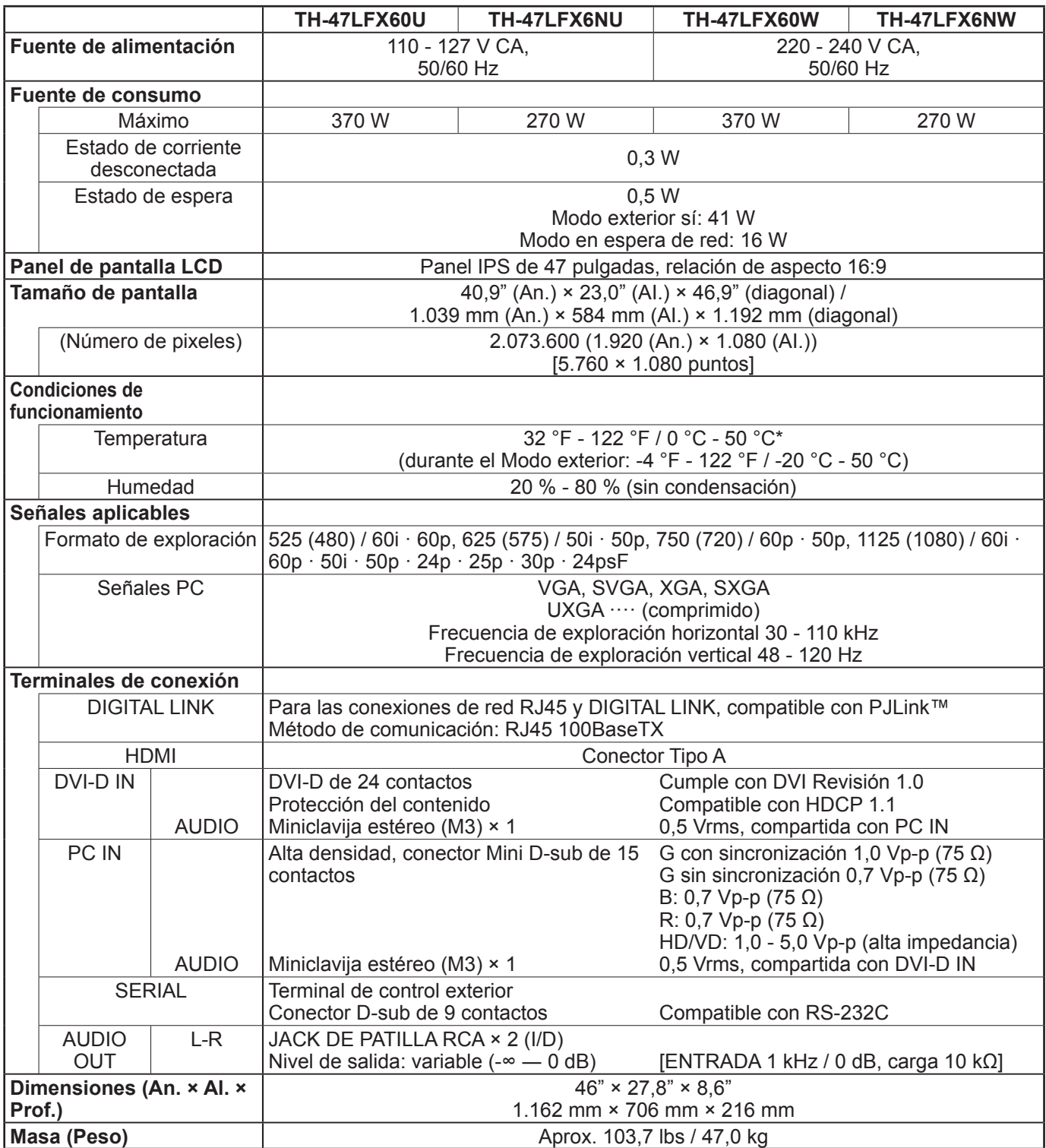

- El diseño y especificaciones están sujetos a cambios sin previo aviso. El Masa y dimensiones son aproximados.
- Este equipo cumple con las normas EMC en la lista a continuación.
- EN55022, EN55024, EN61000-3-2, EN61000-3-3.
- "DIGITAL LINK" es la tecnología de transmisión de señales de imágenes, sonidos, etc. con un cable de par trenzado y el nombre original de nuestro proyector y pantalla.

#### **<Información sobre el software de este producto>**

Este producto posee software instalado con licencia parcial bajo Licencia BSD libre. La normativa de Licencia BSD libre que rige las especificaciones anteriores es de la siguiente forma: (Esta normativa ha sido fijada por la tercera parte, por lo tanto se indica la normativa original (inglés).)

#### Copyright © 1980, 1986, 1993

The Regents of the University of California. All rights reserved.

Redistribution and use in source and binary forms, with or without modification, are permitted provided that the following conditions are met:

- 1. Redistributions of source code must retain the above copyright notice, this list of conditions and the following disclaimer.
- 2. Redistributions in binary form must reproduce the above copyright notice, this list of conditions and the following disclaimer in the documentation and/or other materials provided with the distribution.
- 3. All advertising materials mentioning features or use of this software must display the following acknowledgement: This product includes software developed by the University of California, Berkeley and its contributors.
- 4. Neither the name of the University nor the names of its contributors may be used to endorse or promote products derived from this software without specific prior written permission.

THIS SOFTWARE IS PROVIDED BY THE REGENTS AND CONTRIBUTORS "AS IS" AND ANY EXPRESS OR IMPLIED WARRANTIES, INCLUDING, BUT NOT LIMITED TO, THE IMPLIED WARRANTIES OF MERCHANTABILITY AND FITNESS FOR A PARTICULAR PURPOSE ARE DISCLAIMED. IN NO EVENT SHALL THE REGENTS OR CONTRIBUTORS BE LIABLE FOR ANY DIRECT, INDIRECT, INCIDENTAL, SPECIAL, EXEMPLARY, OR CONSEQUENTIAL DAMAGES (INCLUDING, BUT NOT LIMITED TO, PROCUREMENT OF SUBSTITUTE GOODS OR SERVICES; LOSS OF USE, DATA, OR PROFITS; OR BUSINESS INTERRUPTION) HOWEVER CAUSED AND ON ANY THEORY OF LIABILITY, WHETHER IN CONTRACT, STRICT LIABILITY, OR TORT (INCLUDING NEGLIGENCE OR OTHERWISE) ARISING IN ANY WAY OUT OF THE USE OF THIS SOFTWARE, EVEN IF ADVISED OF THE POSSIBILITY OF SUCH DAMAGE.

### **Eliminación de Aparatos Viejos y de Pilas y Baterías Solamente para la Unión Europea y países con sistemas de reciclado.**

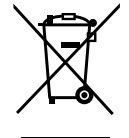

Estos símbolos en los productos, su embalaje o en los documentos que los acompañen significan que los productos eléctricos y electrónicos y pilas y baterías usadas no deben mezclarse con los residuos domésticos. Para el adecuado tratamiento, recuperación y reciclaje de los productos viejos y pilas y baterías usadas llévelos a los puntos de recogida de acuerdo con su legislación nacional. En España, los usuarios están obligados a entregar las pilas en los correspondientes puntos de recogida. En cualquier caso, la entrega por los usuarios será sin coste alguno para éstos. El coste de la gestión medioambiental de los residuos de pilas, acumuladores y baterías está incluido en el precio de venta. Si los elimina correctamente ayudará a preservar valuosos recursos y evitará potenciales efectos negativos sobre la salud de las personas y sobre el medio ambiente.

Para más información sobre la recogida u reciclaje, por favor contacte con su ayuntamiento. Puede haber sanciones por una incorrecta eliminación de este residuo, de acuerdo con la legislación nacional.

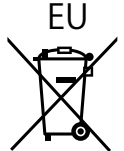

#### **Nota para el símbolo de pilas y baterías (símbolo debajo)**

Este símbolo puede usarse en combinación con el símbolo químico. En este caso, cumple con los requisitos de la Directiva del producto químico indicado.

#### **Informacion sobre la Eliminación en otros Países fuera de la Unión Europea**

Estos símbolos sólo son válidos dentro de la Unión Europea.

Si desea desechar estos objetos, por favor contacte con sus autoridades locales o distribuidor y consulte por el método correcto de eliminación.

Sólo Estados Unidos: Este producto tiene una lámpara fluorescente quecontiene mercurio. Debido a consideraciones ambientales, puede quedeshacerse de este material esté regulado en su comunidad. Para información sobre la disposición o reciclaje, por favor visite la páginaweb de Panasonic: http://www.panasonic.com/environmental ó llame al 1-888-769-0149.

#### **Registro del cliente**

El número de modelo y número de serie de este producto están en la cubierta trasera. Debe anotar este número de serie en el espacio a continuación y guardar este libro junto con el recibo de compra como registro permanente de su compra para ayudar a identificarlo en el caso de robo o pérdida y para el servicio bajo garantía.

Número de modelo **Número de serie** 

#### **Para TH-47LFX60U y TH-47LFX6NU**

**Panasonic System Communications Company of North America** Unit of Panasonic Corporation of North America

Executive Office : Two Riverfront Plaza, Newark, New Jersey 07102-5490

**Panasonic Canada Inc.** 5770 Ambler Drive Mississauga, Ontario L4W 2T3

#### **Para TH-47LFX60W y TH-47LFX6NW**

Pursuant to the directive 2004/108/EC, article 9(2) Panasonic Testing Centre Panasonic Service Europe, a division of Panasonic Marketing Europe GmbH Winsbergring 15, 22525 Hamburg, F.R. Germany

#### **Panasonic Corporation**

Sitio Web : http://panasonic.net ¤ Panasonic Corporation 2014